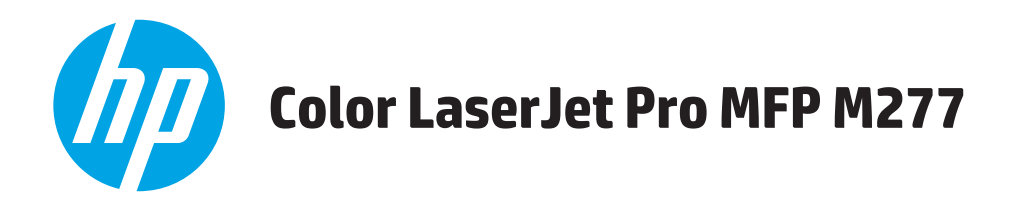

# **Ръководство за потребителя**

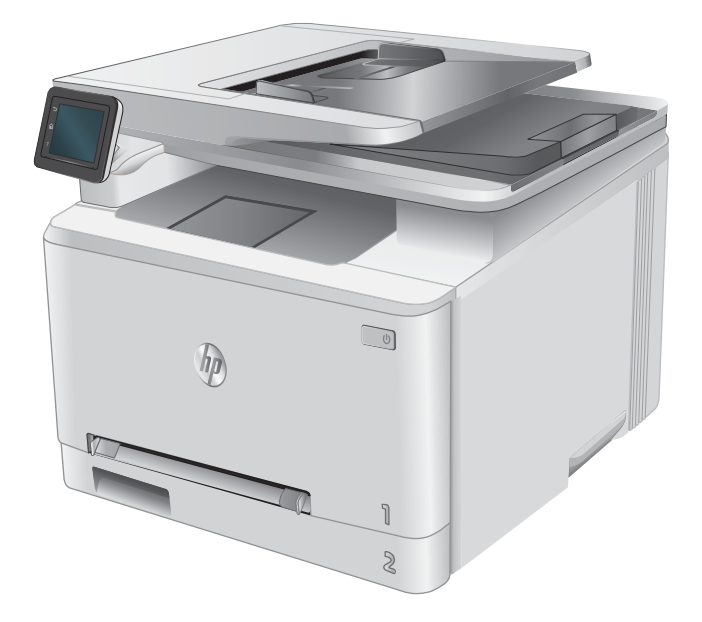

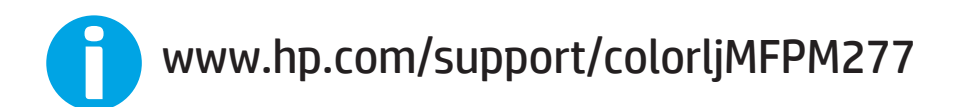

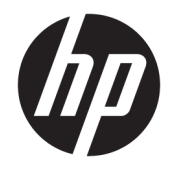

# HP Color LaserJet Pro MFP M277

Ръководство за потреδителя

#### Авторски права и лиценз

© Copyright 2019 HP Development Company, L.P.

Възпроизвеждане, адаптация или превод δез предварително писмено разрешение е забранено, освен каквото е разрешено според авторските права.

Информацията, която се съдържа вътре е обект на промяна без забележка.

Единствените гаранции на продуктите HP и услуги са посочени в дадените декларации за гаранция, придружаващи такива продукти и услуги. Нищо в тях не трябва да бъде тълкувано като съставна част на допълнителна гаранция. HP не носят отговорност за технически или редакторски грешки или съдържащи се вътре пропуски.

Edition 3, 8/2019

#### Търговски марки

Adobe® , Adobe Photoshop® , Acrobat® и PostScript® са търговски марки на Adobe Systems Incorporated.

Apple и логото на Apple са търговски марки на Apple Computer, Inc., регистрирани в САЩ и други страни/региони. iPod е търговска марка на Apple Computer, Inc. iPod се използва само с юридическа цел или за копиране, упълномощено от притежателя на правата. Не крадете музика.

Microsoft®, Windows®, Windows® XP и Windows Vista® са регистрирани в САЩ търговски марки на Microsoft Corporation.

UNIX® е регистрирана търговска марка на The Open Group.

# Съдържание

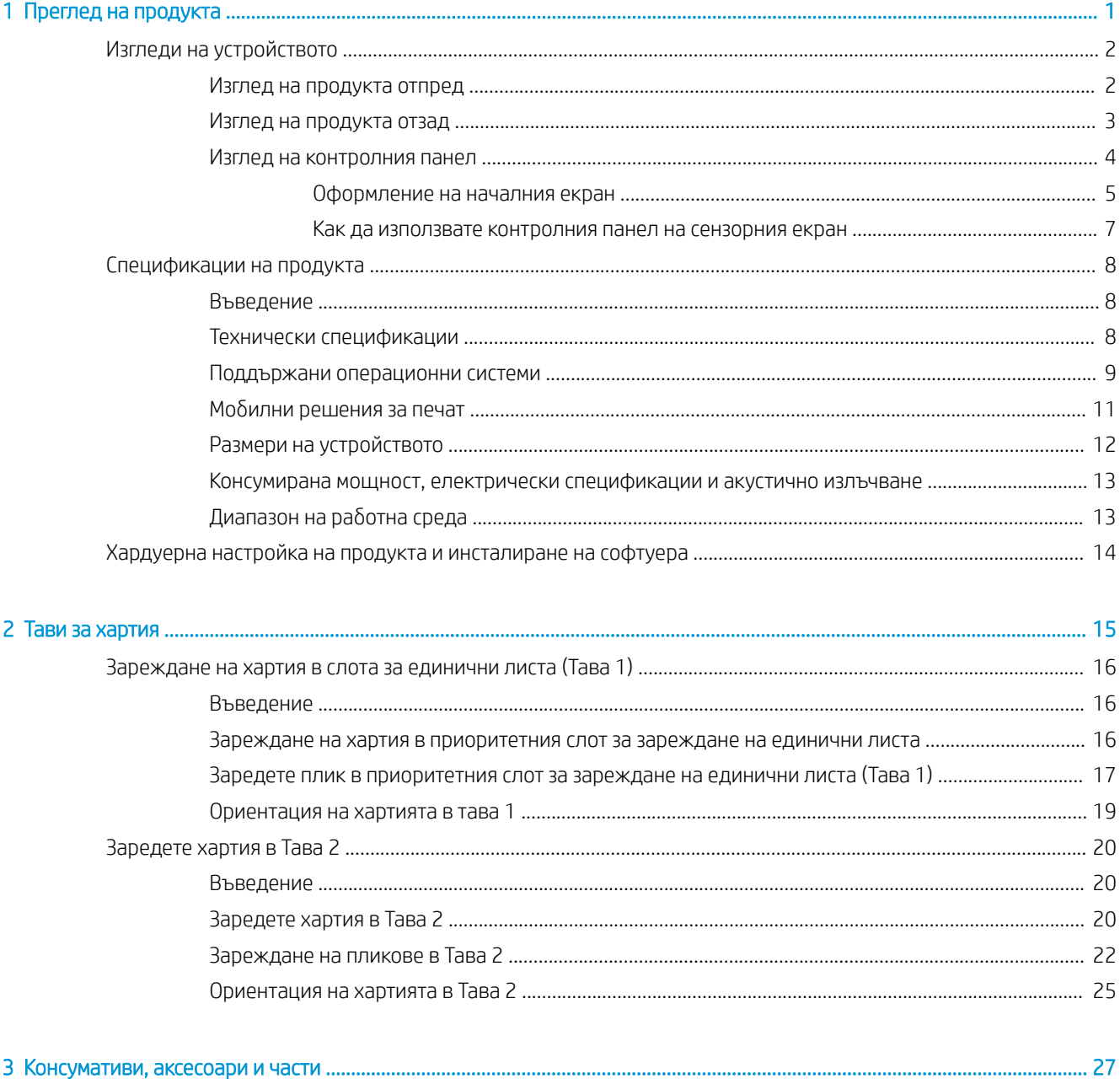

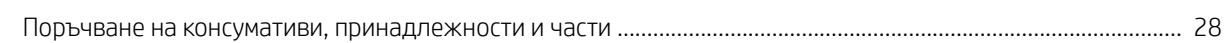

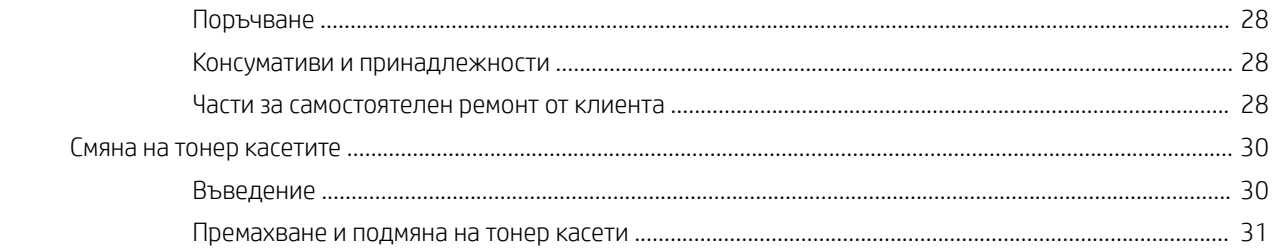

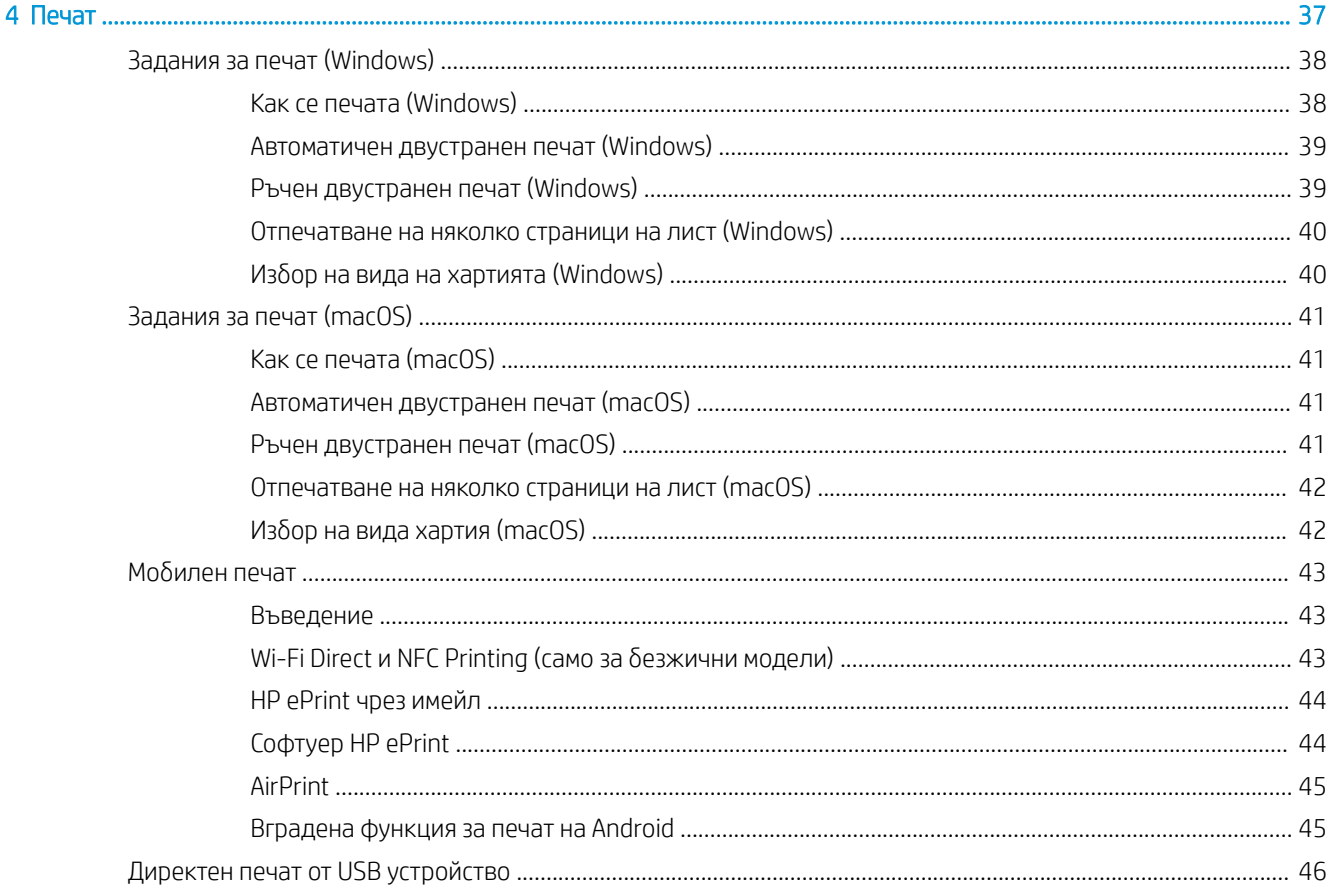

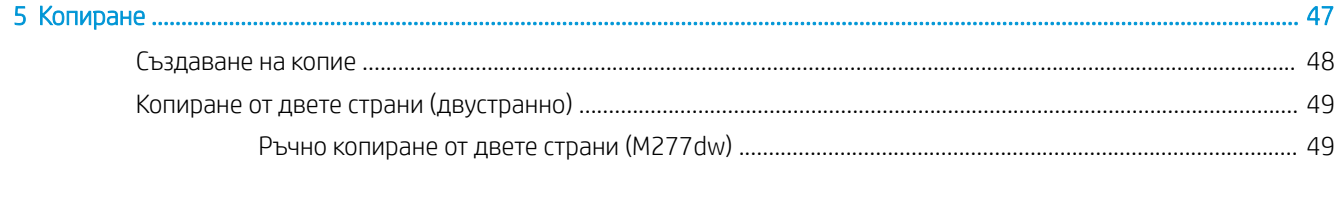

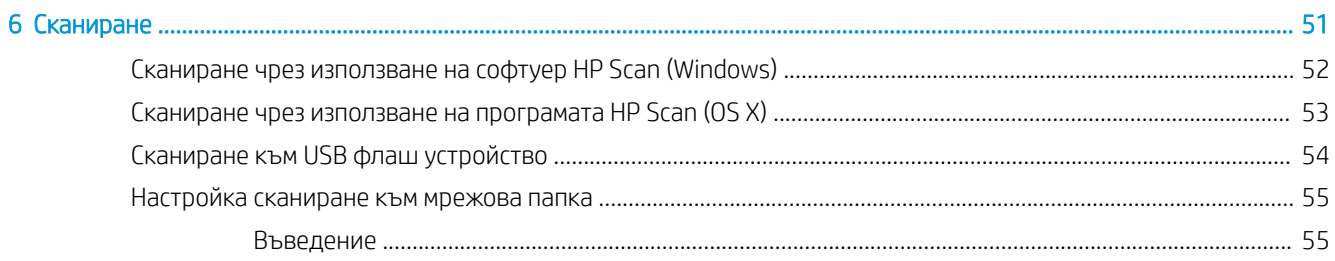

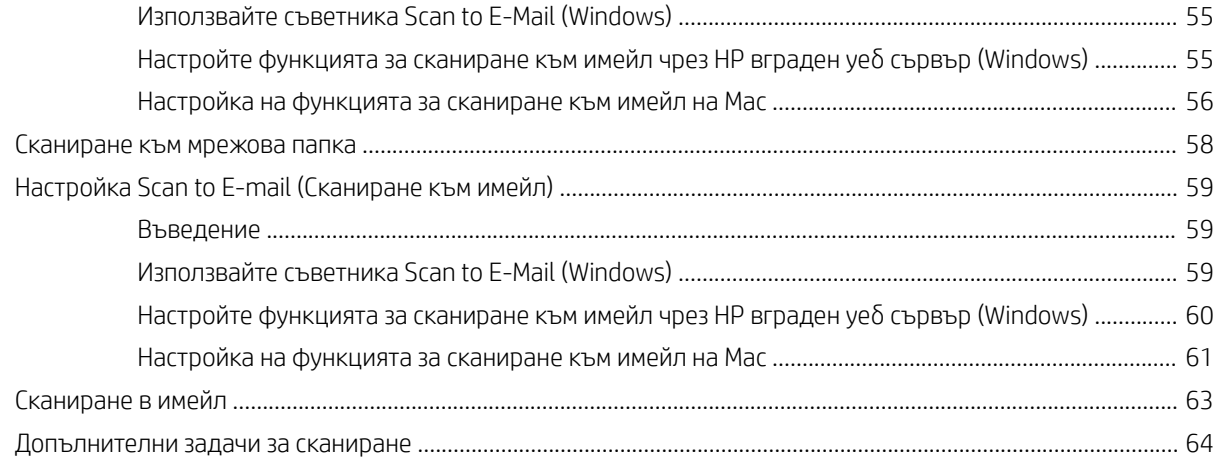

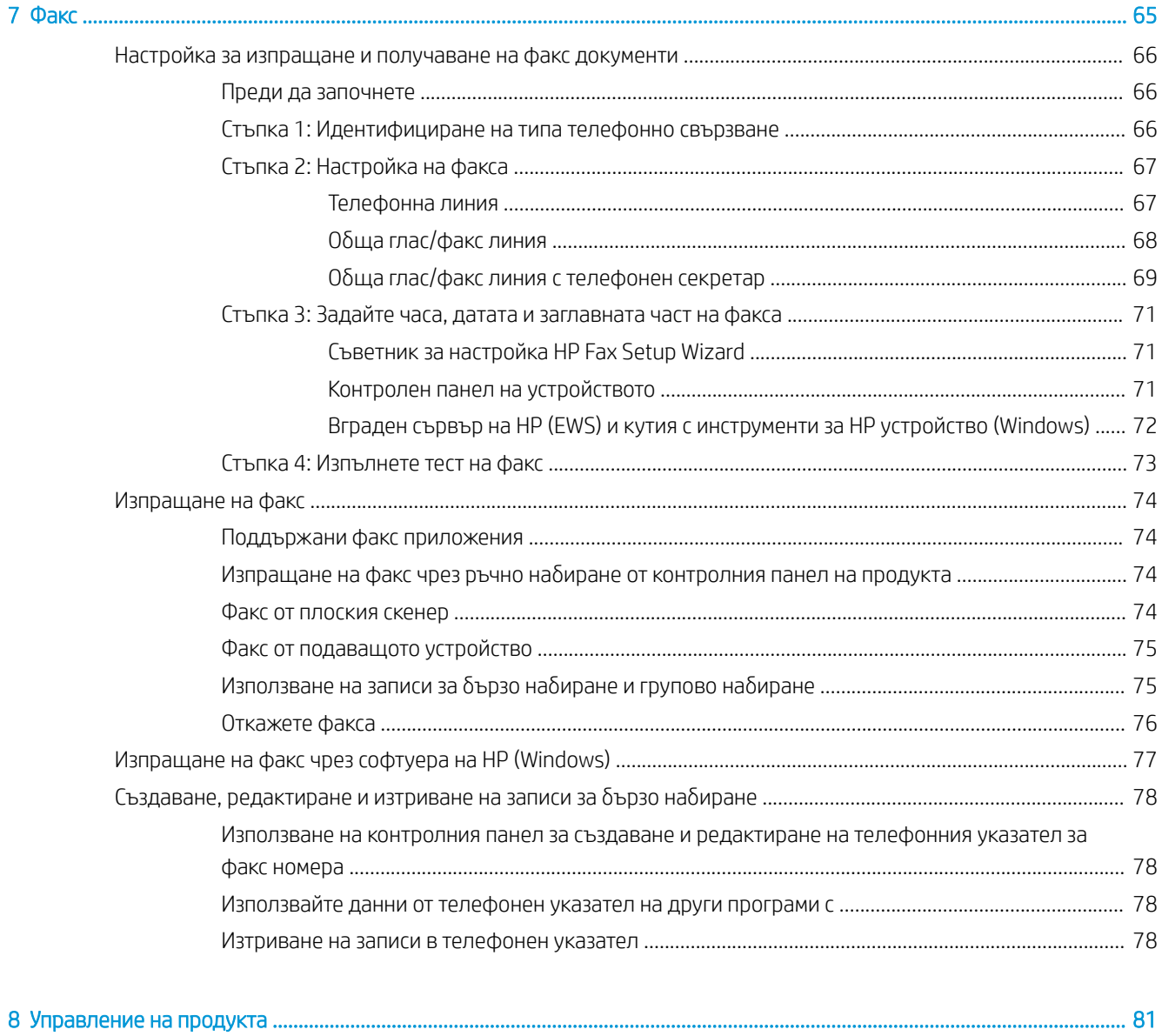

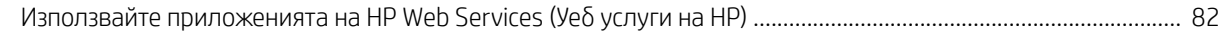

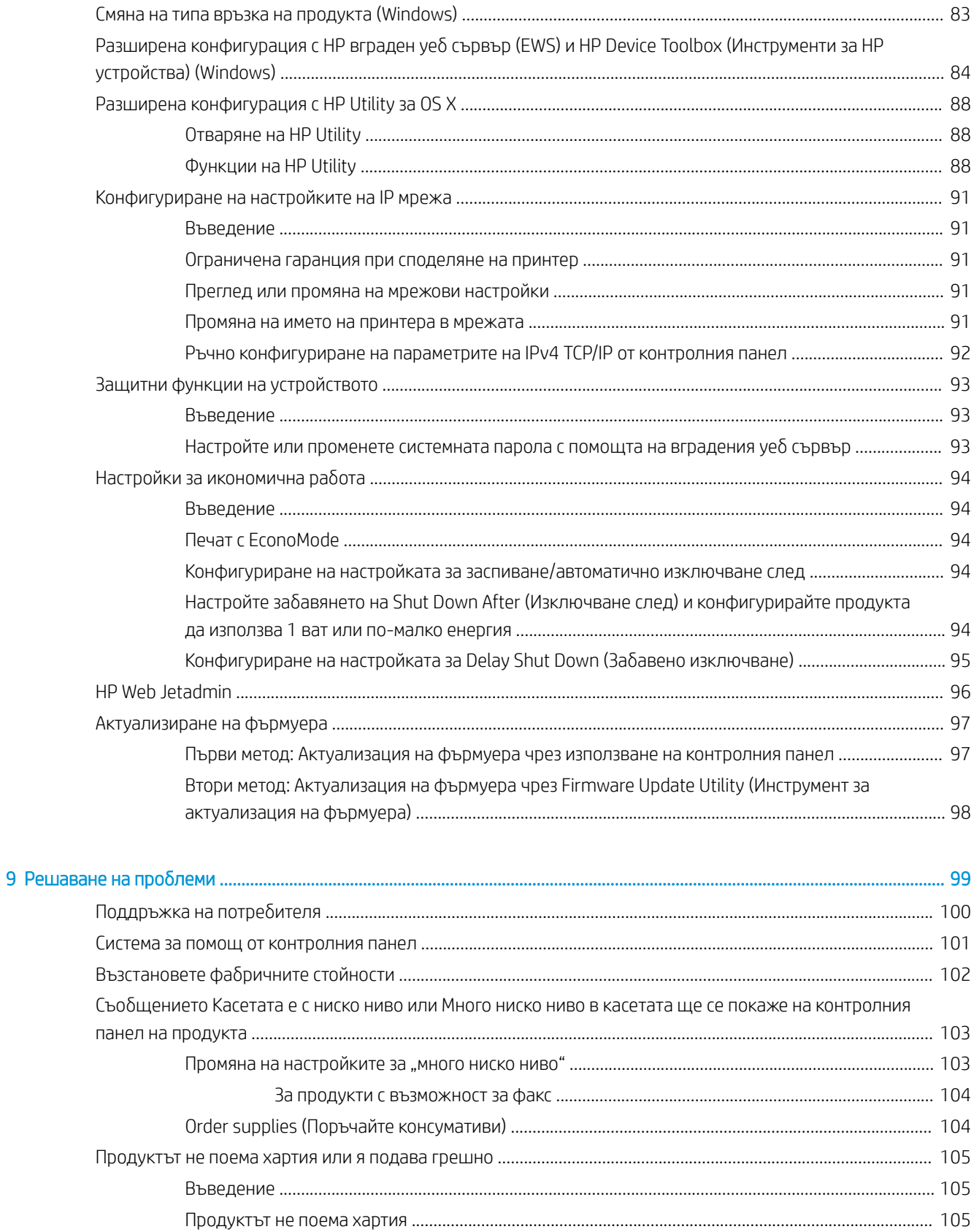

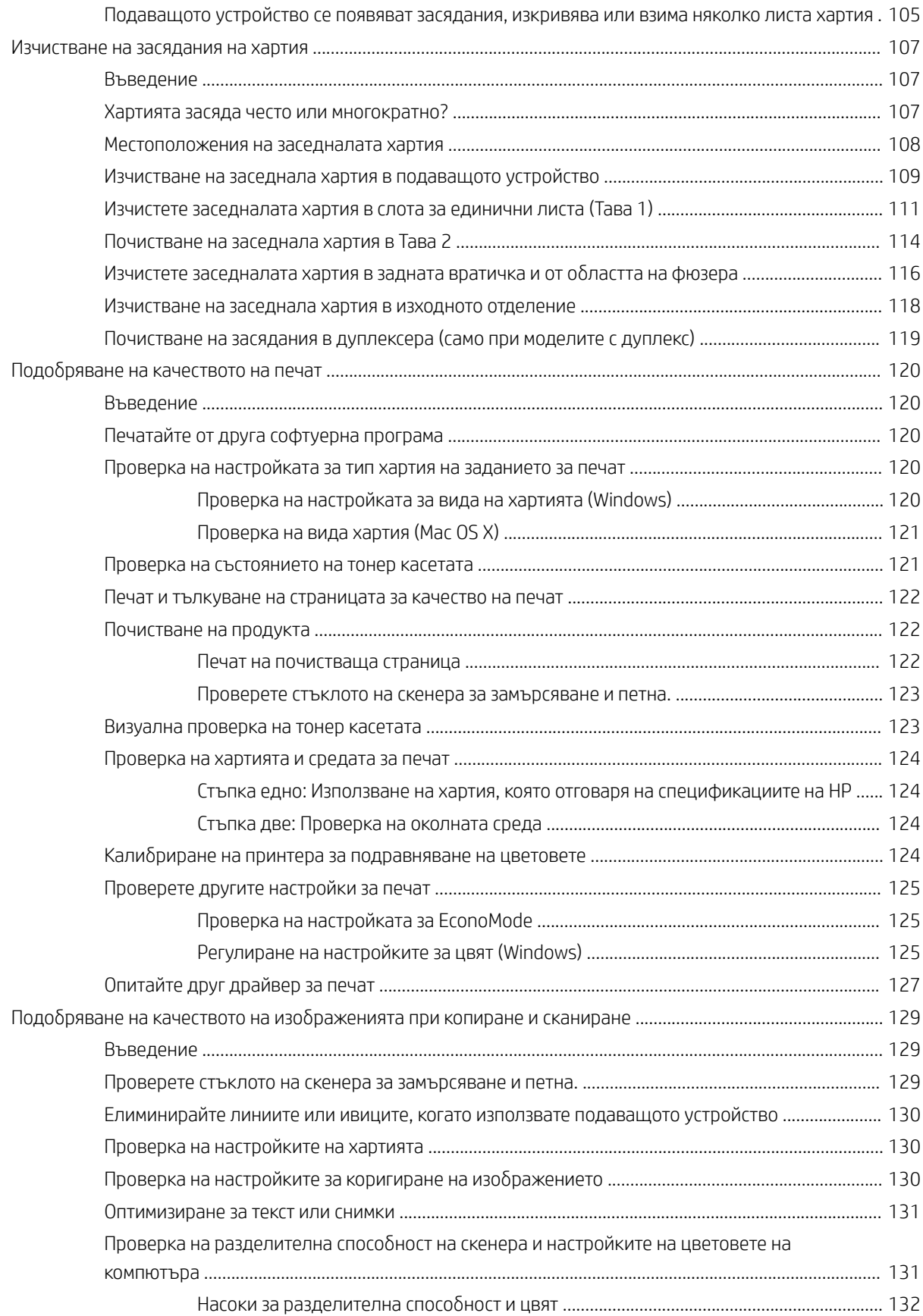

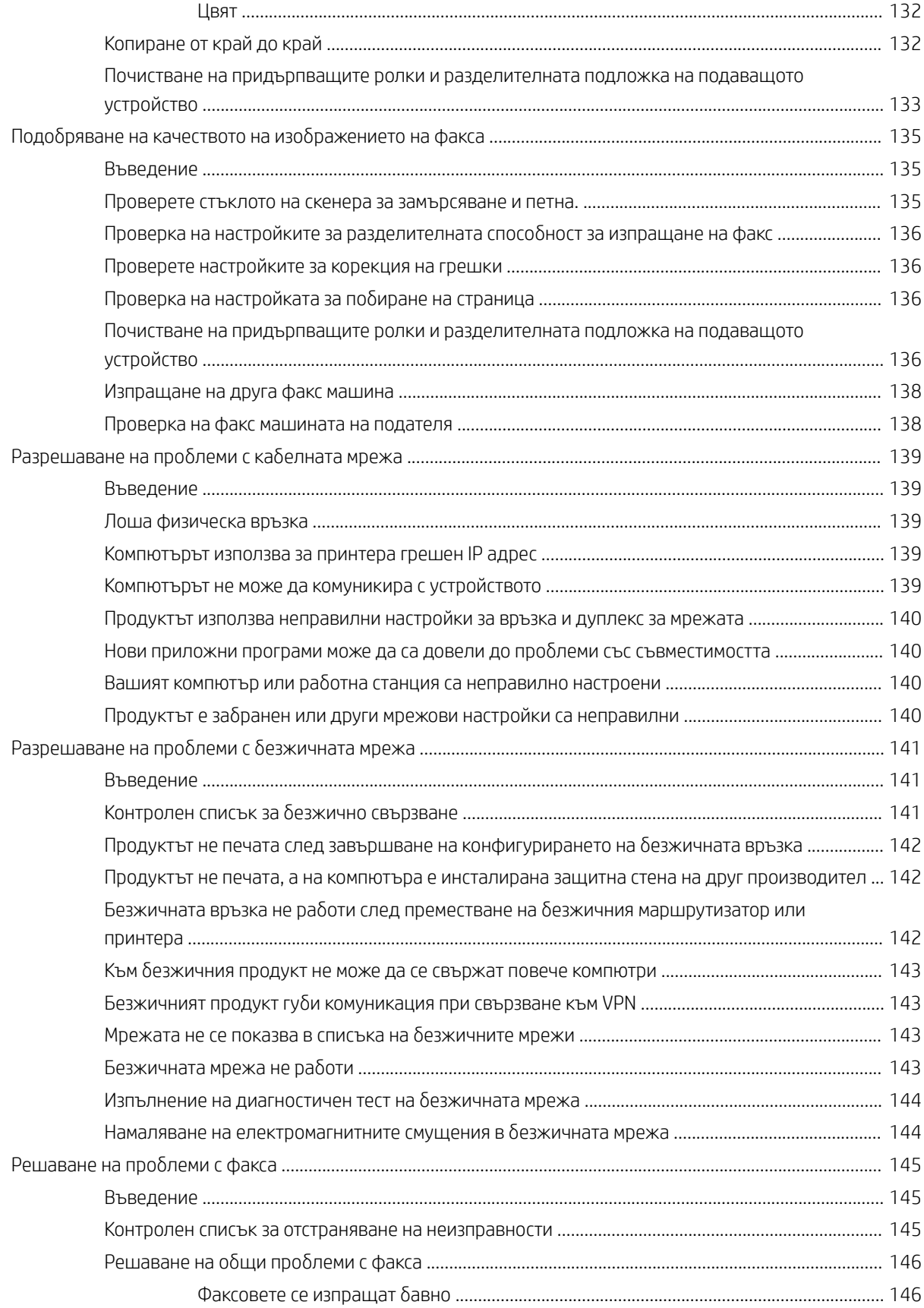

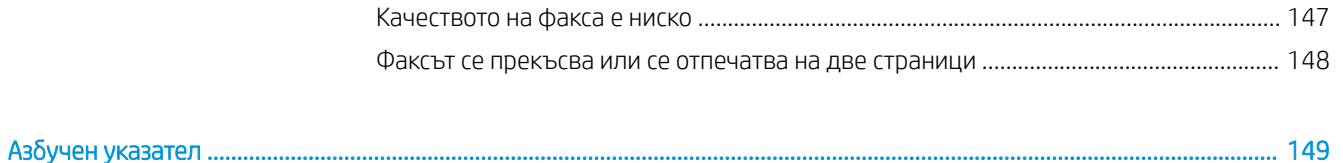

# <span id="page-12-0"></span>1 Преглед на продукта

- [Изгледи на устройството](#page-13-0)
- [Спецификации на продукта](#page-19-0)
- [Хардуерна настройка на продукта и инсталиране на софтуера](#page-25-0)

#### За повече информация:

Отидете на [www.hp.com/support/colorljMFPM277.](http://www.hp.com/support/colorljMFPM277)

Цялостната помощ на HP за вашия продукт включва следната информация:

- Инсталиране и конфигуриране
- Изучаване и използване
- Решаване на проδлеми
- Изтеглете актуализации за софтуера
- Присъединете се към форуми за поддръжка
- Намерете нормативна информация и информация за гаранцията

# <span id="page-13-0"></span>Изгледи на устройството

- Изглед на продукта отпред
- [Изглед на продукта отзад](#page-14-0)
- [Изглед на контролния панел](#page-15-0)

### Изглед на продукта отпред

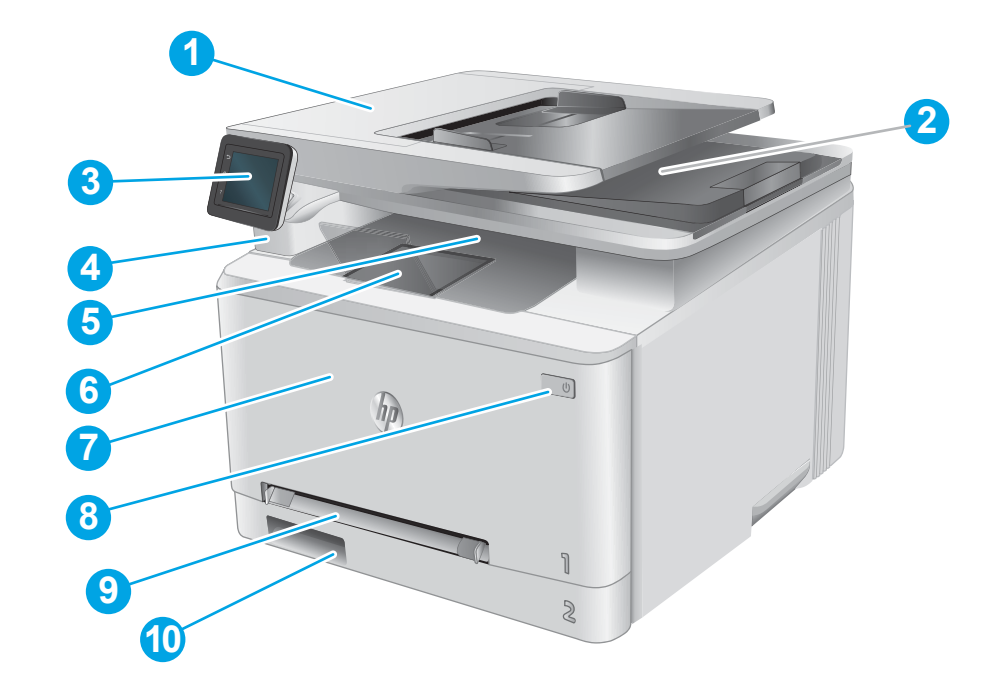

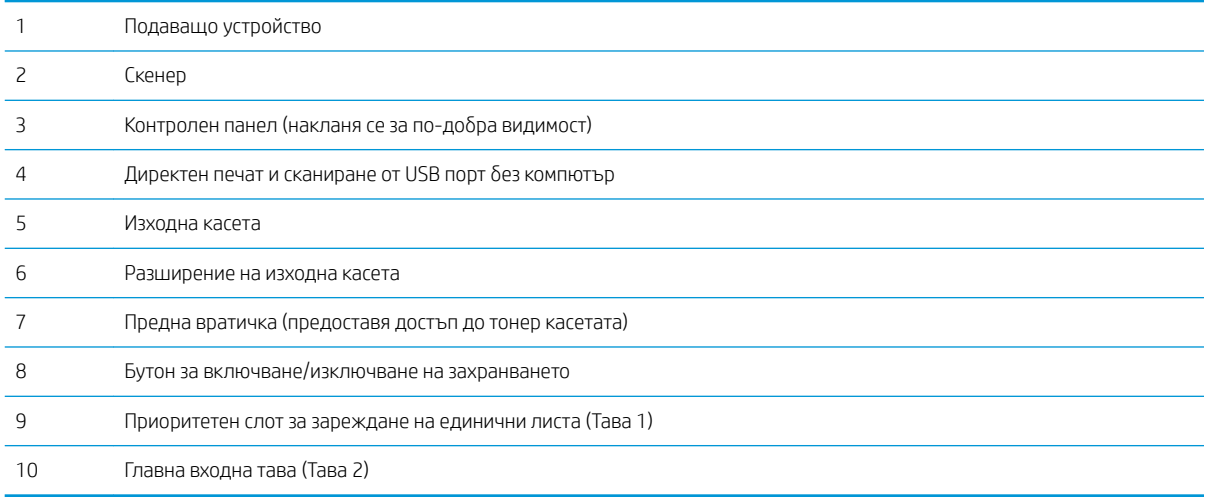

### <span id="page-14-0"></span>Изглед на продукта отзад

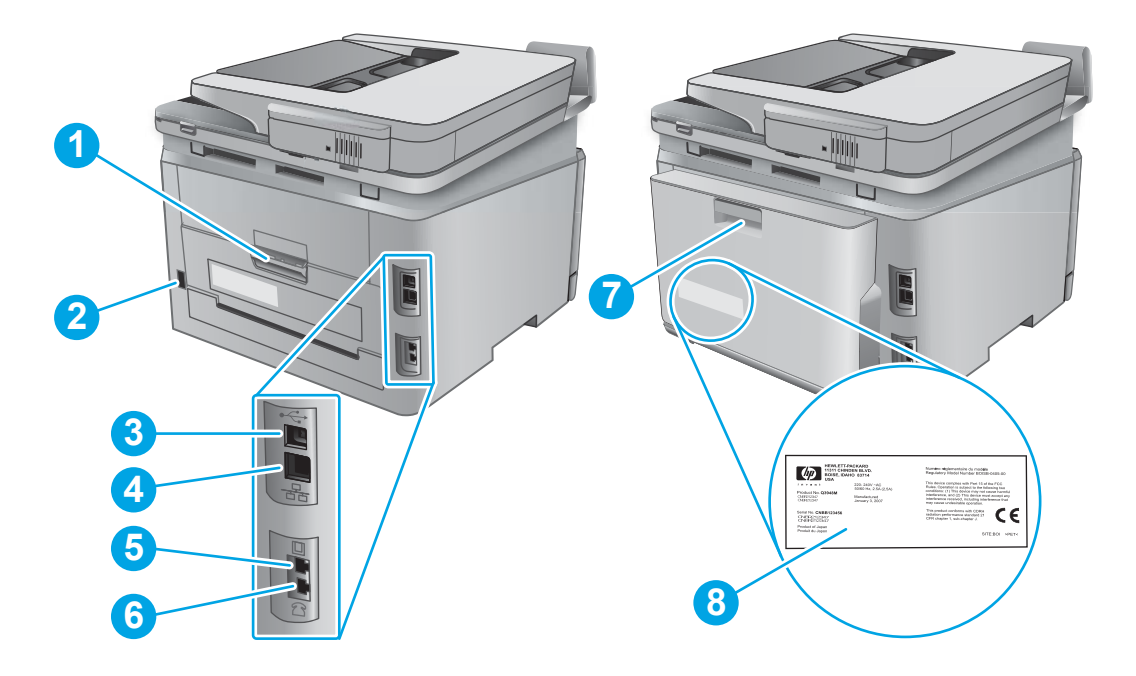

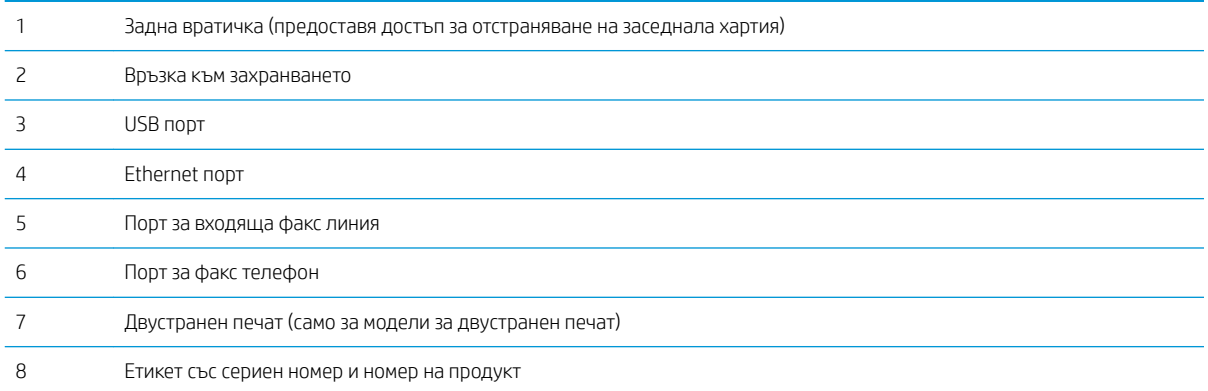

### <span id="page-15-0"></span>Изглед на контролния панел

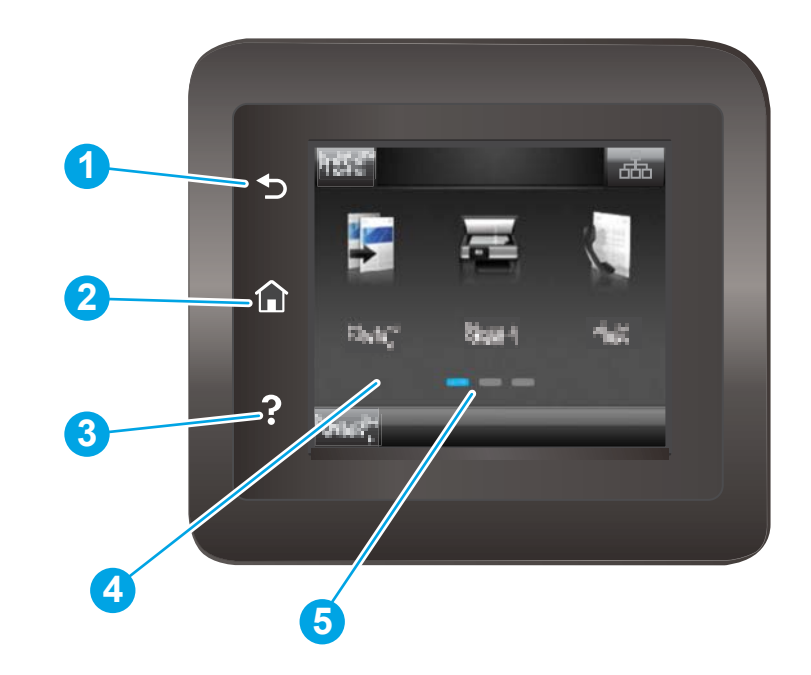

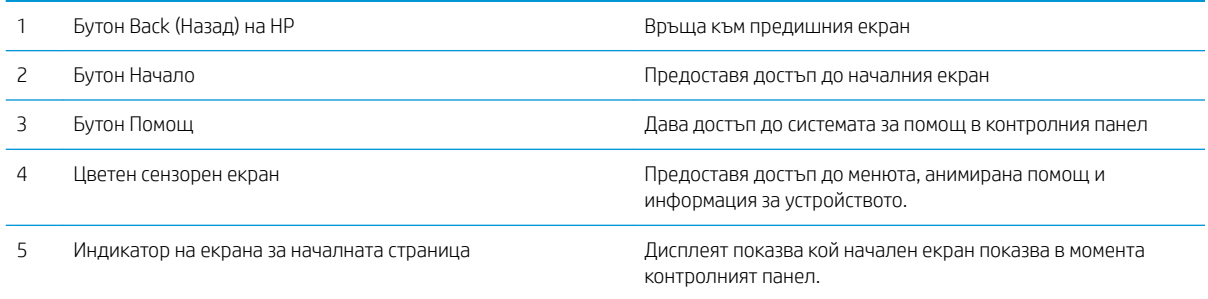

**ЭЛЕ ВИЗАБЕЛЕЖКА:** Докато контролният панел няма стандартен бутон Cancel (Отмяна), при много процеси в устройството на сензорния екран се появява δутонът Cancel (Отмяна). Това позволява на потреδителите да отменят процес, преди устройството да го извърши.

#### <span id="page-16-0"></span>Оформление на началния екран

Началният екран предоставя достъп до функциите на продукта и показва текущото му състояние.

Върнете се в начален екран във всеки момент чрез докосване на бутона Начало на контролния панел на устройството.

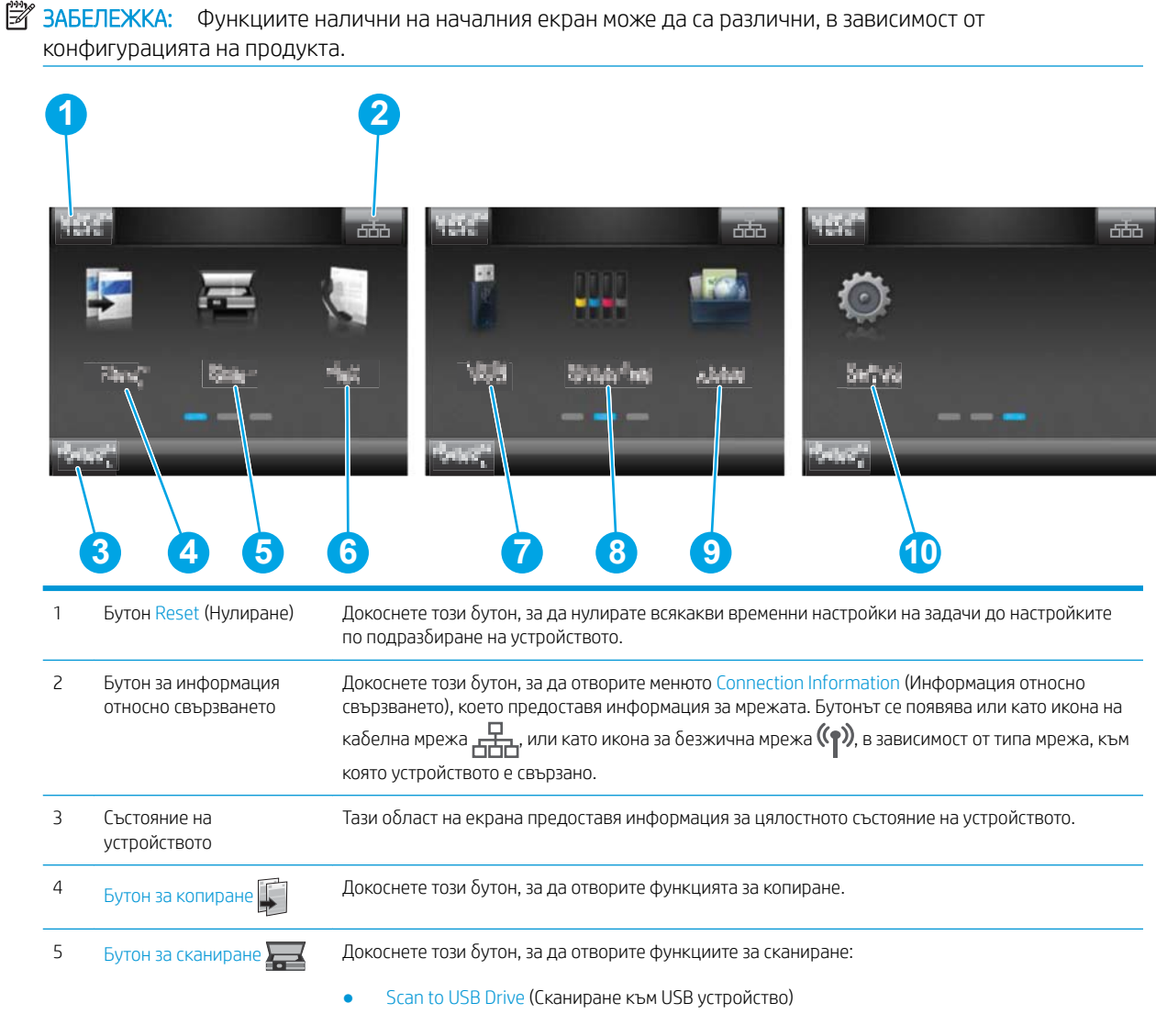

- Сканиране към мрежова папка
- Scan to E-mail (Сканиране към имейл)

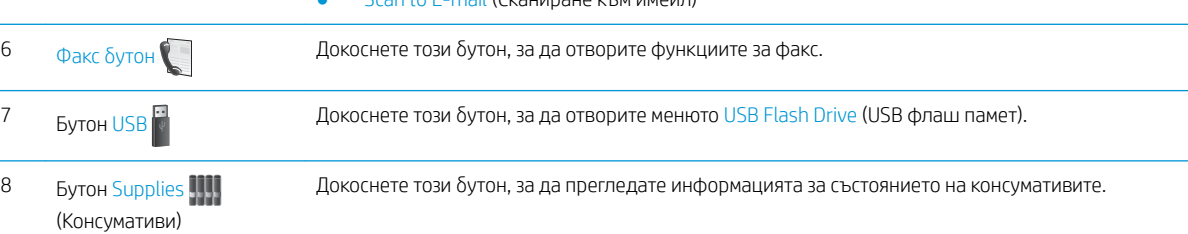

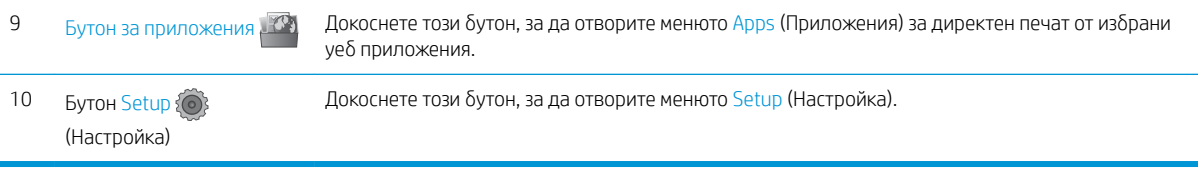

### <span id="page-18-0"></span>Как да използвате контролния панел на сензорния екран

Извършете следните действия, за да използвате контролния панел на сензорния екран на устройството.

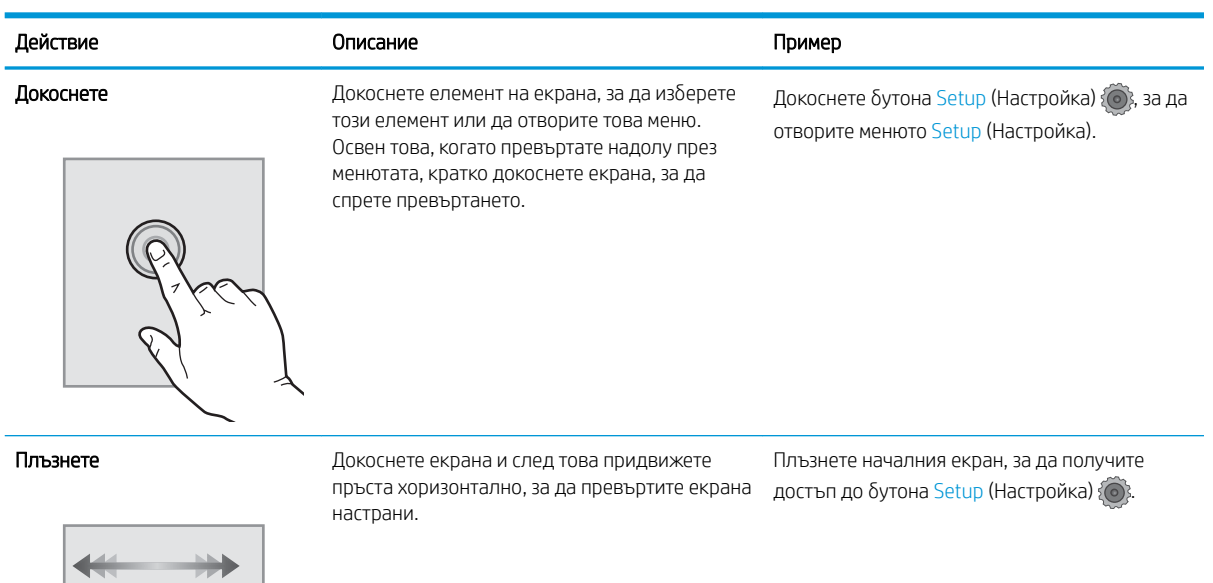

L.

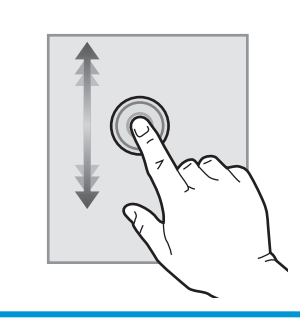

Превъртане Превъртане Серана и след това, без да вдигате пръста, придвижете пръста вертикално, за да преместите екрана.

Превъртете през менюто Setup (Настройка).

## <span id="page-19-0"></span>Спецификации на продукта

### Въведение

ВАЖНО: Тези спецификации са точни към момента на публикуване, но подлежат на промяна. За актуална информация вижте [www.hp.com/support/colorljMFPM277](http://www.hp.com/support/colorljMFPM277).

- Технически спецификации
- [Поддържани операционни системи](#page-20-0)
- Мобилни решения за печат
- [Размери на устройството](#page-23-0)
- [Консумирана мощност, електрически спецификации и акустично излъчване](#page-24-0)
- Диапазон на работна среда

### Технически спецификации

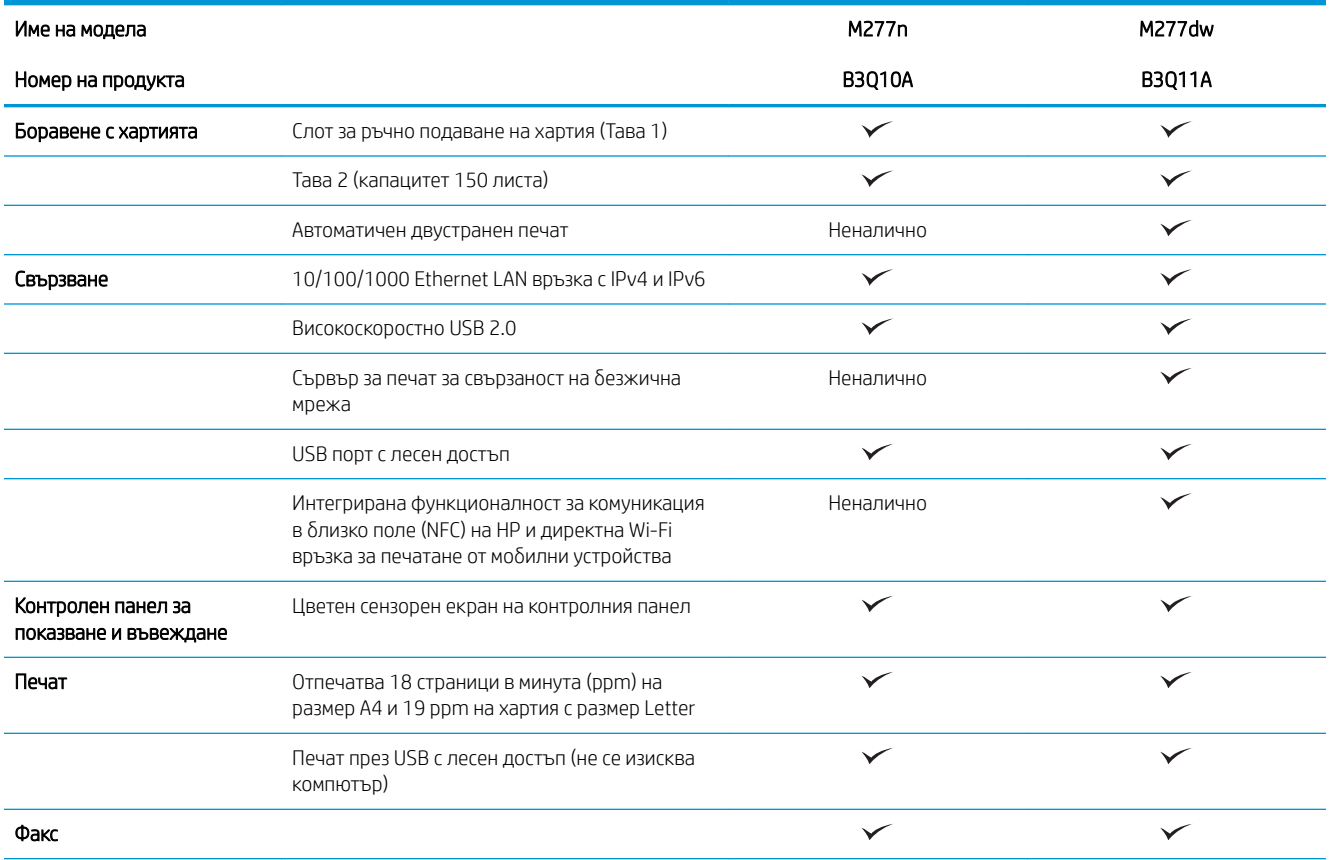

<span id="page-20-0"></span>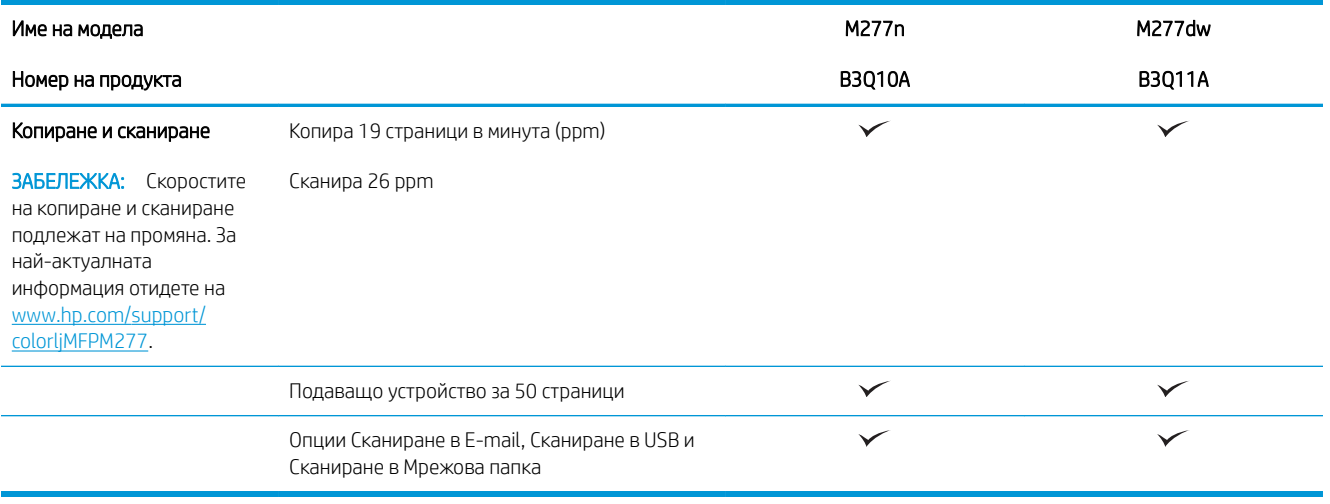

### Поддържани операционни системи

Следната информация е приложима за специфични за устройството Windows PCL 6 и OS X драйвери за печат, както и за включеният в комплекта инсталационен компактдиск с приложен софтуер.

Windows: Инсталационният компактдиск с приложен HP софтуер инсталира драйвери HP PCL.6 или HP PCL 6, в зависимост от операционната система Windows, заедно с допълнителен софтуер при използване на пълния инсталатор на софтуер.

Мас компютри и OS X: Този продукт поддържа Мас компютри и мобилни устройства на Apple. Драйверите за печат и обслужващата програма за OS X са налични за изтегляне от hp.com, а може също така да са налични и през актуализацията на софтуер на Apple Software. Инсталаторът на HP софтуер за OS X не е включен в съдържащият се в комплекта компактдиск. Следвайте следните стъпки за изтегляне на инсталационен софтуер за OS X:

- 1. Отидете на [www.hp.com/support/colorljMFPM277.](http://www.hp.com/support/colorljMFPM277)
- 2. Изберете Support Options, след което от меню Download Options изберете Drivers, Software & Firmware.
- 3. Изδерете версията на операционната система и натиснете δутон Download.

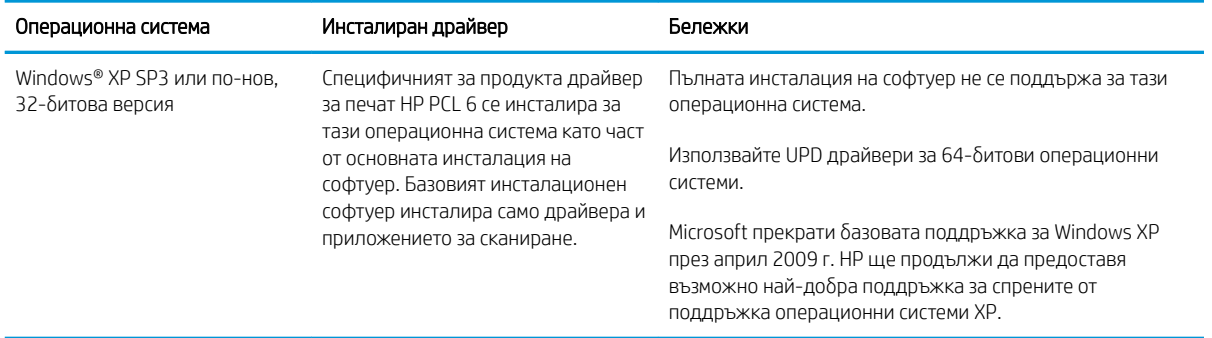

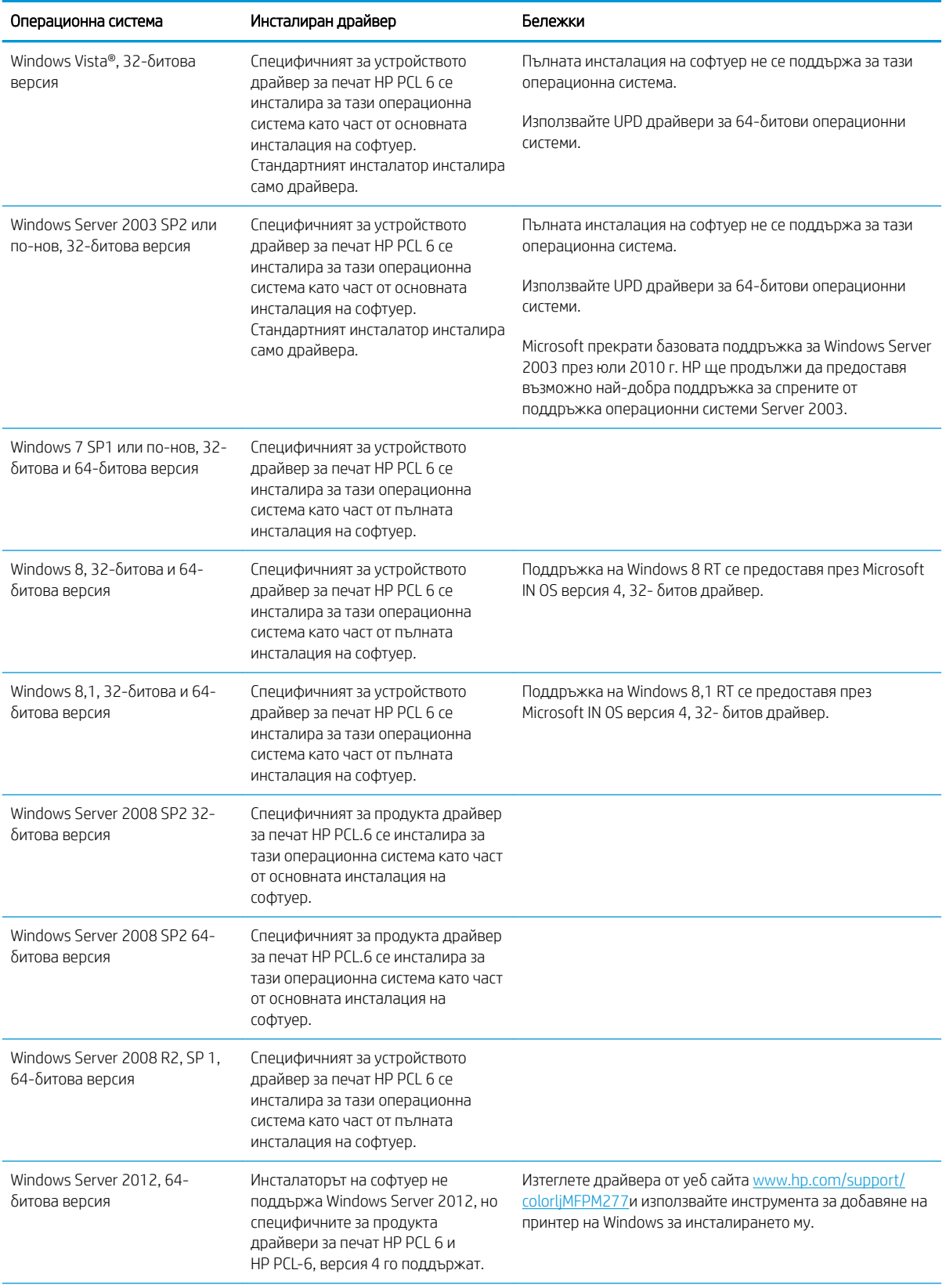

<span id="page-22-0"></span>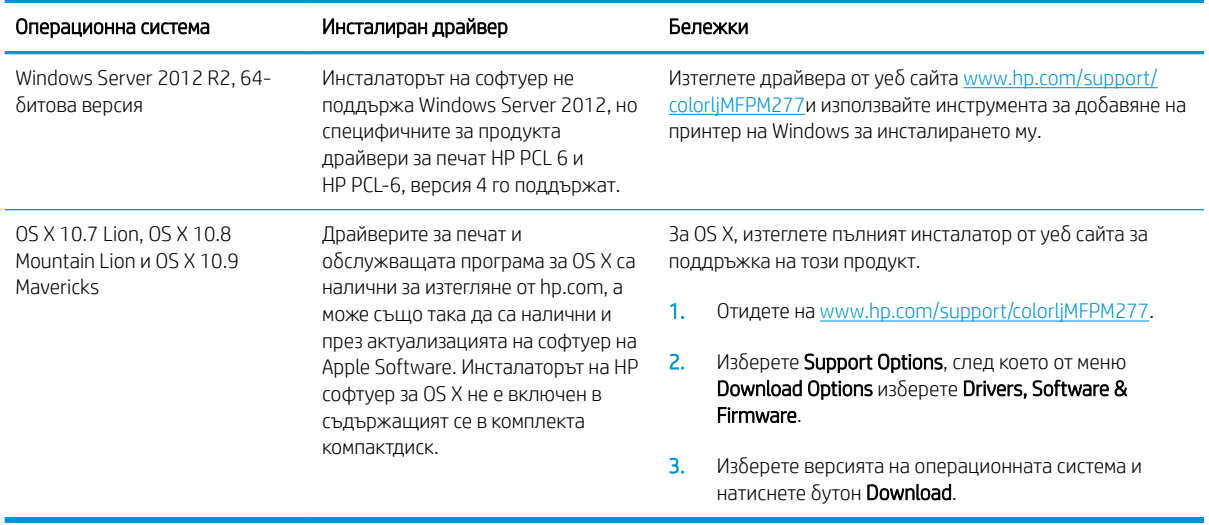

**345 ВАБЕЛЕЖКА:** За актуален списък на поддържани операционни системи отидете на [www.hp.com/support/](http://www.hp.com/support/colorljMFPM277) [colorljMFPM277](http://www.hp.com/support/colorljMFPM277) за изчерпателна помощ на HP за продукта.

<del>ј" забележка:</del> За подробности относно клиентски и сървърни версии на операционни системи, както и за поддръжка на драйвери HP UPD PCL6, UPD PCL 5, и UPD PS за този продукт, отидете на [www.hp.com/go/upd](http://www.hp.com/go/upd)  и щракнете върху раздела Спецификации.

#### Мобилни решения за печат

Продуктът поддържа следният софтуер за моδилен печат:

- Софтуер HP ePrint
- **345 ВАБЕЛЕЖКА:** Софтуерът HP ePrint поддържа следните операционни системи: Windows Vista® (32битова и 64-битова версия) Windows 7 SP 1 (32-битова и 64-битова версия); Windows 8 (32-битова и 64-битова версия); Windows 8.1 (32-битова и 64-битова версия); както и OS X версии 10.6 Snow Leopard, 10.7 Lion, 10.8 Mountain Lion и 10.9 Mavericks.
- HP ePrint през електронна поща (Изисква да са активни HP уеδ услуги и продуктът да е регистриран в HP Connected)
- Приложение HP ePrint (Налично за Android, iOS и Blackberry)
- Приложение ePrint Enterprise (Поддържа се при всички продукти със сървърен софтуер ePrint)
- Приложение HP All-in-One Remote за устройства с iOS и Android
- Google Cloud Print
- **AirPrint**
- Печат с Android

### <span id="page-23-0"></span>Размери на устройството

Фигура 1-1 Размери на M277n моделите

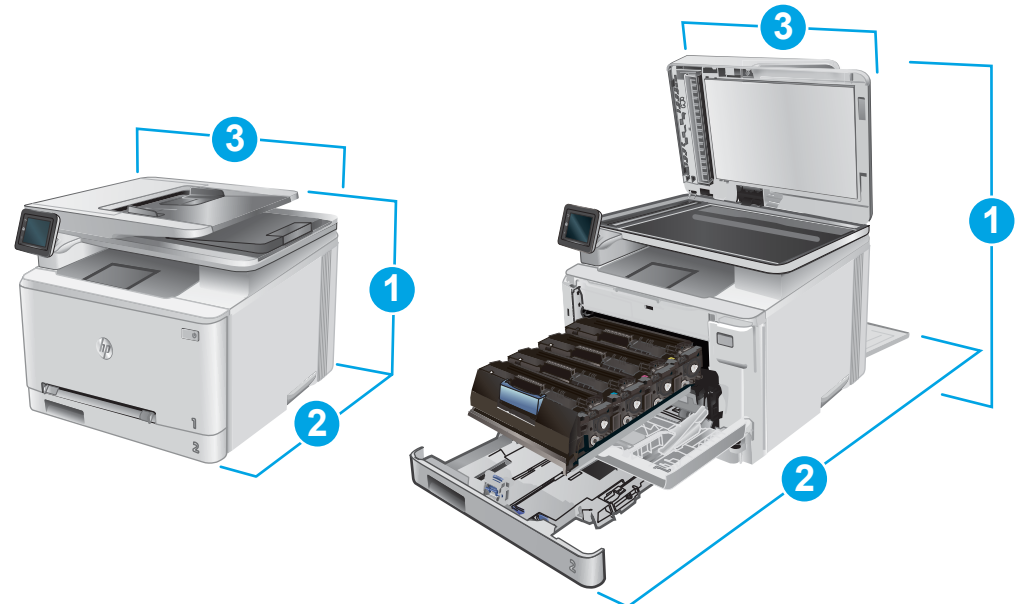

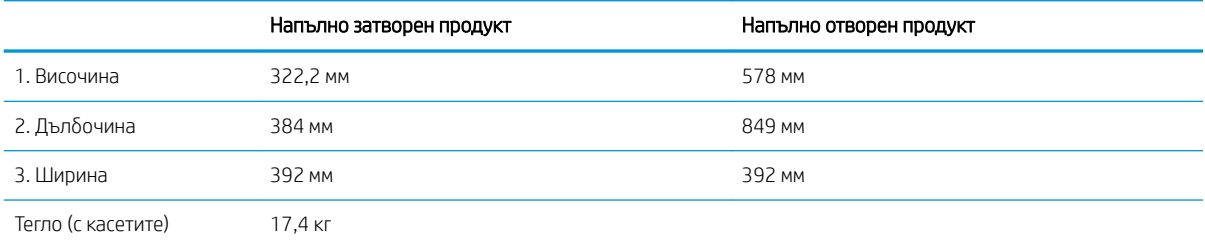

**3**

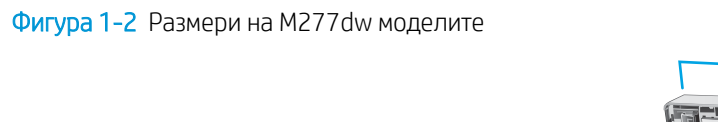

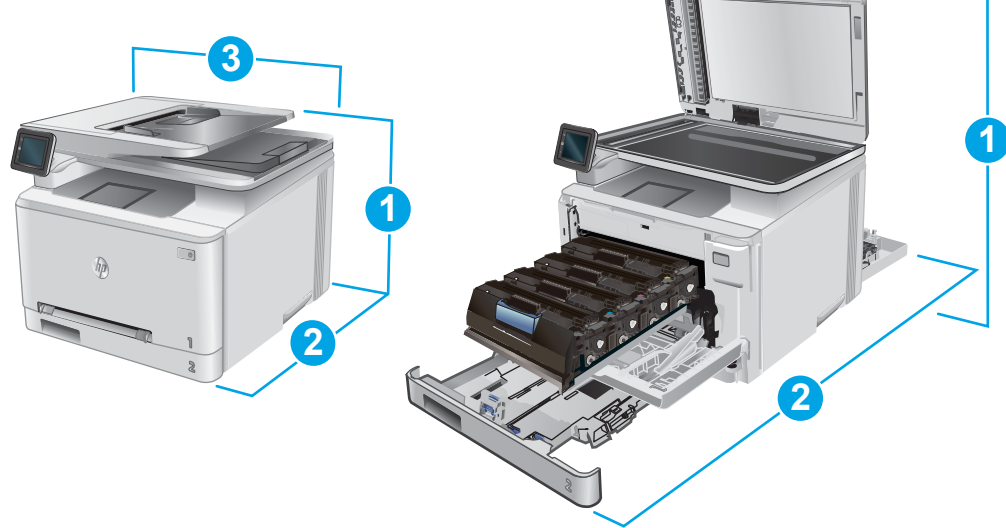

<span id="page-24-0"></span>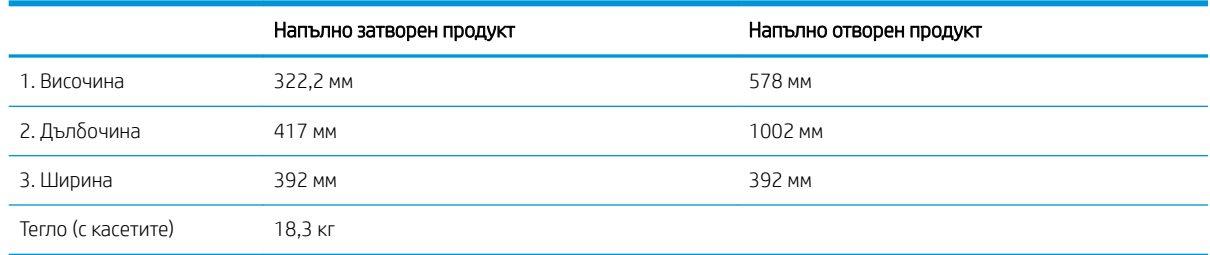

#### Консумирана мощност, електрически спецификации и акустично излъчване

За актуална информация вижте [www.hp.com/support/colorljMFPM277](http://www.hp.com/support/colorljMFPM277).

**А ВНИМАНИЕ:** Изискванията към захранването са различни в различните страни/региони, където се продава продуктът. Не преобразувайте работното напрежение. Това ще повреди продукта и ще анулира гаранцията му.

### Диапазон на работна среда

#### Таблица 1-1 Спецификации на работната среда

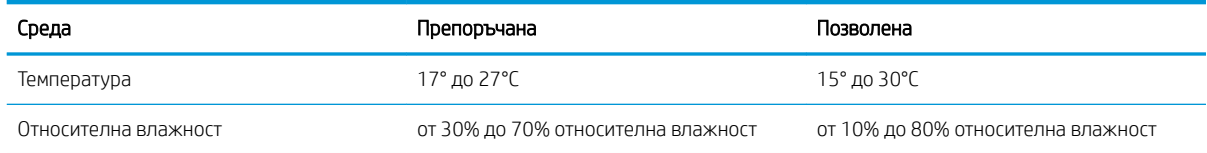

## <span id="page-25-0"></span>Хардуерна настройка на продукта и инсталиране на софтуера

За основни инструкции за настройка вижте ръководството за инсталиране на хардуера, който е дошъл с продукта. За допълнителни инструкции отидете в страницата за HP поддръжката в интернет.

Посетете [www.hp.com/support/colorljMFPM277](http://www.hp.com/support/colorljMFPM277) за цялостна помощ на НР за продукта. Намерете следната поддръжка:

- Инсталиране и конфигуриране
- Изучаване и използване
- Решаване на проδлеми
- Изтеглете актуализации за софтуера
- Присъединете се към форуми за поддръжка
- Намерете нормативна информация и информация за гаранцията

# <span id="page-26-0"></span>2 Тави за хартия

- [Зареждане на хартия в слота за единични листа \(Тава 1\)](#page-27-0)
- [Заредете хартия в Тава 2](#page-31-0)

#### За повече информация:

Отидете на [www.hp.com/support/colorljMFPM277.](http://www.hp.com/support/colorljMFPM277)

Цялостната помощ на HP за вашия продукт включва следната информация:

- Инсталиране и конфигуриране
- Изучаване и използване
- Решаване на проδлеми
- Изтеглете актуализации за софтуера
- Присъединете се към форуми за поддръжка
- Намерете нормативна информация и информация за гаранцията

## <span id="page-27-0"></span>Зареждане на хартия в слота за единични листа (Тава 1)

### Въведение

Използвайте приоритетния слот за зареждане на единични листа за отпечатване на документи от една страница, документи, които се нуждаят от множество видове хартия, или пликове.

- Зареждане на хартия в приоритетния слот за зареждане на единични листа
- [Заредете плик в приоритетния слот за зареждане на единични листа \(Тава 1\)](#page-28-0)
- [Ориентация на хартията в тава 1](#page-30-0)

#### Зареждане на хартия в приоритетния слот за зареждане на единични листа

1. Преместете навън водачите за определяне на ширината на хартията в приоритетния слот за зареждане на единични листа.

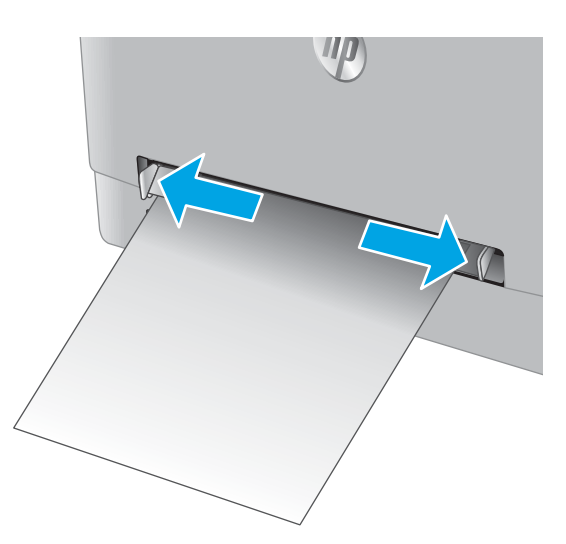

2. Поставете горния край на листа в отвора и след това нагласете страничните водачи така, че те леко да докосват листа, но да не го огъват.

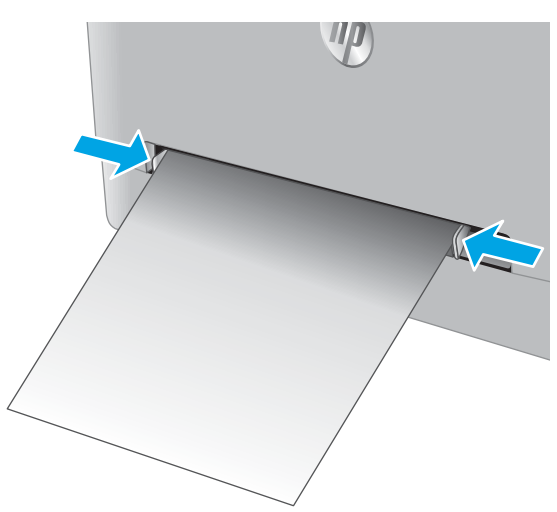

<span id="page-28-0"></span>3. Поставете единичен лист в слота и го задръжте. Устройството ще издърпа частично листа в пътя на хартията. За информация относно ориентацията на хартията вижте [Ориентация на](#page-30-0) [хартията в тава 1](#page-30-0) на страница 19.

ЗАБЕЛЕЖКА: В зависимост от размера на хартията може да се наложи да поддържате листа с две ръце, докато листът навлиза в устройството.

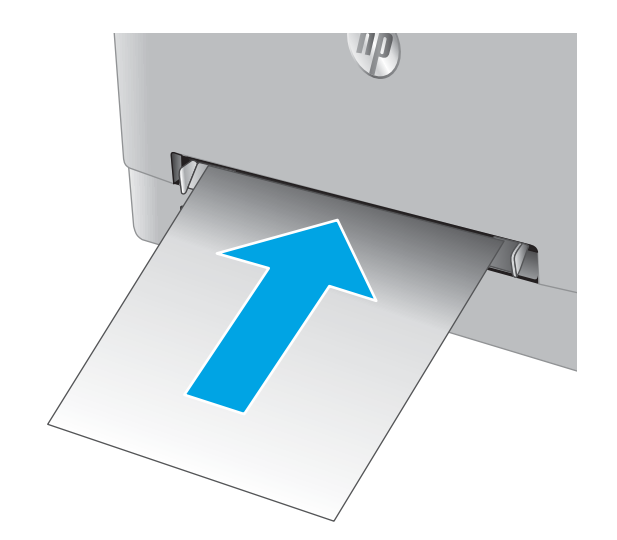

4. Започнете процеса на отпечатване от софтуерното приложение на компютъра. Уверете се, че драйверът е настроен на правилния тип и размер хартия за хартия, отпечатвана от приоритетния слот за зареждане на единични листа.

### Заредете плик в приоритетния слот за зареждане на единични листа (Тава 1)

1. Преместете навън водачите за определяне на ширината на хартията в приоритетния слот за зареждане на единични листа.

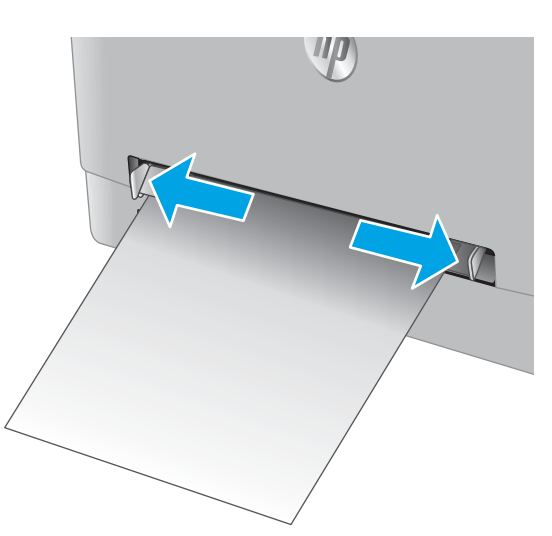

2. Поставете десния край на плика с лицето нагоре в отвора и след това нагласете страничните водачи така, че те леко да докосват плика, но да не го огъват.

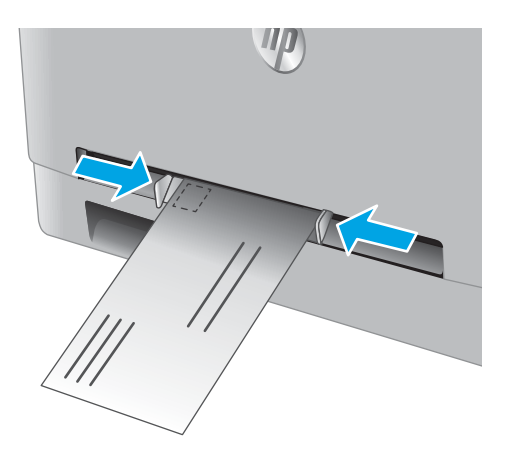

3. Поставете плика в слота и го задръжте. Устройството ще издърпа частично плика в пътя на хартията.

ЗАБЕЛЕЖКА: В зависимост от размера на плика може да се наложи да го поддържате с две ръце, докато пликът навлиза в устройството.

4. Започнете процеса на отпечатване от софтуерното приложение на компютъра. Уверете се, че драйверът е настроен на правилния тип и размер хартия за плик, отпечатван от приоритетния слот за зареждане на единични листа.

### <span id="page-30-0"></span>Ориентация на хартията в тава 1

При използване на хартия, изискваща специфична ориентация, я заредете съгласно информацията в следната таблица.

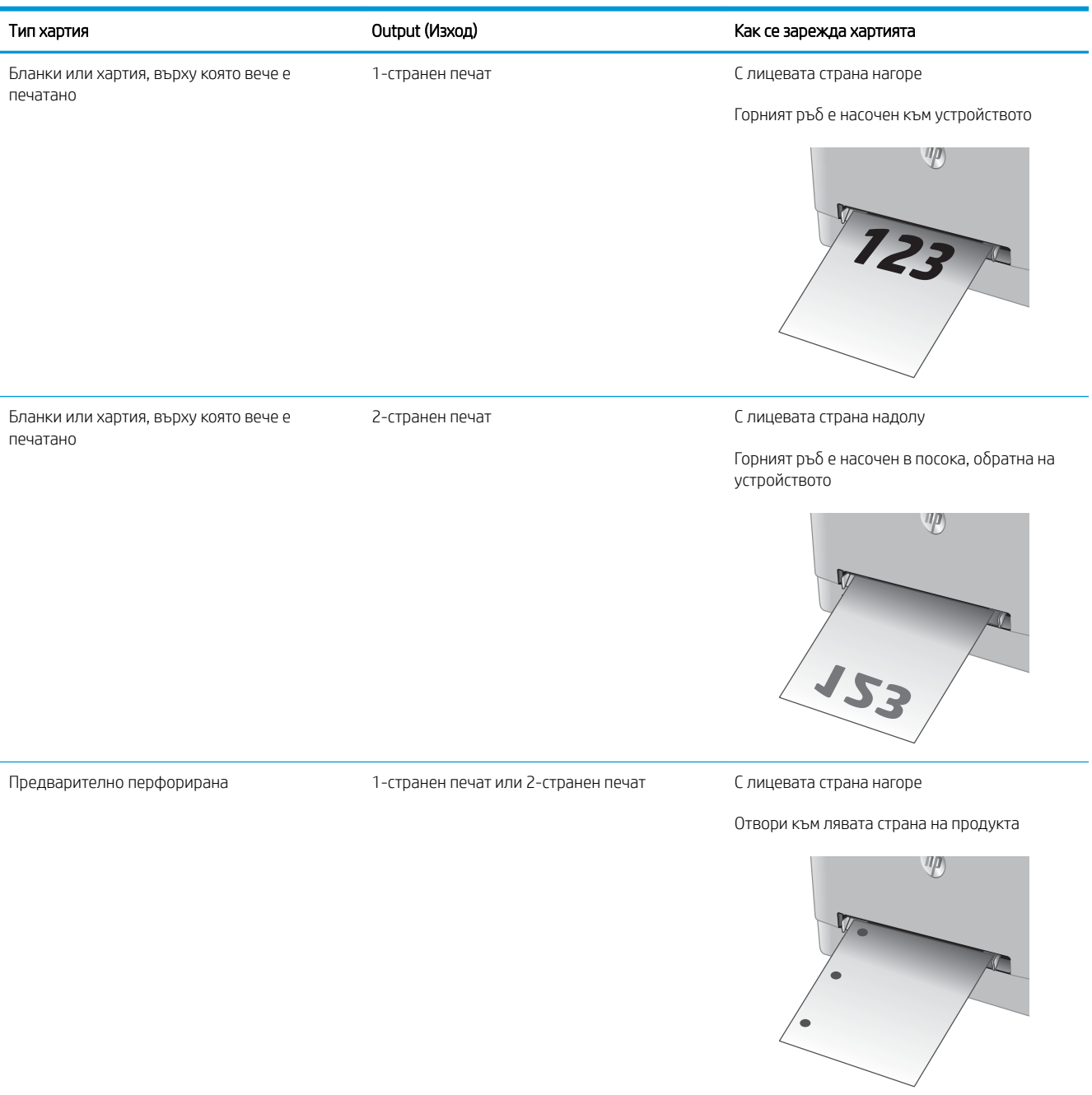

## <span id="page-31-0"></span>Заредете хартия в Тава 2

### Въведение

Следната информация описва как да заредите хартия в Тава 2.

- Заредете хартия в Тава 2
- [Зареждане на пликове в Тава 2](#page-33-0)
- [Ориентация на хартията в Тава 2](#page-36-0)

### Заредете хартия в Тава 2

1. Отворете тавата.

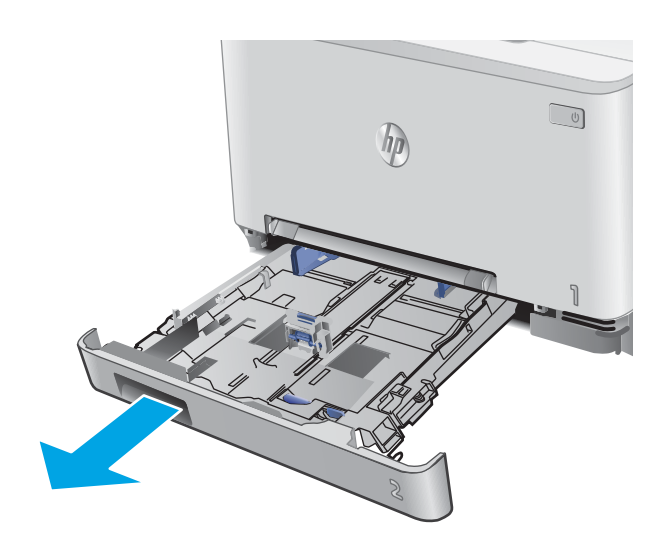

2. Регулирайте водачите на хартията, като плъзнете водачите до размера на използваната хартия.

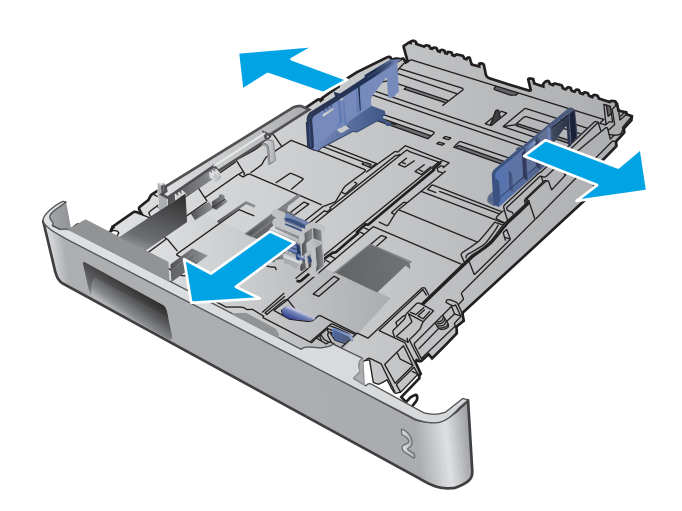

3. За да заредите хартия с размер Legal, изтеглете тавата, като натиснете синьото лостче и издърпате предната част на тавата.

ЗАБЕЛЕЖКА: Когато е заредена с хартия с размер Legal, Тава 2 излиза от предната част на устройството с приδлизително 51 mm .

4. Заредете хартия в тавата.

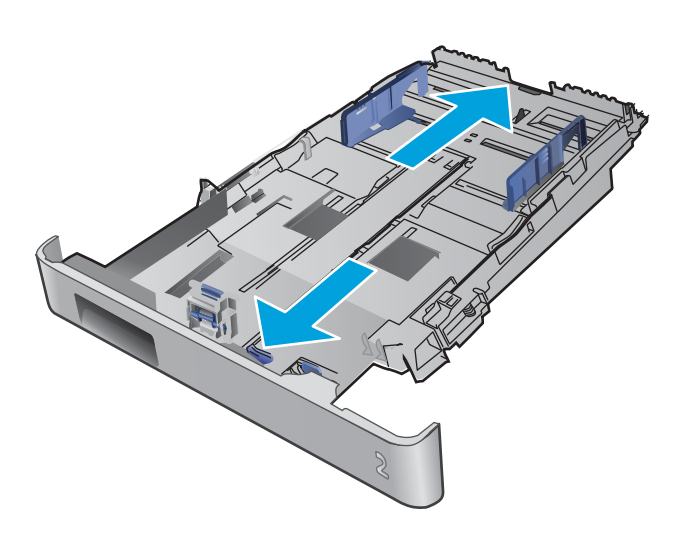

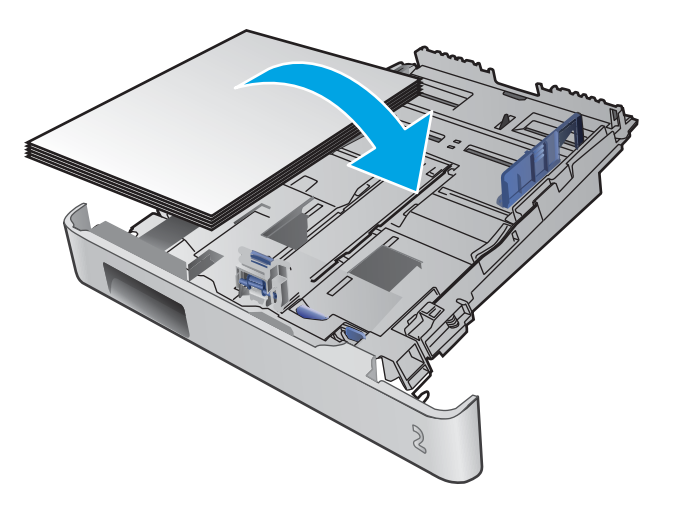

<span id="page-33-0"></span>5. Уверете се, че стекът хартия е изравнен във всички четири ъгъла. Плъзнете водачите за дължина и ширина на хартията, така че те да бъдат по стека хартия.

ЗАБЕЛЕЖКА: За да предотвратите засядания, не препълвайте тавата. Уверете се, че горният край на стека е под индикатора за запълване на тавата.

6. След като се уверите, че стекът хартия е под индикатора за запълване на тавата, затворете тавата.

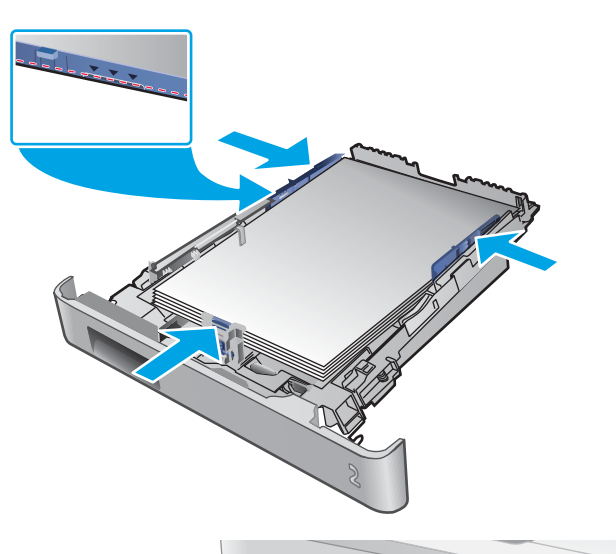

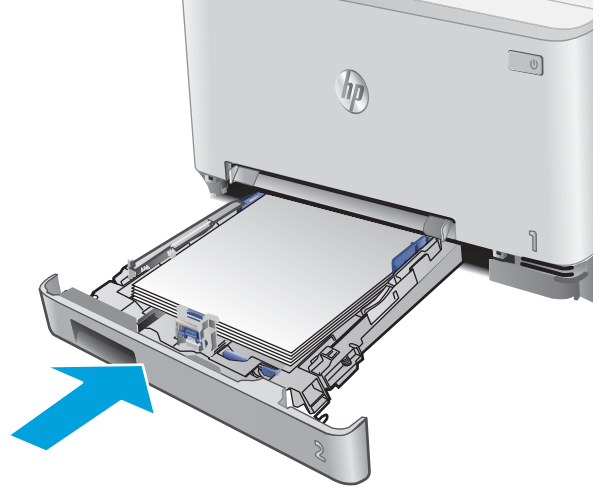

### Зареждане на пликове в Тава 2

1. Отворете тавата.

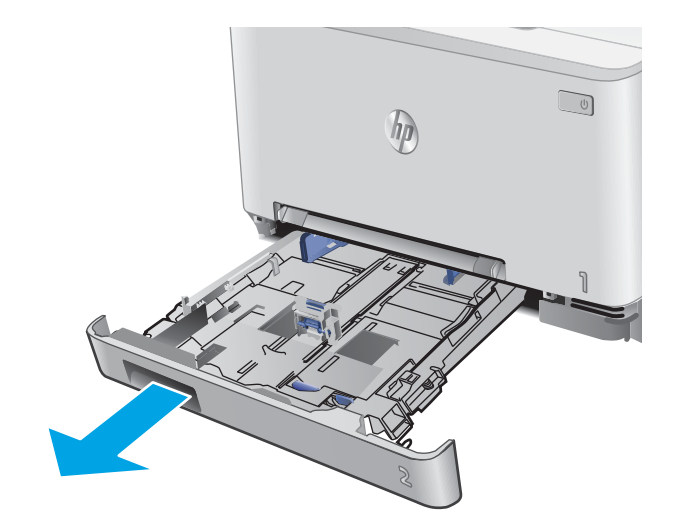

2. Регулирайте водачите на хартията, като плъзнете водачите до размера на използваните пликове.

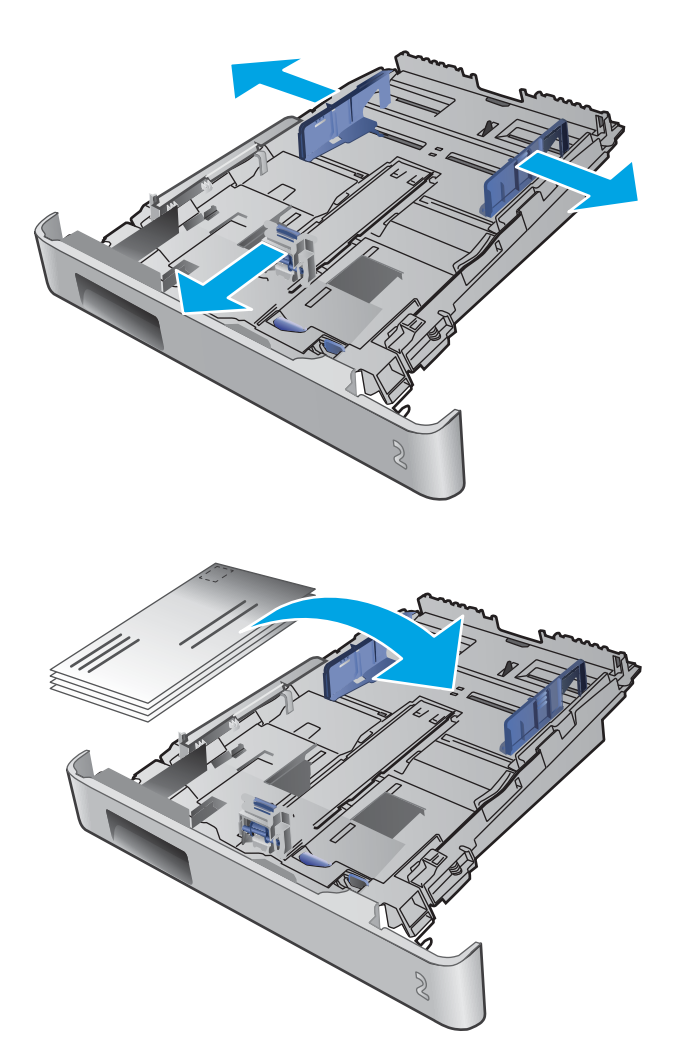

3. Заредете пликовете в тавата.

4. Уверете се, че стекът пликове е изравнен във всички четири ъгъла. Плъзнете водачите за дължина и ширина така, че те да бъдат по стека.

ЗАБЕЛЕЖКА: За да предотвратите засядания, не препълвайте тавата. Уверете се, че горният край на стека е под индикатора за запълване на тавата.

ВНИМАНИЕ: Зареждането на повече от пет плика в Тава 2 може да доведе до засядания.

5. След като се уверите, че стекът пликове е под индикатора за запълване на тавата, затворете тавата.

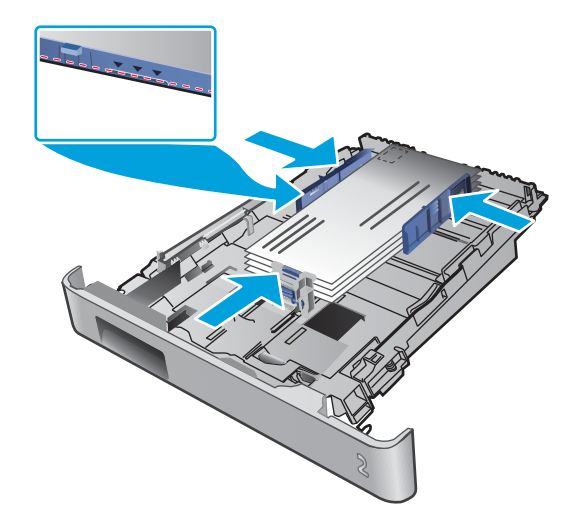

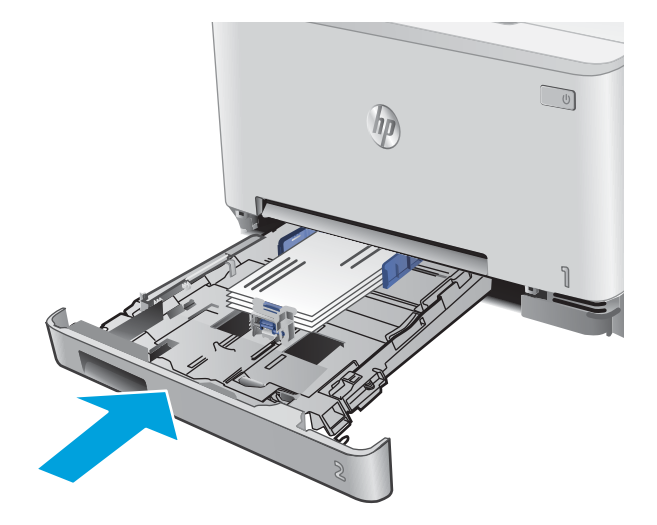
# Ориентация на хартията в Тава 2

При използване на хартия, изискваща специфична ориентация, я заредете съгласно информацията в следната таблица.

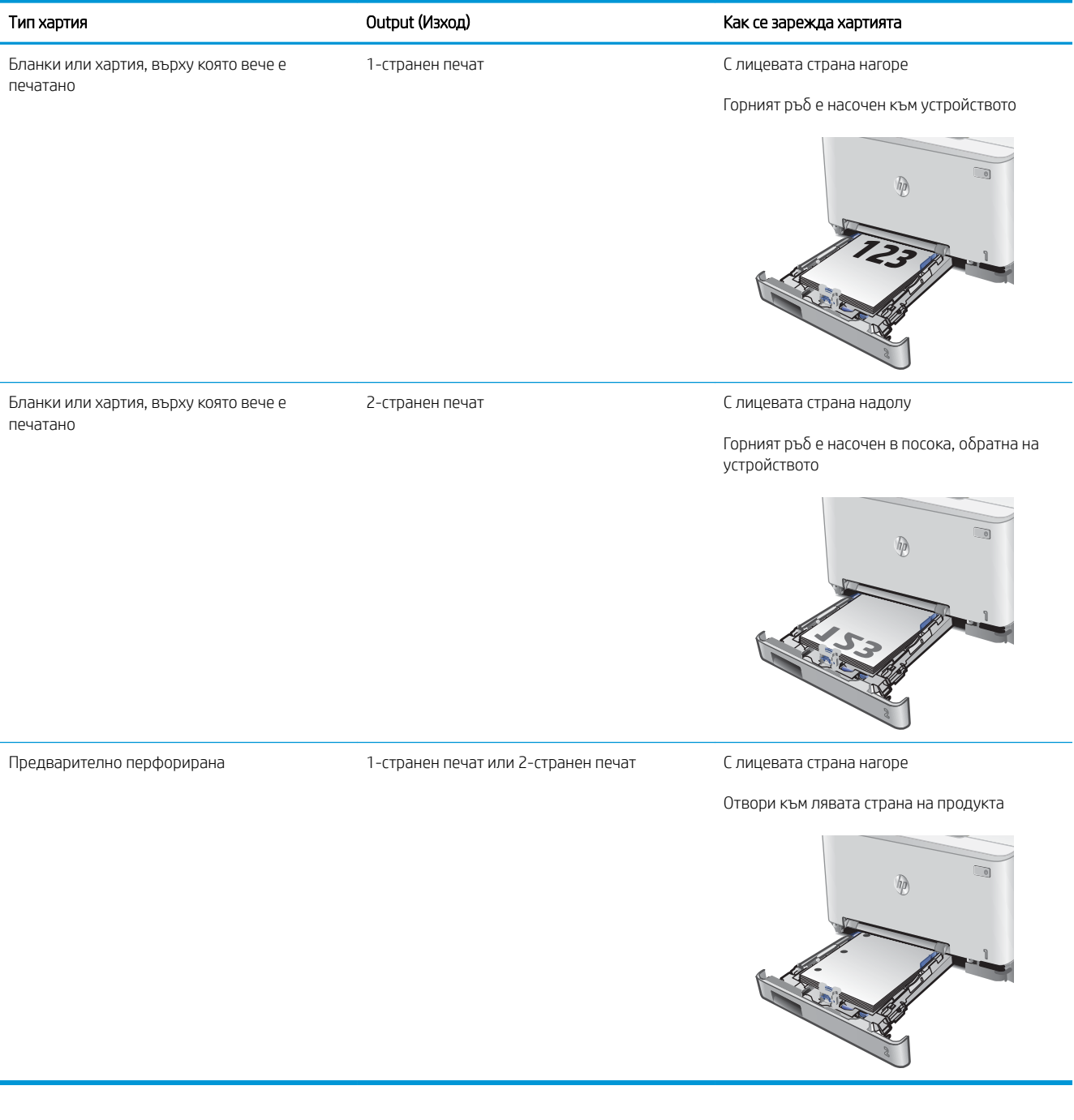

# 3 Консумативи, аксесоари и части

- [Поръчване на консумативи, принадлежности и части](#page-39-0)
- [Смяна на тонер касетите](#page-41-0)

#### За повече информация:

Отидете на [www.hp.com/support/colorljMFPM277.](http://www.hp.com/support/colorljMFPM277)

Цялостната помощ на HP за вашия продукт включва следната информация:

- Инсталиране и конфигуриране
- Изучаване и използване
- Решаване на проδлеми
- Изтеглете актуализации за софтуера
- Присъединете се към форуми за поддръжка
- Намерете нормативна информация и информация за гаранцията

# <span id="page-39-0"></span>Поръчване на консумативи, принадлежности и части

# Поръчване

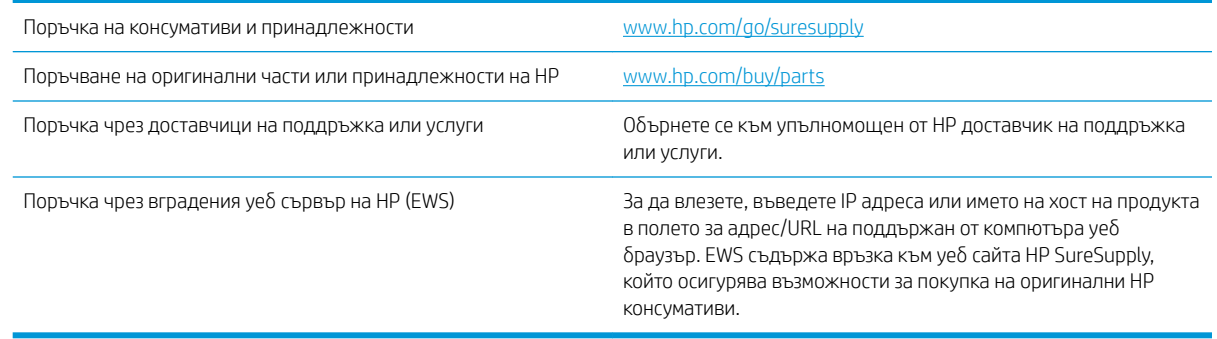

## Консумативи и принадлежности

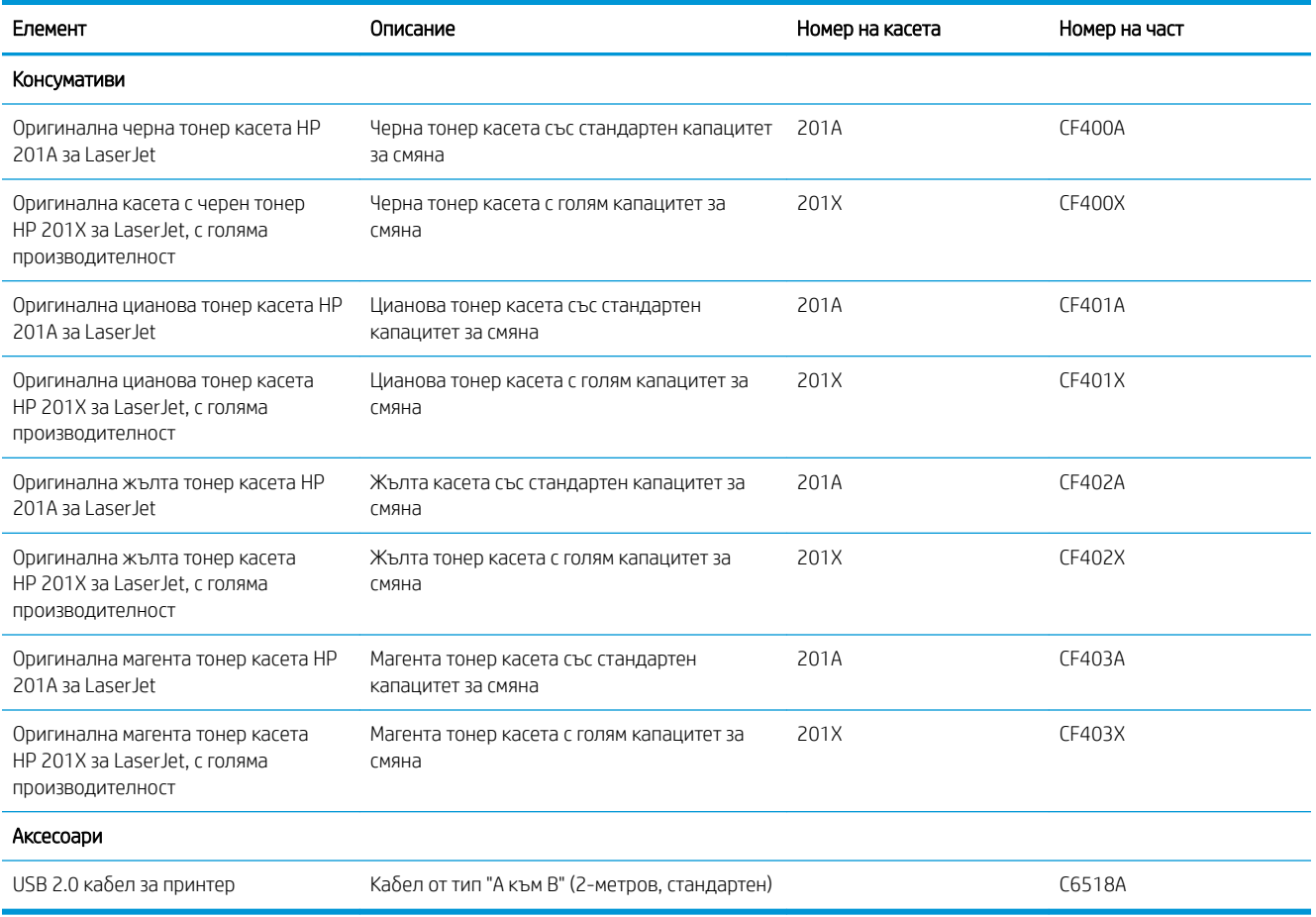

# Части за самостоятелен ремонт от клиента

Части за самостоятелен ремонт от клиента (CSR) са налични за много LaserJet продукти на HP за намаляване на времето за ремонт. Повече информация за програмата CSR и ползите от нея можете да намерите на [www.hp.com/go/csr-support](http://www.hp.com/go/csr-support) и [www.hp.com/go/csr-faq](http://www.hp.com/go/csr-faq).

Оригинални резервни части HP могат да се поръчат на [www.hp.com/buy/parts](http://www.hp.com/buy/parts) или след свързване с оторизиран от HP доставчик на услуги или поддръжка. При поръчване ще е неоδходимо едно от следните: номер на част, сериен номер (намиращ се на задната част на принтера), номер на продукт или наименование на продукт.

- Частите, обозначени като Задължителни за самостоятелна смяна, трябва да се поставят от клиентите, освен ако не сте готови да платите на сервизни специалисти на HP да извършат ремонта. За тези части не се осигурява поддръжка на място или с връщане в базата съгласно гаранцията на продукта на HP.
- Частите, обозначени като По желание за самостоятелна смяна, могат да се поставят от сервизни специалисти на HP по ваше желание δез допълнителна такса по време на гаранционния срок.

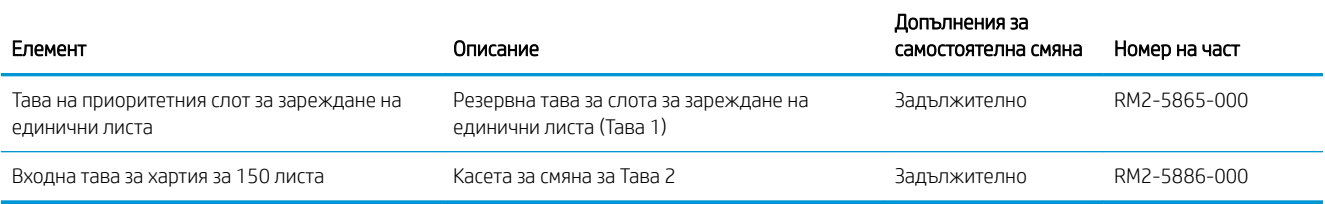

# <span id="page-41-0"></span>Смяна на тонер касетите

## Въведение

Това устройство показва кога нивото на тонер касетата е ниско. Действителният оставащ експлоатационен срок на тонер касетата може да варира. Помислете за наличие на резервна касета за подмяна, когато качеството на печат стане неприемливо.

За закупуване на касета или проверка за съвместимост на касета с устройството, намерете HP SureSupply на [www.hp.com/go/suresupply.](http://www.hp.com/go/suresupply) Прелистете до дъното на страницата и се уверете, че избраната страни/ региони са правилни.

Устройството използва четири цвята и има отделна тонерната касета за всеки цвят: жълто (Y), магента (M), циан (C) и черно (K). Тонер касетите се намират зад предната вратичка.

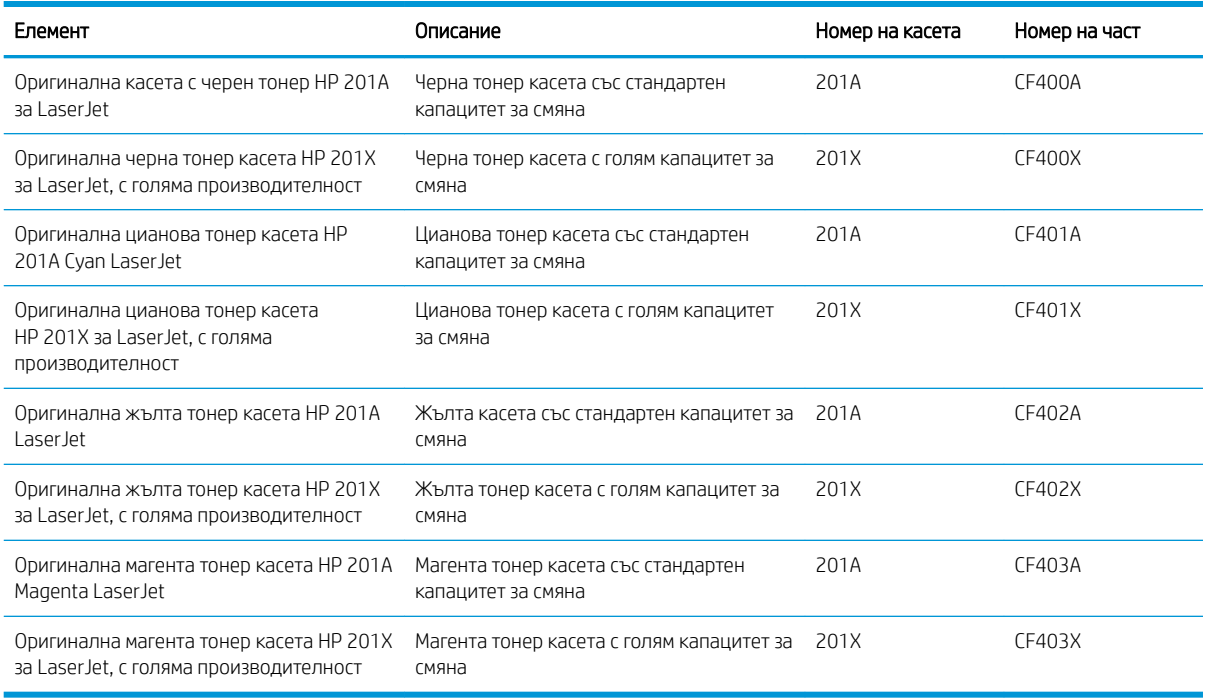

Не изваждайте тонер касетата от опаковката й, докато не е дошъл моментът за инсталиране.

<u>Л ВНИМАНИЕ:</u> За да предотвратите повреда на тонер касетата, не я излагайте на светлина за повече от няколко минути. Ако тонер касетата трябва да бъде отстранена от устройството за продължителен период от време, поставете касетата в оригиналната пластмасова опаковка или покрийте касетата с нещо леко и непрозрачно.

Илюстрацията по-долу показва компонентите на тонер касетата.

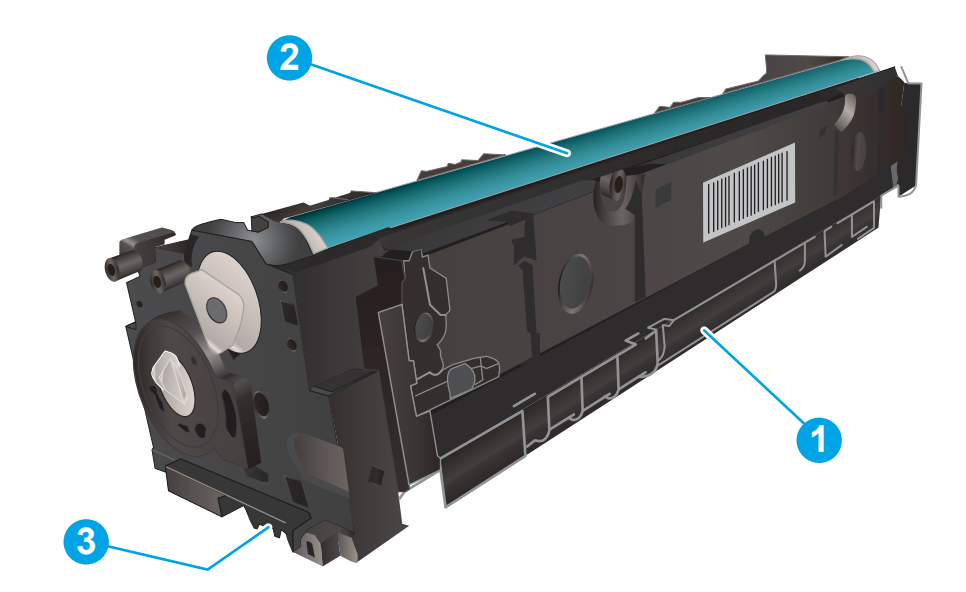

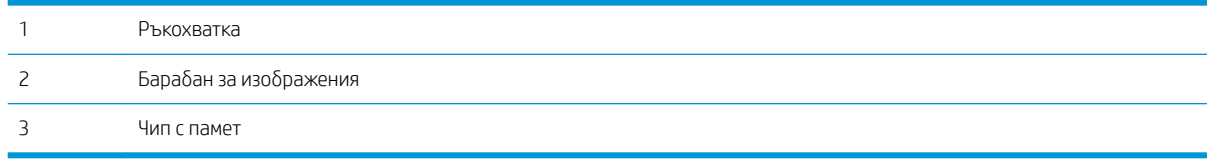

ВНИМАНИЕ: Ако по дрехите ви попадне тонер, изδършете го със суха кърпа и изперете дрехата в студена вода. Горещата вода фиксира тонера върху тъканта.

ЭЛЬ ЗАБЕЛЕЖКА: В кутията с тонер касетата има информация за начина на връщане на използваните тонер касети.

## Премахване и подмяна на тонер касети

1. Отворете предната вратичка.

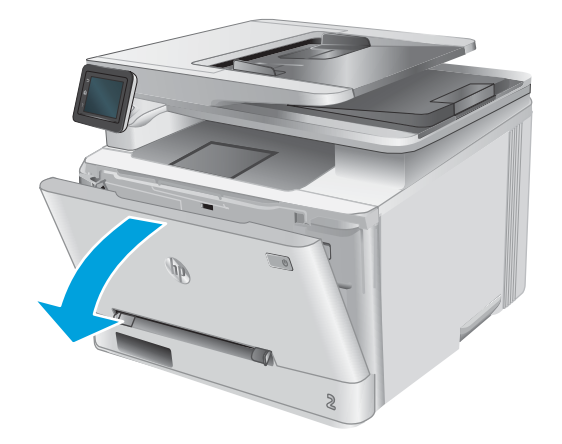

2. Хванете синята дръжка на чекмеджето на тонер касетата и след това изтеглете чекмеджето.

3. Хванете дръжката на тонер касетата, а след това издърпайте право навън тонер касетата, за да я извадите.

от кутията и след това издърпайте ограничителната пластинка за освобождаване върху опаковката.

4. Отстранете опаковката на новата тонер касета

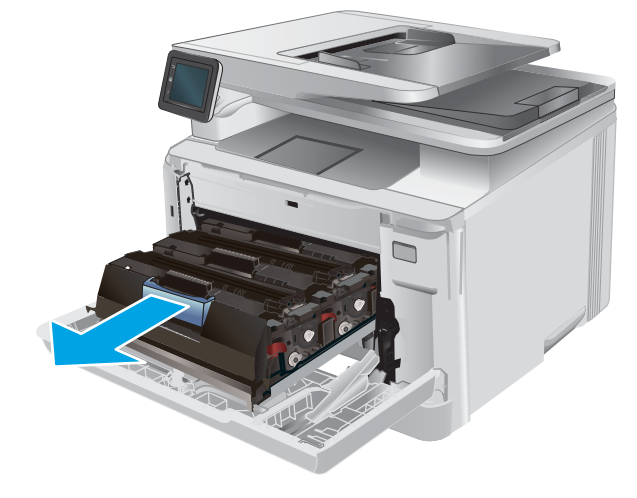

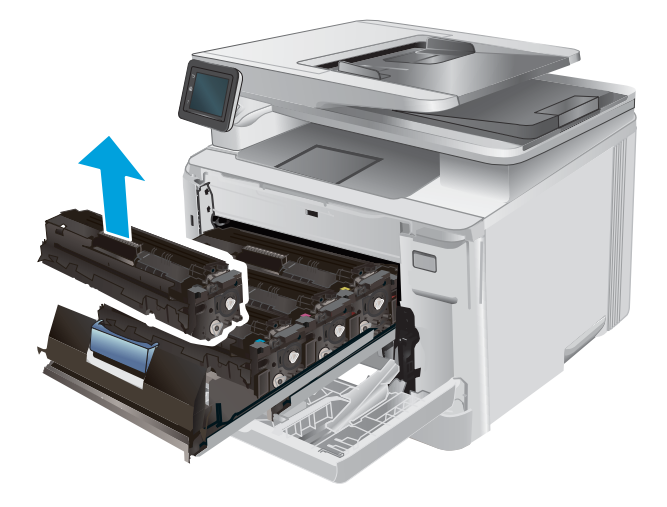

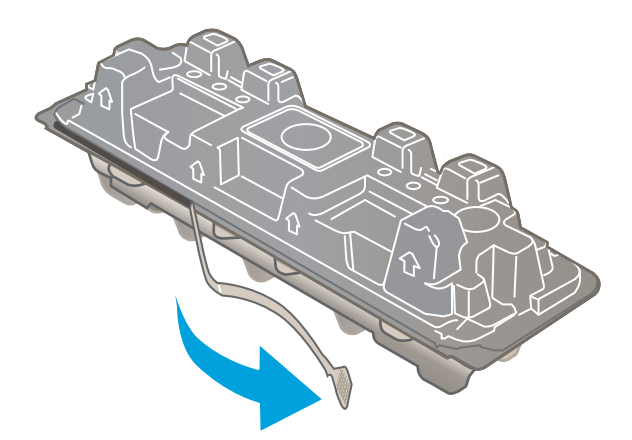

5. Отстранете тонер касетата от обвивката на отворената опаковка.

6. Хванете тонера от двете страни и разклатете леко тонер касетата, за да разпределите равномерно тонера вътре в нея.

7. Не пипайте барабана за изображенията, намиращ се в долната част на тонер касетата. Отпечатъците от пръсти върху барабана за изображения може да причинят проблеми с качеството на печат.

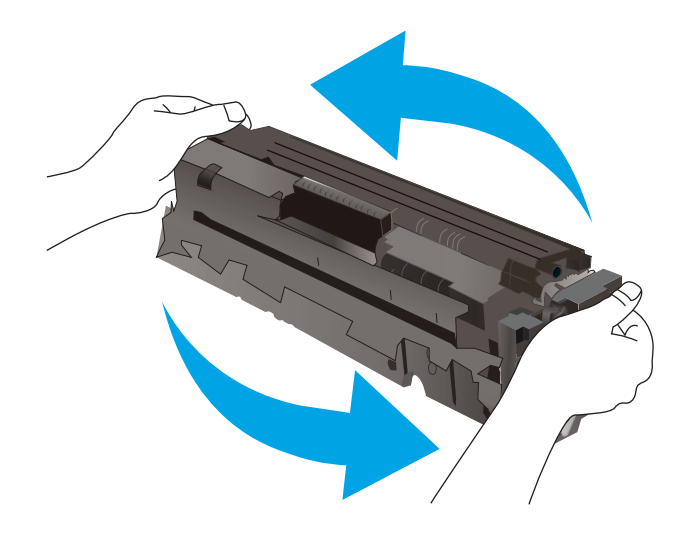

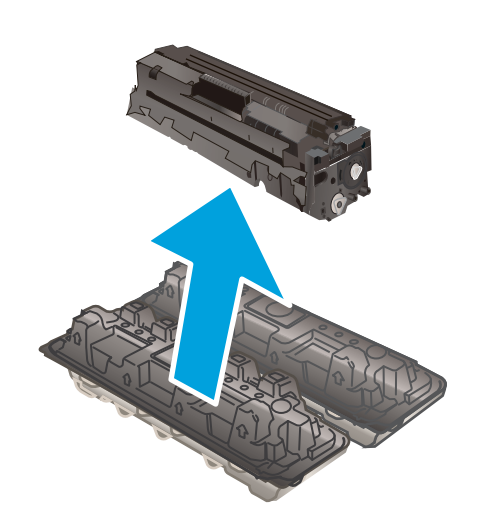

8. Поставете новата тонер касета в чекмеджето. Уверете се, че чипът с цвета върху касетата съвпада с чипа с цвета на чекмеджето.

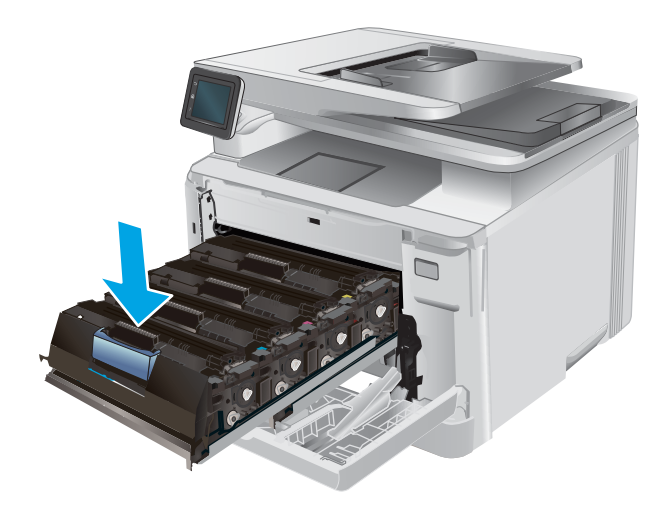

9. Затворете чекмеджето на тонер касетата.

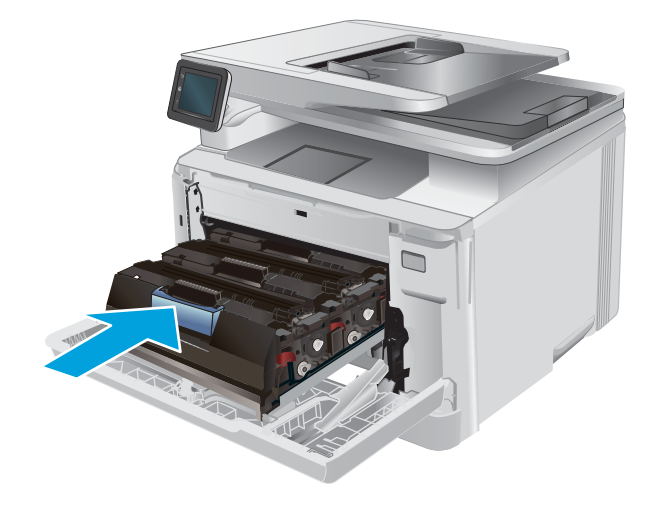

10. Затворете предната вратичка.

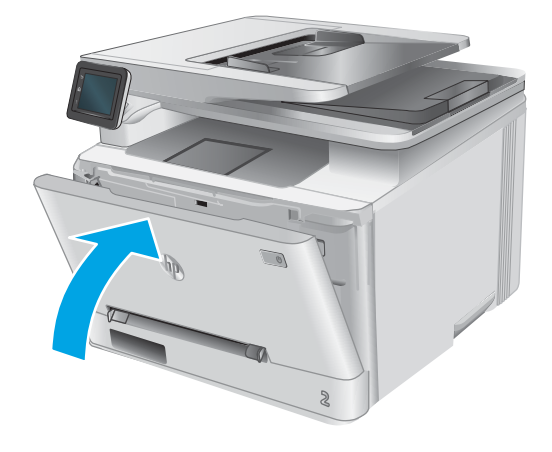

11. Поставете използваната тонер касета в опаковката от новата касета.

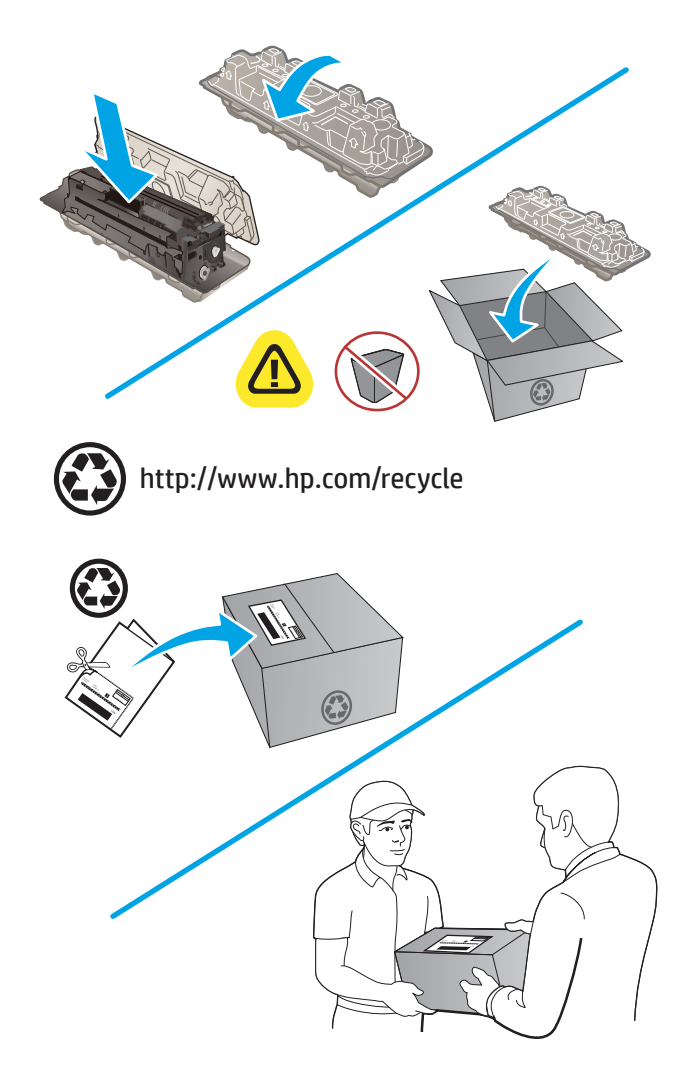

12. Използвайте предварително платения самоадресиран етикет, за да върнете използваната касета на HP за рециклиране (където е на разположение).

# 4 Печат

- [Задания за печат \(Windows\)](#page-49-0)
- **[Задания за печат \(macOS\)](#page-52-0)**
- Мобилен печат
- [Директен печат от USB устройство](#page-57-0)

#### За повече информация:

Отидете на [www.hp.com/support/colorljMFPM277.](http://www.hp.com/support/colorljMFPM277)

Цялостната помощ на HP за вашия продукт включва следната информация:

- Инсталиране и конфигуриране
- Изучаване и използване
- Решаване на проδлеми
- Изтеглете актуализации за софтуера
- Присъединете се към форуми за поддръжка
- Намерете нормативна информация и информация за гаранцията

# <span id="page-49-0"></span>Задания за печат (Windows)

# Как се печата (Windows)

Процедурата по-долу описва основния процес на печат за Windows.

- 1. От софтуерната програма изδерете опция Печат.
- 2. Изδерете продукт от списъка с принтери. За да промените настройките, кликнете или докоснете бутона Properties (Свойства) или Preferences (Предпочитания) за отваряне на драйвера на принтера.
	- **Э забележка:** Името на бутона се различава за различните софтуерни програми.
	- **Э ЗАБЕЛЕЖКА:** За да получите достъп до тези функции от началния екран в Windows 8 или 8.1, изберете Devices (Устройства), изберете Print (Печат), след което изберете принтера.

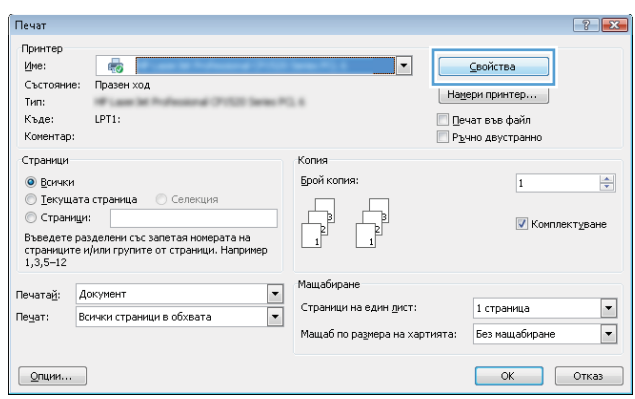

3. Кликнете върху или докоснете разделите в драйвера за печат, за да конфигурирате наличните опции. Например нагласете ориентацията на хартия в полето Finishing (Завършване) и нагласете източник за хартия, тип хартия, размер на хартията и настройки за качеството в раздела Paper/Quality (Хартия/ качество).

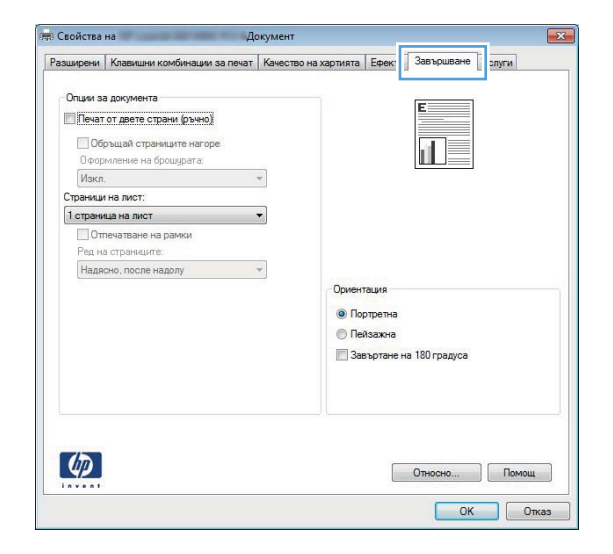

- 4. Щракнете върху или докоснете бутона ОК, за да се върнете към диалоговия прозорец Печат. Изδерете δроя на копията за печат от този екран.
- 5. Щракнете върху или докоснете бутона **ОК**, за да отпечатате заданието.

# Автоматичен двустранен печат (Windows)

Използвайте тази процедура за продукти, които имат инсталирано устройство за автоматичен двустранен печат. Ако продуктът няма инсталирано устройство за двустранен печат или за да печатате на типове хартия, които устройството за двустранен печат не поддържа, можете да печатате върху двете страни ръчно.

- 1. От софтуерната програма изδерете опция Печат.
- 2. Изберете продукта от списъка с принтерите, след което щракнете върху или докоснете бутона Свойства или Предпочитания, за да отворите драйвера за печат.
- **Э забележка:** Името на бутона се различава за различните софтуерни програми.
- **(איב 3AБЕЛЕЖКА:** За да получите достъп до тези функции от началния екран в Windows 8 или 8.1, изберете Devices (Устройства), изберете Print (Печат), след което изберете принтера.
- 3. Щракнете върху или докоснете раздел Завършване.
- 4. Сложете отметка в Печат от двете страни. Щракнете върху бутона ОК, за да затворите диалоговия прозорец Свойства на документа.
- 5. В диалоговия прозорец Печат щракнете върху бутона ОК, за да отпечатате заданието.

## Ръчен двустранен печат (Windows)

Използвайте тази процедура за продукти, които нямат инсталирано устройство за автоматичен двустранен печат, или за да печатате на хартия, която устройството за двустранен печат не поддържа.

- 1. От софтуерната програма изδерете опция Печат.
- 2. Изберете продукта от списъка с принтерите, след което щракнете върху или докоснете бутона Свойства или Предпочитания, за да отворите драйвера за печат.
	- **Э забележка:** Името на бутона се различава за различните софтуерни програми.
- **Э ЗАБЕЛЕЖКА:** За да получите достъп до тези функции от началния екран в Windows 8 или 8.1, изберете Devices (Устройства), изберете Print (Печат), след което изберете принтера.
- 3. Щракнете върху или докоснете раздел Завършване.
- 4. Сложете отметка в квадратчето Отпечатване върху двете страни (Ръчно). Щракнете върху бутона ОК, за да се отпечата първата страна на заданието.
- 5. Вземете отпечатаното тесте от изходната касета и го поставете в тава 1.
- 6. При подканване натиснете подходящия δутон на контролния панел, за да продължите.

# Отпечатване на няколко страници на лист (Windows)

- 1. От софтуерната програма изδерете опция Печат.
- 2. Изберете продукта от списъка с принтерите, след което щракнете върху или докоснете бутона Свойства или Предпочитания, за да отворите драйвера за печат.
	- $\mathbb{F}$  забележка: Името на бутона се различава за различните софтуерни програми.
- **(איב 3AБЕЛЕЖКА:** За да получите достъп до тези функции от началния екран в Windows 8 или 8.1, изберете Devices (Устройства), изберете Print (Печат), след което изберете принтера.
- 3. Щракнете върху или докоснете раздел Завършване.
- 4. Изδерете δроя на страниците на един лист от падащия списък Страници на един лист.
- 5. Изδерете правилните опции за Полета на отпечатаната страница, Ред на страниците и Ориентация. Щракнете върху бутона ОК, за да затворите диалоговия прозорец Свойства на документа.
- 6. В диалоговия прозорец Печат щракнете върху бутона ОК, за да отпечатате заданието.

# Изδор на вида на хартията (Windows)

- 1. От софтуерната програма изδерете опция Печат.
- 2. Изберете продукта от списъка с принтерите, след което щракнете върху или докоснете бутона Свойства или Предпочитания, за да отворите драйвера за печат.
	- **ЗАБЕЛЕЖКА:** Името на бутона се различава за различните софтуерни програми.
	- **Э ЗАБЕЛЕЖКА:** За да получите достъп до тези функции от началния екран в Windows 8 или 8.1, изберете **Devices** (Устройства), изберете **Print** (Печат), след което изберете принтера.
- 3. Щракнете върху или докоснете раздела Хартия/качество.
- 4. От падащия списък Paper type (Тип хартия) изδерете типа хартия, който най-доδре описва използваната хартия, и щракнете δутон OK.
- 5. Щракнете върху бутона ОК, за да затворите диалоговия прозорец Свойства на документа. В диалоговия прозорец Печат щракнете върху бутона ОК, за да отпечатате заданието.

# <span id="page-52-0"></span>Задания за печат (macOS)

# Как се печата (macOS)

Процедурата по-долу описва основния процес на печат за macOS.

- 1. Щракнете върху менюто File (Файл) и след това върху опцията Print (Печат).
- 2. Изδерете принтера.
- 3. Щракнете върху Show Details (Покажи детайли) или Copies & Pages (Копия и страници) и след това изδерете други менюта, за да промените настройките за печат.

**Э забележка:** Името на елемента се различава за различните софтуерни програми.

4. Щракнете върху бутона Print (Печат).

# Автоматичен двустранен печат (macOS)

- **ЗАБЕЛЕЖКА:** Тази информация се отнася за принтери, които притежават автоматично устройство за двустранен печат.
- **Э ЗАБЕЛЕЖКА:** Тази функция е налична, ако инсталирате драйвера на принтер на НР. Може да не е налична, ако използвате AirPrint.
	- 1. Щракнете върху менюто File (Файл) и след това върху опцията Print (Печат).
	- 2. Изδерете принтера.
	- 3. Щракнете върху Show Details (Покажи детайли) или Copies & Pages (Копия и страници) и след това щракнете върху менюто Layout (Оформление).

**Э ЗАБЕЛЕЖКА:** Името на елемента се различава за различните софтуерни програми.

- 4. Изδерете опцията за подвързване от падащия списък Two-Sided (Двустранно).
- 5. Щракнете върху бутона Print (Печат).

### Ръчен двустранен печат (macOS)

38 ЗАБЕЛЕЖКА: Тази функция е налична, ако инсталирате драйвера на принтер на НР. Може да не е налична, ако използвате AirPrint.

- 1. Щракнете върху менюто File (Файл) и след това върху опцията Print (Печат).
- 2. Изδерете принтера.
- 3. Щракнете върху Show Details (Покажи детайли) или Copies & Pages (Копия и страници) и след това щракнете върху менюто Manual Duplex (Ръчно двустранно).
- **Э забележка:** Името на елемента се различава за различните софтуерни програми.
- 4. Щракнете в полето Manual Duplex (Ръчно двустранно) и изδерете опция за подвързване.
- 5. Щракнете върху бутона Print (Печат).
- 6. Отидете до принтера и извадете празната хартия от Тава 1.
- 7. Вземете отпечатаното топче листа от изходната касета и го поставете с отпечатаната страна надолу във входящата тава.
- 8. При подканване натиснете подходящия δутон на контролния панел, за да продължите.

## Отпечатване на няколко страници на лист (macOS)

- 1. Щракнете върху менюто File (Файл) и след това върху опцията Print (Печат).
- 2. Изδерете принтера.
- 3. Щракнете върху Show Details (Покажи детайли) или Copies & Pages (Копия и страници) и след това щракнете върху менюто Layout (Оформление).

**ЗАБЕЛЕЖКА:** Името на елемента се различава за различните софтуерни програми.

- 4. От падащия списък Pages per Sheet (Страници на лист) изδерете δроя страници, които искате да разпечатате на всеки лист.
- 5. В областта Layout Direction (Посока на оформлението) изберете реда и разполагането на страниците върху листа.
- 6. От менюто Borders (Рамки) изδерете типа на рамката, в която да отпечатате всяка страница на листа.
- 7. Щракнете върху бутона Print (Печат).

## Изδор на вида хартия (macOS)

- 1. Щракнете върху менюто File (Файл) и след това върху опцията Print (Печат).
- 2. Изδерете принтера.
- 3. Щракнете върху Show Details (Покажи детайли) или Copies & Pages (Копия и страници) и след това щракнете върху менюто Media & Quality (Медия и качество) или върху менюто Paper/Quality (Хартия/ Качество).

**ЗАБЕЛЕЖКА:** Името на елемента се различава за различните софтуерни програми.

4. Изδерете от опциите на Media & Qualit (Медия и качество) или Paper/Quality (Хартия/Качество).

**Э забележка:** Този списък съдържа набор от наличните опции. Някои опции не са налични за всички принтери.

- Media Type (Тип носител): Изδерете опцията за типа хартия за заданието за печат.
- **Print Quality** (Качество на печат): Изберете нивото на разделителна способност за заданието за печат.
- Edge-To-Edge Printing (Edge-To-Edge печат): Изδерете тази опция, за да печатате δлизо до ръδовете на хартията.
- 5. Щракнете върху бутона **Print** (Печат).

# <span id="page-54-0"></span>Мобилен печат

## Въведение

HP предлага няколко моδилни и ePrint решения, които позволяват лесен печат на HP принтер от лаптоп, таблет, смартфон или друго мобилно устройство. За да видите пълния списък и да направите най-добрия изδор, отидете на [www.hp.com/go/LaserJetMobilePrinting.](http://www.hp.com/go/LaserJetMobilePrinting)

**345 ВАБЕЛЕЖКА:** Актуализирайте фърмуера на принтера, за да се гарантира, че всички възможности за моδилен печат и ePrint се поддържат.

- Wi-Fi Direct и NFC Printing (само за безжични модели)
- НР ePrint чрез имейл
- [Софтуер HP ePrint](#page-55-0)
- **[AirPrint](#page-56-0)**
- [Вградена функция за печат на Android](#page-56-0)

# Wi-Fi Direct и NFC Printing (само за δезжични модели)

Wi-Fi Direct и NFC (комуникация на δлизки разстояния) позволяват разпечатване от δезжични моδилни устройства, без да е необходима връзка към мрежа или към интернет.

Възможностите за комуникация на δлизки разстояния позволяват лесна връзка между две устройства за разпечатване от моδилни устройства посредством връзка между двете.

Използвайте Wi-Fi Direct, за да отпечатвате δезжично от следните устройства:

- iPhone, iPad или iPod touch чрез Apple AirPrint или мобилното приложение HP ePrint
- Мобилни устройства с Android с помощта на мобилното приложение HP ePrint или вграденото в Android моδилно приложение
- РС и Мас устройства с помощта на софтуера HP ePrint

#### Разрешете или забранете Wi-Fi Direct

Възможностите на Wi-Fi Direct трябва да са активирани първо от контролния панел на продукта.

- 1. От началния екран на контролния панел на продукта докоснете бутона Connection Information (Информация за връзката) "Д. / (().
- 2. Отворете следните менюта:
	- Wi-Fi Direct
	- Настройки
	- On/Off (Вкл./Изкл.)
- 3. Докоснете елемента Оп (Вкл.) от менюто. Ако докоснете бутона Off (Изключване), това ще деактивира Wi-Fi Direct printing (Директното δезжично отпечатване).

За повече информация относно δезжичното принтиране, посетете [www.hp.com/go/upd](http://www.hp.com/go/wirelessprinting).

<span id="page-55-0"></span>За повече информация за това как да печатате, използвайки Wi-Fi Direct printing (Директното δезжично отпечатване), отидете на началната страница за поддръжка на продукта: [www.hp.com/support/](http://www.hp.com/support/colorljMFPM277) [colorljMFPM277](http://www.hp.com/support/colorljMFPM277).

# HP ePrint чрез имейл

Използвайте HP ePrint, за да отпечатвате документи, като ги изпращате като прикачен файл в имейл на имейл адреса на продукта от всяко устройство, което поддържа имейл.

За да използвате HP ePrint, продуктът трябва да покрива следните изисквания:

- Продуктът трябва да е свързан към кабелна или безжична мрежа и да има достъп до интернет.
- НР Web Services (Уеб услуги на НР) трябва да са активирани за продукта и продуктът трябва да е регистриран в HP Connected или HP ePrint Center.
	- 1. От началния екран на контролния панел на продукта докоснете бутона Connection Information (Информация за връзката)  $\frac{1}{n+1}$  (())
	- 2. Отворете следните менюта:
		- ePrint
		- Настройки
		- Enable Web Services (Разрешаване на уеδ услуги)
	- 3. Докоснете δутон Print (Печат), за да прочетете споразумението с условията за ползване. Докоснете δутон OK, за да приемете условията на ползване и да разрешите уеδ услугите от HP

Продуктът активира уеδ услугите, след което отпечатва страница с информация. Страницата с информация съдържа кода на принтера, който използвате за регистрация на своя продукт на НР в HP Connected или HP ePrint Center.

4. Отидете на [www.hpconnected.com](http://www.hpconnected.com) или [www.hp.com/go/eprintcenter,](http://www.hp.com/go/eprintcenter) за да създадете HP ePrint акаунт и да завършите електронно принтиране чрез процеса на задаване на имейл.

Отидете на [www.hp.com/support/colorljMFPM277,](http://www.hp.com/support/colorljMFPM277) за да прегледате допълнителната информация по поддръжката на продукта.

# Софтуер HP ePrint

Софтуерът HP ePrint улеснява печата от настолен или преносим компютър с Windows или Mac на всеки принтер с възможност за HP ePrint. Този софтуер улеснява намирането на принтери с активиран HP ePrint, които са регистрирани в акаунта ви в HP Connected. Целевият HP принтер може да се намира в офиса или на места по целия свят.

- Windows: След инсталиране на софтуера отворете опцията Print (Печат) от приложението, след което изберете HP ePrint от списъка с инсталирани принтери. Кликнете върху бутона Properties (Свойства), за да конфигурирате опциите за печат.
- macOS: След инсталиране на софтуера, изберете File (Файл), Print (Отпечатване), и след това изберете стрелката до PDF (в долната лява част на екран на драйвера). Изδерете HP ePrint.

За Windows софтуерът HP ePrint поддържа TCP/IP печат към локални мрежови принтери по мрежата (LAN или WAN) за продукти, поддържащи UPD PostScript®.

Windows и macOS поддържат IPP печат на свързани в LAN и WAN мрежа продукти, които поддържат ePCL.

<span id="page-56-0"></span>Windows и macOS също поддържат и печат на PDF документи на пуδлични места за печат и отпечатване с HP ePrint чрез електронна поща чрез облачни услуги.

Посетете [www.hp.com/go/eprintsoftware](http://www.hp.com/go/eprintsoftware) за драйвери и информация.

**345 ЕЛЕЖКА:** При Windows името на драйвера за печат HP ePrint Software e HP ePrint + JetAdvantage.

 $\frac{200}{200}$  ЗАБЕЛЕЖКА: Софтуерът HP ePrint е помощна програма за PDF работен поток за macOS и реално не е драйвер за печат.

**ЭМБЕЛЕЖКА:** Софтуерът HP ePrint не поддържа USB печат.

### AirPrint

Директен печат чрез AirPrint на Apple се поддържа за iOS и на компютри Mac с операционна система macOS 10.7 Lion или по-нова. Използвайте AirPrint за директен печат на принтер от iPad, iPhone (3GS или по-нов модел) или iPod touch (трето или по-ново поколение) в следните моδилни приложения:

- **Mail**
- **Photos**
- Safari
- **iBooks**
- Отделни приложения на други производители

За да използвате AirPrint, принтерът трябва да е свързан към същата мрежа (подмрежа) като устройството на Apple. За повече информация за използването на AirPrint и за това кои принтери на HP са съвместими с AirPrint отидете на [www.hp.com/go/MobilePrinting.](http://www.hp.com/go/MobilePrinting)

**ЗАБЕЛЕЖКА:** Преди да използвате AirPrint с USB връзка, проверете номера на версията. AirPrint версии 1.3 и по-старите не поддържат USB връзки.

### Вградена функция за печат на Android

Вграденото решение за печат на HP за Android и Kindle дава възможност на моδилни устройства автоматично да откриват и печатат на принтери HP, които са в мрежа или са в обхват за Wi-Fi Direct печат.

Решението за печат е вградено в многото версии на операционната система.

**385 ВАБЕЛЕЖКА:** Ако вашето устройство не разполага с налична опция за печат, отидете на Google Play > [Приложения за Android](https://play.google.com/store/apps/details?id=com.hp.android.printservice) и инсталирайте HP Print Service Plugin.

За повече информация относно това как да използвате вградено отпечатване за Android и за кои устройства на Android се предлага поддръжка посетете [www.hp.com/go/LaserJetMobilePrinting.](http://www.hp.com/go/LaserJetMobilePrinting)

# <span id="page-57-0"></span>Директен печат от USB устройство

- 1. Поставете USB флаш устройството в директния USB порт на продукта.
- 2. Менюто за USB Flash Drive (USB флаш устройства) се отваря чрез следните опции:
	- Print Documents (Печат на документи)
	- View and Print Photos (Преглеждане и печат на снимки)
	- Scan to USB Drive (Сканиране към USB устройство)
- 3. За да отпечатате документ, докоснете екрана Print Documents (Печат на документи) и после докоснете името на папката в USB устройството, където се съхранява документът. Когато се отвори екранът с обобщаваща информация, можете да го докоснете, за да регулирате настройките. Докоснете бутона Print (Печат), за да отпечатате документа.
- 4. За печат на снимки докоснете екрана View and Print Photos (Преглед и печат на снимки) и после докоснете изображението за визуализация на всяка снимка, която искате да отпечатате. Докоснете бутона Done (Готово). Когато се отвори екранът с обобщаваща информация, можете да го докоснете, за да регулирате настройките. Докоснете бутона Print (Печат), за да отпечатате снимките.
- 5. Вземете отпечатаното задание от изходната касета и извадете от порта USB устройството.

# 5 Копиране

- [Създаване на копие](#page-59-0)
- [Копиране от двете страни \(двустранно\)](#page-60-0)

#### За повече информация:

Отидете на [www.hp.com/support/colorljMFPM277.](http://www.hp.com/support/colorljMFPM277)

Цялостната помощ на HP за вашия продукт включва следната информация:

- Инсталиране и конфигуриране
- Изучаване и използване
- Решаване на проδлеми
- Изтеглете актуализации за софтуера
- Присъединете се към форуми за поддръжка
- Намерете нормативна информация и информация за гаранцията

# <span id="page-59-0"></span>Създаване на копие

- 1. Заредете документа върху стъклото на скенера според индикаторите на продукта.
- 2. От началния екран на контролния панел на продукта докоснете бутона Сору (Копиране)  $\Box$ .
- 3. За да се оптимизира качеството на копиране за различни видове документи, докоснете бутона Settings (Настройки) и след това превъртете до бутона Optimize (Оптимизиране) и го докоснете. Прегледайте екрана на контролния панел, за да превъртите през опциите, след което изδерете опция, като я докоснете. Налични са следните настройки за качество на копиране:
	- Auto Select (Автоматичен изδор): Тази настройка се използва, когато качеството на копието няма значение. Това е настройката по подразбиране.
	- Mixed (Смесено): Тази настройка се използва за документи, съдържащи смес от текст и графика.
	- Text (Текст): Тази настройка се използва за документи, които съдържат предимно текст.
	- Picture (Картина): Тази настройка се използва за документи, които съдържат предимно графика.
- 4. Докоснете Number of Copies (Брой копия), след което използвайте сензорната клавиатура, за да настроите δроя на копията.
- 5. Натиснете бутона Black (Черно) или Color (Цветно), за да започнете копирането.

# <span id="page-60-0"></span>Копиране от двете страни (двустранно)

# Ръчно копиране от двете страни (M277dw)

- 1. Поставете документа с лицевата страна надолу върху стъклото на скенера, като горният ляв ъгъл на страницата трябва да бъде в горния ляв ъгъл на стъклото. Затворете скенера.
- 2. От началния екран на контролния панел на продукта докоснете бутона Сору (Копиране)  $\Box$ .
- 3. Докоснете бутона Settings (Настройки).
- 4. Превъртете до бутона Two-Sided (Двустранно) и го докоснете.
- 5. Прегледайте опциите, след което изδерете опция, като я докоснете.
- 6. Натиснете бутона Black (Черно) или Color (Цветно), за да започнете копирането.
- 7. Продуктът ви подканва да сложите следващия оригинал. Поставете го върху стъклото, а след това докоснете бутона ОК.
- 8. Повтаряйте този процес, докато сканирате последната страница. Докоснете бутона Done (Готово), за да завършите отпечатването на копията.

# 6 Сканиране

- [Сканиране чрез използване на софтуер HP Scan \(Windows\)](#page-63-0)
- [Сканиране чрез използване на програмата HP Scan \(OS X\)](#page-64-0)
- [Сканиране към USB флаш устройство](#page-65-0)
- [Настройка сканиране към мрежова папка](#page-66-0)
- [Сканиране към мрежова папка](#page-69-0)
- [Настройка Scan to E-mail \(Сканиране към имейл\)](#page-70-0)
- [Сканиране в имейл](#page-74-0)
- [Допълнителни задачи за сканиране](#page-75-0)

#### За повече информация:

Отидете на [www.hp.com/support/colorljMFPM277.](http://www.hp.com/support/colorljMFPM277)

Цялостната помощ на HP за вашия продукт включва следната информация:

- Инсталиране и конфигуриране
- Изучаване и използване
- Решаване на проδлеми
- Изтеглете актуализации за софтуера
- Присъединете се към форуми за поддръжка
- Намерете нормативна информация и информация за гаранцията

# <span id="page-63-0"></span>Сканиране чрез използване на софтуер HP Scan (Windows)

Използвайте софтуера HP Scan, за да започнете сканиране от софтуера на компютъра. Можете да запишете сканираното изображение като файл или да го изпратите към друго софтуерно приложение.

- 1. Заредете документа в подаващото устройство или върху стъклото на скенера според индикаторите на продукта.
- 2. Щракнете върху Старт, след което щракнете върху Програми (или All Programs (Всички програми) в Windows XP).
- 3. Щракнете върху HP, след което изδерете продукта.
- 4. Щракнете върху HP Scan, изδерете пряк път за сканиране, след което регулирайте настройките според неоδходимото.
- 5. Щракнете върху Scan (Сканиране).

**38 ЗАБЕЛЕЖКА:** Цракнете върху Advanced Settings (Разширени настройки), за да получите достъп до повече опции.

Щракнете върху Create New Shortcut (Създаване на пряк път за сканиране), за да създадете персонализиран набор от настройки и да го запишете в списъка с преки пътища.

# <span id="page-64-0"></span>Сканиране чрез използване на програмата HP Scan (OS X)

Използвайте софтуера HP Scan, за да започнете сканиране от софтуера на компютъра.

- 1. Заредете документа в подаващото устройство или върху стъклото на скенера според индикаторите на продукта.
- 2. Отворете софтуера HP Scan, който се намира в папката HP, вътре в папката Applications (Приложения).
- 3. Следвайте екранните инструкции, за да сканирате документа.
- 4. Когато сканирате всички страници, щракнете върху File (Файл) и след това Save (Запази), за да ги запишете във файл.

# <span id="page-65-0"></span>Сканиране към USB флаш устройство

- 1. Заредете документа върху стъклото на скенера според индикаторите на продукта.
- 2. Поставете USB флаш устройството в директния USB порт.
- 3. От началния екран на контролния панел на продукта докоснете бутона Scan (Сканиране) ...
- 4. Докоснете екрана Scan to USB Drive (Сканиране към USB устройство).
- 5. Докоснете бутона Scan (Сканиране), за да сканирате и запишете файла. Продуктът създава в USB устройството папка с име HPSCANS и записва файла във формат .PDF или .JPG, като използва автоматично генерирано име.
- **Э забележка:** Когато се отвори екранът с обобщаваща информация, можете да го докоснете, за да коригирате настройките.

Можете също така да промените името на папката.

# <span id="page-66-0"></span>Настройка сканиране към мрежова папка

## Въведение

За да използвате тази функция на сканиране, продуктът трябва да бъде свързан към мрежата. Тази функция на сканиране не е достъпна, докато не я конфигурирате. За да конфигурирате тази функция, използвайте съветника за настройка за сканиране към имейл Scan to E-Mail (Windows), който е инсталиран в програмната група на НР за продукта като част от пълната инсталация на софтуера. Също така можете да използвате вградения уеδ сървър на НР, за да конфигурирате тези функции. Следващите инструкции описват конфигурирането на функцията чрез използване на съветника за инсталиране за сканиране към мрежова папка Scan to E-Mail и HP и HP вградения уеδ сървър.

- Използвайте съветника Scan to E-Mail (Windows)
- Настройте функцията за сканиране към имейл чрез HP вграден уеδ сървър (Windows)
- [Настройка на функцията за сканиране към имейл на Mac](#page-67-0)

# Използвайте съветника Scan to E-Mail (Windows)

Някои HP продукти включват инсталации на драйвери от софтуер на компактдиск. В края на тази инсталация има опция за Setup Scan to Folder and Email (Настройка на сканиране към папка и имейл). Съветника за настройки включва опции за основна конфигурация.

След инсталирането влезте в съветника за инсталиране, като кликнете върху бутона Start (Старт), изберете Programs (Програми) или All Programs (Всички програми), и след това кликнете върху HP. Кликнете върху името на продукта, и след това кликнете върху Scan to Network Folder Wizard (Съветник за сканиране към мрежова папка), за да започнете процеса на конфигурация.

- 1. За да добавите нова мрежова папка, кликнете върху бутона New (Нова).
- 2. Въведете адреса на мрежовата папка или кликнете върху бутона **Browse** (Преглед), за да намерите дадена папка, която да се сподели. Въведете име за показване, което ще се появи на контролния панел. Кликнете върху бутона Print (Печат).
- 3. За да споделите папката с други потреδители, маркирайте кутийката с тази възможност. Въведете ПИНа за сигурност при необходимост. Кликнете върху бутона Print (Печат).
- 4. Въведете потребителско име и парола. Кликнете върху бутона Print (Печат).
- 5. Прегледайте информацията и проверете дали всички настройки са правилни. Ако има грешка, кликнете върху бутона Back (Назад), за да коригирате грешката. Когато приключите, кликнете върху бутона Save and Test (Запазване и тест) за тестване на конфигурацията и завършване на настройката.

### Настройте функцията за сканиране към имейл чрез HP вграден уеδ сървър (Windows)

- 1. Отворете вградения уеδ сървър на НР (EWS):
	- а. От началния екран на контролния панел на продукта докоснете бутона Connection Information (Информация за връзката)  $\frac{1}{n+1}$  / ( $\gamma$ ), след което докоснете бутон Network Connected (Мрежата e свързана) <del>"Пат</del>или бутон Network Wi-Fi ON (Включена Wi-Fi мрежа) ((•), за да се покаже IP адреса или името на хоста.

<span id="page-67-0"></span> $\delta$ . Отворете уе $\delta$  браузър и в адресното поле, въведете IP адреса или име на хост точно така, както се показва на контролния панел на продукта. Натиснете клавиша Enter от клавиатурата на компютъра. Отваря се (EWS).

https://10.10.XXXXX/

**ЗАБЕЛЕЖКА:** Ако уеб браузърът показва съобщение: There is a problem with this website's **security certificate** (Има проблем със сертификата за защита на този уеб сайт) при опит за отваряне на EWS, щракнете върху Continue to this website (not recommended) (Продължете към този уеδ сайт (не се препоръчва)).

Ако изδерете Continue to this website (not recommended) (Продължете към този уеδ сайт (не се препоръчва)), това няма да навреди на компютъра, докато навигирате в рамките на EWS за този продукт на HP.

- 2. Кликнете върху раздела Fax (Факс).
- 3. В левия навигационен панел кликнете върху връзката Scan to E-mail Setup (Сканиране към имейл).
- 4. На страницата Network Folder Configuration (Конфигуриране на мрежова папка), кликнете върху δутона **New** (Нова).
	- а. В секцията Network Folder Information (Информация за мрежова папка) въведете име за показване и мрежови път. Ако е неоδходимо, въведете мрежовите потреδителско име и парола.

**38 ЗАБЕЛЕЖКА:** Мрежова папка трябва да бъде споделена, за да може тази функция да работи. Тя може да се сподели само за вас или и за други потреδители.

- δ. По изδор: За осигуряване на папка от неупълномощен достъп въведете ПИН в секцията Secure the Folder Access with a PIN (Осигуряване на достъпа до папка с PIN). Този PIN код ще се изисква всеки път, когато някой използва функцията за сканиране към мрежова папка.
- в. В секцията Scan Settings (Настройки за сканиране) регулирайте настройките за сканиране.

Прегледайте цялата информация, а след това кликнете върху **Save and Test** (Запазване и тест), за да запазите информацията и да тествате връзката или да съхраните **Save Only** (Само запазване), само за да запаметите информацията.

## Настройка на функцията за сканиране към имейл на Mac

1. Използвайте един от следните методи за отваряне интерфейса на вградения уеδ сървър (EWS).

#### Използвайте уеб браузър, за да отворите вградения уеб сървър (EWS) на HP

а. От началния екран на контролния панел на продукта докоснете бутона Connection Information (Информация за връзката) <del>, Д. / ((г)</del>, след което докоснете бутон Network Connected (Мрежата e свързана)  $\frac{\Box}{\Box\Box}$ или бутон Network Wi-Fi ON (Включена Wi-Fi мрежа) ((), за да се покаже IP адреса или името на хоста.

 $\delta$ . Отворете уе $\delta$  браузър и в адресното поле въведете IP адреса или име на хост точно така, както се показва на контролния панел на продукта. Натиснете клавиша Enter от клавиатурата на компютъра. Отваря се (EWS).

https://10.10.XXXXX/

**346 ЕЛЕЖКА:** Ако уеб браузърът показва съобщение: There is a problem with this website's security certificate (Има проблем със сертификата за защита на този уеб сайт) при опит за отваряне на EWS, щракнете върху Continue to this website (not recommended) (Продължете към този уеδ сайт (не се препоръчва)).

Ако изδерете Continue to this website (not recommended) (Продължете към този уеδ сайт (не се препоръчва)), това няма да навреди на компютъра, докато навигирате в рамките на EWS за този продукт на HP.

#### Използвайте инструмента на HP за отваряне на HP вградения уеδ сървър (EWS)

- а. Отворете инструмента на HP посредством кликване върху иконата HP Utility на дока или кликнете върху менюто Go (Напред), и след това кликнете двукратно върху инструмента HP Utility.
- δ. В инструмента HP Utility кликнете върху Additional Settings (Допълнителни настройки), и после кликнете върху Open Embedded Web Server (Отваряне на вграден уеδ сървър), или кликнете върху Scan to E-mail (Сканиране към имейл). Отваря се (EWS).
- 2. Кликнете върху раздела Fax (Факс).
- 3. В левия навигационен панел кликнете върху връзката Scan to E-mail Setup (Сканиране към имейл).
- 4. На страницата Network Folder Configuration (Конфигуриране на мрежова папка) кликнете върху бутона New (Нова).
	- В секцията Network Folder Information (Информация за мрежова папка), въведете име за показване и мрежови път. Ако е неоδходимо, въведете мрежовите потреδителско име и парола.
	- В секцията Secure the Folder Access with a PIN (Осигуряване на достъп до папка с ПИН) въведете ПИН.
	- **Э забележка:** Можете да зададете на 4-цифрен ПИН за сигурност, за да предотврати неупълномощени лица от запазването сканирани документи на мрежовата папка. ПИН-ът трябва да бъде въвеждан в контролния панел на продукта всеки път, когато се извършва сканиране.
	- В секцията Scan Settings (Настройки за сканиране) регулирайте настройките за сканиране.
- 5. Прегледайте цялата информация, а след това кликнете върху **Save and Test** (Запазване и тест), за да запазите информацията и да тествате връзката или да съхраните **Save Only** (Само запазване), само за да запаметите информацията.

**38 ЗАБЕЛЕЖКА:** За да се създадат допълнителни мрежови папки, повторете тези стъпки за всяка папка.

# <span id="page-69-0"></span>Сканиране към мрежова папка

Използвайте контролния панел на продукта, за да сканирате документ и да го запишете в папка в мрежата.

<u>Э</u> забележка: За да използвате тази функция, продуктът трябва да е свързан към мрежа и функцията за сканиране към мрежова папка трябва да е конфигурирана чрез съветника за настройка за сканиране към мрежова папка (Windows) или вградения уеδ сървър на HP.

- 1. Заредете документа върху стъклото на скенера според индикаторите на продукта.
- 2. От началния екран на контролния панел на продукта докоснете бутона Scan (Сканиране).
- 3. Докоснете елемента Scan to Network Folder (Сканиране към мрежова папка).
- 4. В списъка на мрежовите папки изδерете папката, в която искате да запишете документа.
- 5. Контролният панел показва настройките за сканиране.
	- Ако искате да промените вашите настройки, докоснете бутона Settings (Настройки) и после променете настройките.
	- Ако настройките са правилни, преминете на следващата стъпка.
- 6. Докоснете бутона Scan (Сканиране), за да стартирате сканирането.

# <span id="page-70-0"></span>Настройка Scan to E-mail (Сканиране към имейл)

## Въведение

За да използвате тази функция на сканиране, продуктът трябва да бъде свързан към мрежата. Тази функция на сканиране не е достъпна, докато не я конфигурирате. За да конфигурирате тази функция, използвайте съветника за настройка за сканиране към имейл Scan to E-Mail (Windows), който е инсталиран в програмната група на НР за продукта като част от пълната инсталация на софтуера. Също така можете да използвате вградения уеδ сървър на НР, за да конфигурирате тази функция. Следващите инструкции описват конфигурирането на функцията чрез използване на съветника за инсталиране за сканиране към имейл Scan to E-Mail и HP вградения уеδ сървър.

- Използвайте съветника Scan to E-Mail (Windows)
- [Настройте функцията за сканиране към имейл чрез HP вграден уеδ сървър \(Windows\)](#page-71-0)
- [Настройка на функцията за сканиране към имейл на Mac](#page-72-0)

# Използвайте съветника Scan to E-Mail (Windows)

Някои HP продукти включват инсталации на драйвери от софтуер на компактдиск. В края на тази инсталация има опция за Setup Scan to Folder and Email (Настройка на сканиране към папка и имейл). Съветникът за настройки включва опции за основна конфигурация.

След инсталирането влезте в съветника за инсталиране като кликнете върху бутона Start (Старт), изберете Programs (Програми) или All Programs (Всички програми) и след това кликнете върху HP. Кликнете върху името на продукта, и след това кликнете върху Scan to E-mail Wizard (Съветник за сканиране към имейл), за да започнете процеса на конфигурация.

- 1. За да добавите нов изходящ имейл адрес, кликнете върху бутона New (Нов).
- 2. Въведете имейл адреса. Кликнете върху бутона Print (Печат).
- 3. В кутията Display Name (Име за показване) въведете име за показване на този имейл адрес, и след това кликнете върху Next (Напред).
	- В ЗАБЕЛЕЖКА: За да се обезопаси имейл профила, въведете 4-цифрен PIN код. След като ПИН за сигурност е назначен към профил, ПИНът трябва да бъде вписан в контролния панел на продукта, преди продуктът да може да изпраща имейли с този профил.
- 4. Въведете името или IP адреса на SMTP сървър и номера на SMTP порта на сървър. Ако изходящият SMTP сървър изисква допълнителна сигурност за удостоверяване, кликнете върху квадратчето за отметка означено с E-mail Log-in Authentication (Удостоверяване на имейл при влизане) и въведете изискваните потребителско име и парола. Кликнете върху бутона Next (Напред), когато сте готови.
- **345 ВАБЕЛЕЖКА:** Ако не знаете името на SMTP сървърът, SMTP номера на порт или информацията за удостоверяване, се оδърнете към доставчика на имейл/интернет услуги или системния администратор за информация. Имената на SMTP сървър и порт са оδикновено лесни за намиране чрез търсене в Интернет. Например, използвайте фрази за търсене като "gmail smtp server name" или "yahoo smtp server name".
- 5. Прегледайте информацията и проверете дали всички настройки са правилни. Ако има грешка, кликнете върху бутона **Back** (Назад), за да коригирате грешката. Когато приключите, кликнете върху бутона Save and Test (Запазване и тест) за тестване на конфигурацията и завършване на настройката.

**388 ЗАБЕЛЕЖКА:** Създаване на допълнителни изходящи имейл профили за сканиране от повече от един имейл акаунт.

## <span id="page-71-0"></span>Настройте функцията за сканиране към имейл чрез HP вграден уеδ сървър (Windows)

- 1. Отворете вградения уеδ сървър на НР (EWS):
	- а. От началния екран на контролния панел на продукта докоснете бутона Connection Information (Информация за връзката)  $\frac{1}{\sqrt{2}}$  ((), след което докоснете бутон Network Connected (Мрежата е свързана)  $\Box$  или бутон Network Wi-Fi ON (Включена Wi-Fi мрежа) ( $\Diamond$ ), за да се покаже IP адреса или името на хоста.
	- $\delta$ . Отворете уе $\delta$  браузър и в адресното поле въведете IP адреса или име на хост точно така, както се показва на контролния панел на продукта. Натиснете клавиша Enter от клавиатурата на компютъра. Отваря се (EWS).

https://10.10.XXXXX/

**345 ЕЛЕЖКА:** Ако уеб браузърът показва съобщение: There is a problem with this website's security certificate (Има проблем със сертификата за защита на този уеб сайт) при опит за отваряне на EWS, щракнете върху Continue to this website (not recommended) (Продължете към този уеδ сайт (не се препоръчва)).

Ако изберете Continue to this website (not recommended) (Продължете към този уеб сайт (не се препоръчва), това няма да навреди на компютъра, докато навигирате в рамките на EWS за този продукт на HP.

- 2. Кликнете върху раздела Fax (Факс).
- 3. В левия навигационен панел кликнете върху връзката Scan to E-mail Setup (Сканиране към имейл).
- 4. В страницата Scan to E-mail Setup (Настройки за сканиране към имейл) има списък с настройки за конфигуриране. Тези настройки са изδроени също и в левия навигационен панел. За да започнете, кликнете върху връзката **Outgoing E-mail Profiles** (Изходящи имейл профили).
- 5. На страницата Outgoing E-mail Profiles (Профили на изходящ имейл) кликнете върху бутона New (Нов).
	- В полето E-mail Address (Имейл адрес) въведете имейл адреса и името за показване.
	- В полето **SMTP Server Settings** (Настройки за SMTP сървър) въведете адреса на SMTP сървъра и порта за SMTP. Портът по подразбиране вече е въведен и в повечето случаи не трябва да се променя.

В полето SMTP Authentication (SMTP удостоверяване) щракнете върху квадратчето за отметки SMTP server requires authentication for outgoing e-mail messages (SMTP сървъра изисква удостоверяване за изходящи e-mail съоδщения) за конфигуриране на SMTP ИД на потреδител и парола при неоδходимост.

Попитайте мрежовия администратор или доставчика на интернет услуги за информация за настройка на SMTP сървъра. Ако SMTP сървърът изисква удостоверяване, вие също трябва да знаете потреδителското име и паролата за SMTP. Имената на SMTP сървърa и портa са

 $\mathbb{B}^{\! \prime}$  ЗАБЕЛЕЖКА: Ако използвате Google™ Gmail за имейл услуга, кликнете върху квадратчето за отмятане Always use secure connection (SSL/TLS) (Винаги използвайте сигурна връзка (SSL/TLS)).
оδикновено лесни за намиране чрез търсене в Интернет. Например използвайте фрази за търсене като "gmail smtp server name" или "yahoo smtp server name"

- В полето Optional PIN (Опционален ПИН) въведете ПИН. Този ПИН код ще се изисква всеки път, когато е изпратен имейл чрез имейл адреса.
- В полето E-mail Message Preferences (Предпочитания за имейл съоδщения) конфигурирайте предпочитанията за съоδщения.

Прегледайте цялата информация, а след това кликнете върху Save and Test (Запазване и тест), за да запазите информацията и да тествате връзката или да съхраните Save Only (Само запазване), само за да запаметите информацията.

- 6. За да доδ΄вите имейл адреси към адресната книга, достъпна от продукта, кликнете върху връзката **E-mail Address Book** (Имейл адресна книга), и въведете необходимата информация. Можете да задавате отделни имейл адреси или имейл групи.
- 7. За да конфигурирате опциите по подразбиране, кликнете върху връзкта E-mail options (Опции за имейл). Въведете предмет на имейл по подразбиране, основен текст и други настройки за сканиране.

### Настройка на функцията за сканиране към имейл на Mac

1. Използвайте един от следните методи за отваряне на интерфейса на вградения уеδ сървър (EWS).

#### Използвайте уеб браузър, за да отворите вградения уеб сървър (EWS) на HP

- а. От началния екран на контролния панел на продукта докоснете бутона Connection Information (Информация за връзката)  $\frac{1}{n+1}$  / ( $\gamma$ ), след което докоснете бутон Network Connected (Мрежата e свързана) <del>"Пат</del>или бутон Network Wi-Fi ON (Включена Wi-Fi мрежа) ((•), за да се покаже IP адреса или името на хоста.
- $\delta$ . Отворете уе $\delta$  браузър и в адресното поле въведете IP адреса или име на хост точно така, както се показва на контролния панел на продукта. Натиснете клавиша Enter от клавиатурата на компютъра. Отваря се (EWS).

#### https://10.10.XXXX/

 $\mathbb{B}^{\prime}$  ЗАБЕЛЕЖКА: Ако уе $\delta$  браузърът показва съобщение: There is a problem with this website's security certificate (Има проблем със сертификата за защита на този уеб сайт) при опит за отваряне на EWS, щракнете върху Continue to this website (not recommended) (Продължете към този уеδ сайт (не се препоръчва)).

Ако изδерете Continue to this website (not recommended) (Продължете към този уеδ сайт (не се препоръчва), това няма да навреди на компютъра, докато навигирате в рамките на EWS за този продукт на HP.

#### Използвайте уеб браузър, за да отворите вградения уеб сървър (EWS) на HP

- а. Отворете инструмента на HP посредством кликване върху иконата HP Utility на дока или кликнете върху менюто Go (Напред), и след това кликнете двукратно върху инструмента HP Utility.
- δ. В инструмента HP Utility кликнете върху Additional Settings (Допълнителни настройки), и после кликнете върху Open Embedded Web Server (Отваряне на вграден уеδ сървър), или кликнете върху Scan to E-mail (Сканиране към имейл). Отваря се (EWS).
- 2. Кликнете върху раздела Fax (Факс).
- 3. В левия навигационен панел кликнете върху връзката Scan to E-mail Setup (Сканиране към имейл).
- 4. В страницата Scan to E-mail Setup (Настройки за сканиране към имейл) има списък с настройки за конфигуриране. Тези настройки са изδроени също и в лявата навигационна лента. За да започнете, кликнете върху връзката Outgoing E-mail Profiles (Изходящи имейл профили).
- 5. На страницата Outgoing E-mail Profiles (Профили на изходящ имейл) кликнете върху бутона New (Нов).
	- В полето E-mail Address (Имейл адрес) въведете имейл адреса и името за показване.
	- В полето **SMTP Server Settings** (Настройки за SMTP сървър) въведете адреса на SMTP сървъра и порта за SMTP Портът по подразбиране вече е въведен и в повечето случаи не трябва да се променя.
	- $\ddot{\mathbb{P}}$  забележка: Ако използвате Google™ Gmail за имейл услуга, кликнете върху квадратчето за отмятане Always use secure connection (SSL/TLS) (Винаги използвайте сигурна връзка (SSL/TLS)).
	- В полето **SMTP Authentication** (SMTP удостоверяване) кликнете върху квадратчето за отметки SMTP server requires authentication for outgoing e-mail messages (SMTP сървъра изисква удостоверяване за изходящи e-mail съоδщения) за конфигуриране на SMTP ID на потреδител и парола при неоδходимост.
	- **Э ЗАБЕЛЕЖКА:** Попитайте мрежовия администратор или доставчика на интернет услуги за информация за настройка на SMTP сървъра. Ако SMTP сървърът изисква удостоверяване, вие също трябва да знаете потребителското име и паролата за SMTP. Имената на SMTP сървъра и порта са оδикновено лесни за намиране чрез търсене в Интернет. Например използвайте фрази за търсене като "gmail smtp server name" или "yahoo smtp server name".
	- В полето Optional PIN (Опционален ПИН), въведете ПИН. Този ПИН код ще се изисква всеки път, когато е изпратен имейл чрез имейл адреса.
	- **В полето E-mail Message Preferences** (Предпочитания за имейл съобщения), конфигурирайте предпочитанията за съоδщения.
- 6. За да добавите имейл адреси към адресната книга, достъпна от продукта, кликнете върху връзката **E-mail Address Book** (Имейл адресна книга), и въведете необходимата информация. Можете да задавате отделни имейл адреси или имейл групи.
- 7. За да конфигурирате опциите по подразбиране, кликнете върху връзкта E-mail options (Опции за имейл). Въведете предмет на имейл по подразбиране, основен текст и други настройки за сканиране.
- 8. Кликнете върху Save and Test (Запазване и тест), за да завършите настройката.
	- **345 ВАБЕЛЕЖКА:** Създаване на допълнителен изходящи имейл профили за сканиране от повече от един имейл акаунт.

# Сканиране в имейл

Използвайте контролния панел на продукта, за да сканирате файл директно към имейл адрес. Сканираният файл се изпраща на адреса като прикачен файл.

888 ЗАБЕЛЕЖКА: За да използвате тази функция, продуктът трябва да е свързан към мрежа и функцията за сканиране към имейл трябва да е конфигурирана чрез съветника за настройка за сканиране към имейл (Windows) или вградения уеδ сървър на HP.

- 1. Заредете документа върху стъклото на скенера според индикаторите на продукта.
- 2. От началния екран на контролния панел на продукта докоснете бутона Scan (Сканиране)  $\frac{1}{2}$ .
- 3. Докоснете елемента Scan to E-mail (Сканиране към имейл).
- 4. Докоснете елемента Send an E-mail (Изпращане на имейл).
- 5. Изδерете адреса From (От), който искате да използвате. Това е познато и като "изходящ имейл профил".
- **345 ВЛЕ РЕСКИ**ЗАКА: Ако функцията за PIN е настроена, въведете PIN и след това докоснете бутона ОК. Обаче за използването на тази функция не е необходим PIN.
- 6. Докоснете бутона То (до), за да изберете адреса или групата, на която искате да изпратите файла. Докоснете бутона Done (Готово), когато сте готови.
	- За да изпратите съоδщение на различен адрес, докоснете δутон New (Ново) отново и въведете имейл адреса.
- 7. Докоснете бутона Subject (Тема), ако искате да добавите тема.
- 8. Докоснете бутона Next (Напред).
- 9. Контролният панел показва настройките за сканиране.
	- Ако искате да промените вашите настройки, докоснете бутона Settings (Настройки) и после променете настройките.
	- Ако настройките са правилни, преминете на следващата стъпка.
- 10. Докоснете бутона Scan (Сканиране), за да стартирате сканирането.

# Допълнителни задачи за сканиране

Отидете на [www.hp.com/support/colorljMFPM277.](http://www.hp.com/support/colorljMFPM277)

Налични са инструкции за осъществяване на специфични задачи за сканиране, като например:

- Как да сканирате обикновена снимка или документ
- Как да сканирате като редактируем текст (OCR)
- Как да сканирате множество страници в един файл

# 7 Факс

- [Настройка за изпращане и получаване на факс документи](#page-77-0)
- [Изпращане на факс](#page-85-0)
- Изпращане на факс чрез софтуера на HP (Windows)
- Създаване, редактиране и изтриване на записи за бързо набиране

#### За повече информация:

Отидете на [www.hp.com/support/colorljMFPM277.](http://www.hp.com/support/colorljMFPM277)

Цялостната помощ на HP за вашия продукт включва следната информация:

- Инсталиране и конфигуриране
- Изучаване и използване
- Решаване на проδлеми
- Изтеглете актуализации за софтуера
- Присъединете се към форуми за поддръжка
- Намерете нормативна информация и информация за гаранцията

# <span id="page-77-0"></span>Настройка за изпращане и получаване на факс документи

- Преди да започнете
- Стъпка 1: Идентифициране на типа телефонно свързване
- [Стъпка 2: Настройка на факса](#page-78-0)
- [Стъпка 3: Задайте часа, датата и заглавната част на факса](#page-82-0)
- [Стъпка 4: Изпълнете тест на факс](#page-84-0)

#### Преди да започнете

Уверете се, че продуктът е δил напълно конфигуриран преди свързване на факс услугата.

- $\mathbb{B}^n$  ЗАБЕЛЕЖКА: Използвайте телефонния кабел и всички адаптери, които са доставени с продукта, за да свържете продукта с телефонния жак.
- ЗАБЕЛЕЖКА: За страни/региони, които използват серийни телефонни системи се предоставя адаптер с продукта. Използвайте адаптера, за да свържете други телефонни устройства към телефонния жак, към който е свързан продукта.

Изпълнете инструкциите за всяка една от следните четири стъпки:

Стъпка 1: Идентифициране на типа телефонно свързване на страница 66.

[Стъпка 2: Настройка на факса на страница 67](#page-78-0).

[Стъпка 3: Задайте часа, датата и заглавната част на факса на страница 71](#page-82-0).

[Стъпка 4: Изпълнете тест на факс на страница 73](#page-84-0).

#### Стъпка 1: Идентифициране на типа телефонно свързване

Преглеждане на свързаното оборудване и типовете услуги, за да се определи кой метод за настройка да се използва. Методът, който ще се използва зависи от оборудването и услугите, които вече са инсталирани към телефонна система.

**38 ЗАБЕЛЕЖКА:** Този продукт е аналогово устройство. НР препоръчва този апарат да се използва на отделна аналогова телефонна линия.

- Телефонна линия: Продуктът е единственото оборудване или услуга, свързано към телефонната линия
- Гласови повиквания: Гласовите и факс повикваниятс използват една и съща телефонна линия
- Телефонен секретар: Телефонен секретар, който отговаря на гласови повиквания по същата телефонна линия, използвана за факс повикванията
- Гласова поща: Абонаментна услуга за гласова поща, използваща същата телефонна линия както факса
- Услуга за отличително звънене: Услуга от телефонната компания, която позволява няколко телефонни номера да бъдат свързани към една телефонна линия и всеки номер да има различен модел на звънене; продуктът открива модела на звънене, асоцииран към него и отговаря на повикването
- <span id="page-78-0"></span>Компютърен dial-up модем: Компютър, който използва телефонната линия за свързване с интернет чрез dial-up връзка
- DSL линия: Услуга от телефонната компания за цифрова абонатна линия (DSL); тази услуга може да се нарича ADSL в някои страни/региони
- РВХ или ISDN телефонна система: Телефонна система за самостоятелен обмен на клонове (РВХ) или система с цифрова мрежа за интегрирани услуги (ISDN)
- VoIP телефонна система: Протокол за глас през интернет (VoIP) чрез интернет доставчик

#### Стъпка 2: Настройка на факса

Кликнете върху връзката по-долу, която описва най-доδре околната среда, в която продуктът ще изпраща и получава факсове, и следвайте инструкциите за настройка.

- Телефонна линия на страница 67
- Обща глас/факс линия на страница 68
- Обща глас/факс линия с телефонен секретар на страница 69

Тук са включени инструкции за само три от типовете връзки. За повече информация относно свързването на продукта с други типове връзки отидете на уеδ сайта за поддръжка [www.hp.com/support/](http://www.hp.com/support/colorljMFPM277) [colorljMFPM277](http://www.hp.com/support/colorljMFPM277).

**345 ВАБЕЛЕЖКА:** Този продукт е аналогово факс устройство. HP препоръчва този апарат да се използва на отделна аналогова телефонна линия. За цифрова среда, като напр. DSL, PBX, ISDN или VoIP, се уверете, че използвате правилните филтри, и конфигурирайте правилно цифровите настройки. За повече информация се свържете с доставчика на цифрови услуги.

**Э ЗАБЕЛЕЖКА:** Не свързвайте повече от три устройства към телефонната линия.

**(W) ЗАБЕЛЕЖКА:** Този продукт не поддържа гласова поща.

#### Телефонна линия

Следвайте тези стъпки, за да настроите продукта към телефонна линия δез допълнителни услуги.

- 1. Свържете телефонния кабел към порта за факс в устройството и в телефонната розетка на стената.
- ЗАБЕЛЕЖКА: Някои страни/региони може да изискват адаптер към получения с устройството телефонен кабел.
- ЗАБЕЛЕЖКА: За някои продукти факс порта може да δъде над телефонния порт. Направете справка с иконите върху продукта.

<span id="page-79-0"></span>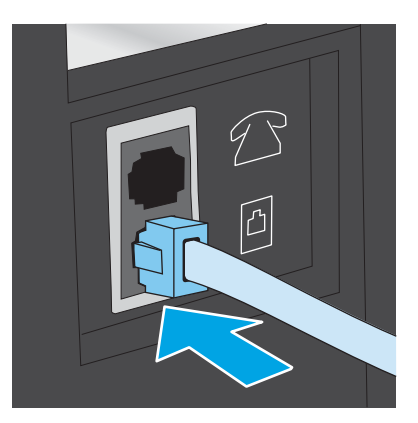

- 2. Настройте продукта да отговаря автоматично на факс повиквания.
	- а. Включете отново устройството.
	- $\delta$ . От началния екран на контролния панел на продукта докоснете бутона Setup (Настройка)  $\delta$ .
	- в. Докоснете менюто Fax Setup (Настройка на факс).
	- г. Докоснете менюто Basic Setup (Основна настройка).
	- д. Докоснете настройката Answer Mode (Режим на отговаряне).
	- е. Докоснете опцията Automatic (Автоматично).
- 3. Продължете към [Стъпка 3: Задайте часа, датата и заглавната част на факса на страница 71.](#page-82-0)

#### Обща глас/факс линия

Следвайте тези стъпки, за да настроите продукта за обща глас/факс линия.

- 1. Разкачете всички устройства, които са свързани към телефонния жак.
- 2. Свържете телефонния кабел към порта за факс в устройството и в телефонната розетка на стената.
	- **Э ЗАБЕЛЕЖКА:** Някои страни/региони може да изискват адаптер към получения с устройството телефонен кабел.
- ЗАБЕЛЕЖКА: За някои продукти факс порта може да δъде над телефонния порт. Направете справка с иконите върху продукта.

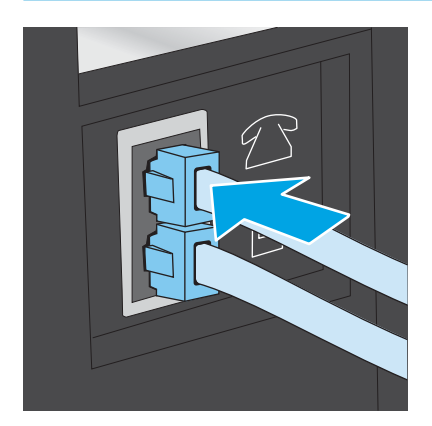

- <span id="page-80-0"></span>3. Свалете тапата от порта на телефонната линия в задната част на продукта и след това свържете телефон към този порт.
- 4. Настройте продукта да отговаря автоматично на факс повиквания.
	- а. Включете отново устройството.
	- $\delta$ . От началния екран на контролния панел на продукта докоснете бутона Setup (Настройка) .
	- в. Докоснете менюто Fax Setup (Настройка на факс).
	- г. Докоснете менюто Basic Setup (Основна настройка).
	- д. Докоснете настройката Answer Mode (Режим на отговаряне) и след това докоснете опцията Automatic (Автоматично).
- 5. Настройте продукта да проверява за сигнал преди изпращане на факс.

**Э ЗАБЕЛЕЖКА:** Това ще попречи на апарата да изпрати факс, докато някой говори по телефона.

- а. От началния екран на контролния панел на продукта докоснете бутона Setup (Настройка) ...
- δ. Докоснете менюто Fax Setup (Настройка на факс).
- в. Докоснете менюто Advanced Setup (Разширена настройка).
- г. Докоснете настройката Detect Dial Tone (Засичане на сигнал) и след това докоснете On (Вкл.).
- 6. Продължете към [Стъпка 3: Задайте часа, датата и заглавната част на факса на страница 71.](#page-82-0)

#### Обща глас/факс линия с телефонен секретар

Следвайте тези стъпки, за да настроите продукта за обща глас/факс линия с телефонен секретар.

- 1. Разкачете всички устройства, които са свързани към телефонния жак.
- 2. Свалете тапата от порта на телефонната линия в задната част на продукта.
- З. Свържете телефонния кабел към порта за факс в устройството и в телефонната розетка на стената.
- **Э ЗАБЕЛЕЖКА:** Някои страни/региони може да изискват адаптер към получения с устройството телефонен кабел.
- ЗАБЕЛЕЖКА: За някои продукти, факс порта може да δъде над телефонния порт. Направете справка с иконите върху продукта.

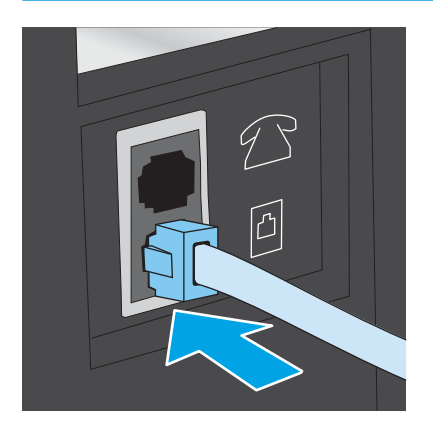

- 4. Свалете тапата от порта на телефонната линия в задната част на продукта.
	- **Э забележка:** Свържете телефонния секретар директно към продукта, тъй като телефонният секретар може да записва факс сигнали от машина, изпрщаща факс и така продуктът може да не получава факс документи.
	- **Э ЗАБЕЛЕЖКА:** Ако телефонният секретар няма вграден телефон, свържете телефон към порта **OUT** (Изход) на телефонния секретар за удоδство.
	- ЗАБЕЛЕЖКА: За някои продукти, факс порта може да δъде над телефонния порт. Направете справка с иконите върху продукта.

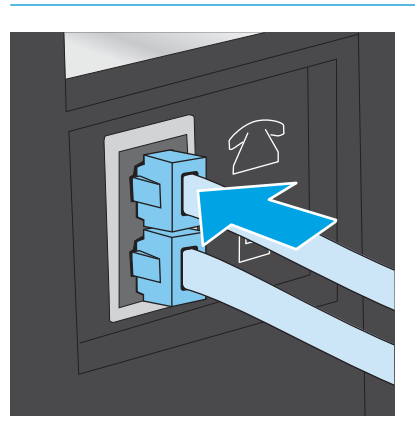

- 5. Конфигурирайте настройката за тоновете за отговор на продукта.
	- а. Включете отново устройството.
	- $\delta$ . От началния екран на контролния панел на продукта докоснете бутона Setup (Настройка) .
	- в. Докоснете менюто Fax Setup (Настройка на факс).
	- г. Докоснете менюто Basic Setup (Основна настройка).
	- д. Докоснете опцията Rings to Answer (Тонове за отговор).
	- е. Използвайте цифровата клавиатура на контролния панел на продукта, за да настроите δроя на позвъняванията на 5 или повече, и след това докоснете δутон OK.
	- ж. Докоснете бутона за начало  $\bigcap$ , за да се върнете в основното меню.
- 6. Настройте продукта да отговаря автоматично на факс повиквания.
	- а. От началния екран на контролния панел на продукта докоснете бутона Setup (Настройка) .
	- δ. Докоснете менюто Fax Setup (Настройка на факс).
	- **в.** Докоснете менюто Basic Setup (Основна настройка).
	- г. Докоснете настройката Answer Mode (Режим на отговаряне) и след това докоснете опцията Automatic (Автоматично).
	- д. Докоснете бутона за начало  $\bigcap$ , за да се върнете в основното меню.
- 7. Настройте продукта да проверява за сигнал преди изпращане на факс.

ЗАБЕЛЕЖКА: Това ще попречи на апарата да изпрати факс, докато някой говори по телефона.

- <span id="page-82-0"></span>а. От началния екран на контролния панел на продукта докоснете бутона Setup (Настройка) .
- δ. Докоснете менюто Fax Setup (Настройка на факс).
- в. Докоснете менюто Advanced Setup (Разширена настройка).
- г. Докоснете настройката Detect Dial Tone (Засичане на сигнал) и след това докоснете **Оп** (Вкл.).
- 8. Продължете към Стъпка 3: Задайте часа, датата и заглавната част на факса на страница 71.

### Стъпка 3: Задайте часа, датата и заглавната част на факса

Конфигурирайте факс настройките на продукта, използвайки един от следните методи:

- Съветник за настройка HP Fax Setup Wizard на страница 71 (препоръчителен метод)
- Контролен панел на устройството на страница 71
- [Вграден сървър на HP \(EWS\) и кутия с инструменти за HP устройство \(Windows\)](#page-83-0) на страница 72 (Ако софтуерът е инсталиран)

385 ВАБЕЛЕЖКА: В Съединените щати и много други страни/региони, задаването на час, дата и друга информация в заглавната част на факса се изисква от закона.

#### Съветник за настройка HP Fax Setup Wizard

Влезте в Съветника за настройка на факс след *initial (първоначалната)* настройка и инсталацията на софтуера чрез следните стъпки.

- 1. Кликнете върху Start (Старт) и после изδерете Programs (програми).
- 2. Кликнете върху HP, изδерете името на устройството, и след това кликнете върху HP Fax Setup Wizard (Съветник на НР за настройка на факс).
- 3. Следвайте екранните инструкции в съветника на HP за настройка на факс, за да конфигурирате настройките за факс.
- 4. Продължете към [Стъпка 4: Изпълнете тест на факс на страница 73.](#page-84-0)

#### Контролен панел на устройството

За да използвате панела за управление за настройка на дата, час и заглавна част, изпълнете следните стъпки.

- 1. От началния екран докоснете бутона Setup (Настройка) ...
- 2. Докоснете менюто Fax Setup (Настройка на факс).
- 3. Докоснете менюто Basic Setup (Основна настройка).
- 4. Превъртете до бутона Time/Date (Час/дата) и го докоснете.
- 5. Изδерете 12-часов формат на часовника или 24-часов формат на часовника.
- 6. Използвайте цифровата клавиатура, за да въведете текущия час, и след това докоснете бутона ОК.

**345 ВАБЕЛЕЖКА:** Докоснете бутона 123, за да отворите клавиатура, съдържаща специални знаци, ако е неоδходимо.

- <span id="page-83-0"></span>7. Изδерете формата на датата.
- 8. Използвайте цифровата клавиатура, за да въведете текущата дата, и след това докоснете бутона ОК.
- 9. Докоснете менюто Fax Header (Заглавна част на факс).
- 10. Използвайте цифровата клавиатура, за да въведете факс номера, и след това докоснете бутона ОК.

**ЗАБЕЛЕЖКА:** Максималният брой знаци за номер на факс е 20.

11. Използвайте цифровата клавиатура, за да въведете названието на вашата фирма или заглавната част, и след това докоснете бутона ОК.

**Э забележка:** Максималният брой знаци за заглавна част на факс е 25.

12. Продължете към [Стъпка 4: Изпълнете тест на факс на страница 73.](#page-84-0)

#### Вграден сървър на HP (EWS) и кутия с инструменти за HP устройство (Windows)

1. Стартирайте HP EWS от меню Start (Старт) или от уеб браузъра

#### меню Start (Старт)

- а. Кликнете върху бутона Start (Старт), след което върху елемента Programs (Програми).
- δ. Кликнете върху групата с продукти на HP и след това кликнете върху елемента HP Device Toolbox.

#### Уеб браузър

- а. От началния екран на контролния панел на продукта докоснете бутона Connection Information (Информация за връзката)  $\frac{\Box}{\Box\Box}$  / ( $\langle \phi$ ), след което докоснете бутон Network Connected (Мрежата e свързана) <del>"Па</del> или бутон Network Wi-Fi ON (Включена Wi-Fi мрежа) ((?), за да се покаже IP адреса или името на хоста.
- $\delta$ . Отворете уе $\delta$  браузър и в адресното поле въведете IP адреса или име на хост точно така, както се показва на контролния панел на продукта. Натиснете клавиша Enter от клавиатурата на компютъра. Отваря се (EWS).

#### https://10.10.XXXXX/

 $\mathbb{B}^{\prime}$  ЗАБЕЛЕЖКА: Ако уе $\delta$  браузърът показва съобщение: There is a problem with this website's security certificate (Има проблем със сертификата за защита на този уеб сайт) при опит за отваряне на EWS, щракнете върху Continue to this website (not recommended) (Продължете към този уеδ сайт (не се препоръчва)).

Ако изδерете Continue to this website (not recommended) (Продължете към този уеδ сайт (не се препоръчва), това няма да навреди на компютъра, докато навигирате в рамките на EWS за този продукт на HP.

- 2. Кликнете върху раздела Fax (Факс).
- 3. Следвайте инструкциите на екрана, за да конфигурирате настройките на факса.
- 4. Продължете към [Стъпка 4: Изпълнете тест на факс на страница 73.](#page-84-0)

## <span id="page-84-0"></span>Стъпка 4: Изпълнете тест на факс

Изпълнете тест на факс, за да се уверите, че факсът е настроен правилно.

- 1. От началния екран докоснете бутона Setup (Настройка) ...
- 2. Превъртете до и докоснете менюто Service (Сервиз).
- 3. Докоснете менюто Fax Service (Сервиз на факс).
- 4. Докоснете опцията Run Fax Test (Изпълнение на тест за факс). Устройството ще отпечата отчет за тест.
- 5. Прегледайте отчета.
	- Ако отчетът показва, че продуктът **е преминал теста**, той е готов да изпраща и получава факс документи.
	- Ако отчетът показва, че продуктът не е преминал теста, прегледайте доклада за повече информация за поправяне на проблема. Контролният списък за отстраняване на неизправности съдържа повече информация за решаване проδлеми с факса.

# <span id="page-85-0"></span>Изпращане на факс

- Поддържани факс приложения
- Изпрашане на факс чрез ръчно набиране от контролния панел на продукта
- Факс от плоския скенер
- [Факс от подаващото устройство](#page-86-0)
- Използване на записи за бързо набиране и групово набиране
- [Откажете факса](#page-87-0)

#### Поддържани факс приложения

Софтуерът за факс за настолен компютър, предоставен с продукта, е единствената компютърна програма за факс, която работи с продукта. За да продължите да използвате вече инсталираната на този компютър програма за факс, използвайте модема, който е вече свързан с компютъра, програмата няма да работи през модема на продукта.

## Изпращане на факс чрез ръчно набиране от контролния панел на продукта

- 1. Поставете документа в устройството за подаване или върху хоризонталното стъкло за сканиране.
- 2. От контролния панел на продукта, докоснете бутона  $Fax$  (Факс)
- 3. Използвайте цифровата клавиатура, за да въведете факс номера.
- 4. Докоснете бутона Start Fax (Изпращане на факс), за да изпратите факса.

#### Факс от плоския скенер

- 1. Поставете документа с лицевата страна надолу върху стъклото на скенера.
- 2. От началния екран на контролния панел на продукта докоснете бутона Fax (Факс)  $\Box$ .
- 3. Използвайте цифровата клавиатура, за да въведете факс номера.
- 4. Натиснете бутона Start Fax (Старт на факс).
- 5. Устройството ви подканва да потвърдите, че искате да изпратите от стъклото на скенера. Докоснете  $\delta$ утона Settings (Настройки).
- 6. Устройството ви подканва да сложите първата страница. Докоснете бутона Settings (Настройки).
- 7. Устройството сканира първата страница и ви подканва да заредите следващата страница. Ако документът се състои от няколко страници, докоснете бутона Yes (Да). Продължете този процес, докато не сканирате всички страници.
- 8. След като сканирате и последната страница, докоснете бутона No (Не) при подканване. Устройството ще изпрати факса.

### <span id="page-86-0"></span>Факс от подаващото устройство

1. Поставяйте оригиналите в подаващото устройство с лицевата страна нагоре.

> ВНИМАНИЕ: За да изδегнете повреда на апарата, не използвайте оригинал, в който има коригираща лента, течен коректор, кламери или телδод. Също така, не зареждайте в подаващото устройство снимки, малки или чупливи оригинали.

2. Регулирайте водачите, докато опрат плътно до хартията.

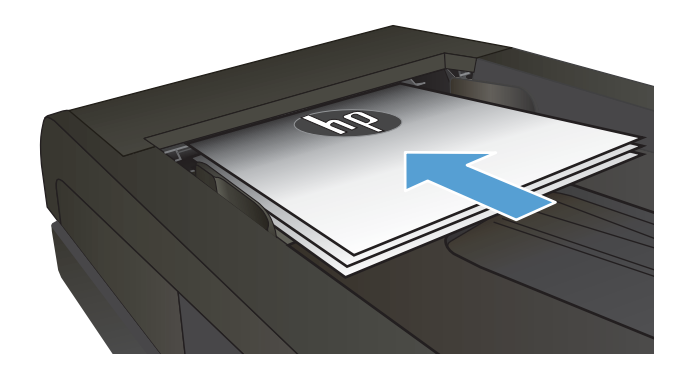

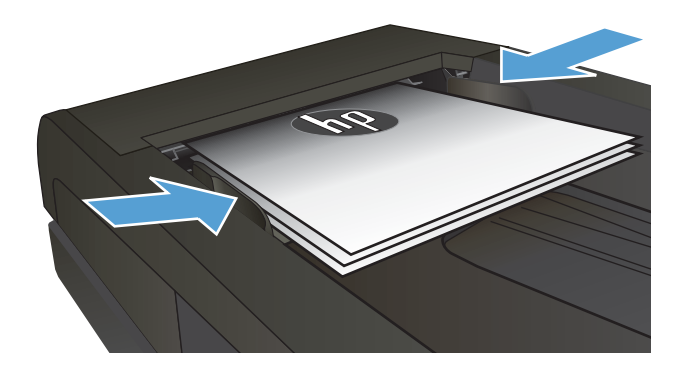

- 3. От началния екран на контролния панел на продукта докоснете бутона  $Fax$  (Факс)
- 4. Използвайте цифровата клавиатура, за да въведете факс номера.
- 5. Натиснете бутона Start Fax (Старт на факс).

### Използване на записи за бързо набиране и групово набиране

 $\ddot{\mathbb{B}}$  забележка: записите в телефонния указател трябва да бъдат настроени чрез Fax Menu (Факс меню), преди използване на телефонния указател за изпращане на факс.

1. Поставете документа върху стъклото на скенера или в подаващото устройство.

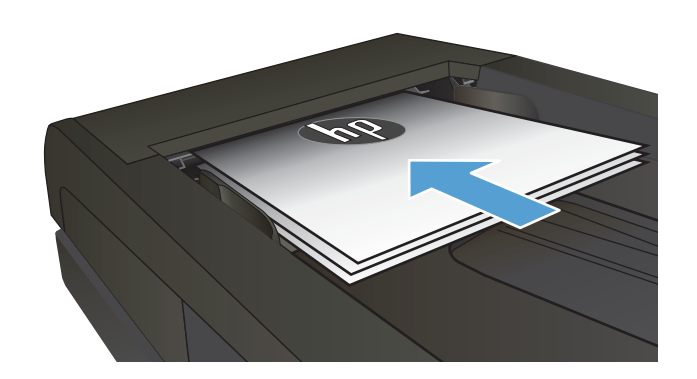

- <span id="page-87-0"></span>2. От началния екран на контролния панел на продукта докоснете бутона Fax (Факс)
- 3. На цифровата клавиатура докоснете иконата за указателя на факс номера.
- 4. Докоснете името на всеки индивидуален запис, който искате да използвате.
- 5. Натиснете бутона Start Fax (Старт на факс).

## Откажете факса

#### Откажете настоящия факс

<u>▲ Докоснете бутона Cancel (Отказ) от контролния панел. Всички страници, които не са изпратени, са</u> отказани. Докосването на бутона Cancel (Отказ) спира и заданията от групово набиране.

#### Отказ на задание за факс в режим на изчакване

Използвайте тази процедура, за да откажете задание за факс в следните ситуации:

Продуктът изчаква да направи повторно набиране след сигнал "заето", неосъществено повикване или грешка в комуникацията.

Зададено е факсът да δъде изпратен в δъдещ момент.

- 1. От началния екран докоснете бутона  $F$ ах (Факс)
- 2. Докоснете бутона Fax Menu (Факс меню).
- 3. Докоснете бутона Send Options (Опции за изпращане).
- 4. Докоснете бутона Fax Job Status (Състояние на задание за факс).
- 5. Докоснете номера на факса за заданието, което желаете да откажете.

# <span id="page-88-0"></span>Изпращане на факс чрез софтуера на НР (Windows)

- 1. Заредете документа.
	- Ако зареждате оригинал върху стъклото на скенера, го поставете върху стъклото с лицето надолу в левия заден ъгъл на стъклото на скенера.
	- Ако зареждате няколко страници в устройството за подаване на документи, заредете страниците с лицето нагоре, след което нагласете водачите за хартия, докато се долепят до хартията.
	- **388 ЗАБЕЛЕЖКА:** Ако едновременно в подаващото устройство и върху стъклото на скенера има документи, устройството обработва документа в подаващото устройство, а не върху стъклото на скенера.
- 2. Щракнете върху Старт, изδерете Програми (или All Programs (Всички програми) в Windows XP), след което щракнете върху HP.
- 3. Щракнете върху името на продукта и след това върху HP Send Fax (Изпращане на факс на НР). Отваря се софтуерът за факс.
- 4. Въведете факс номера на един или няколко получатели.
- 5. Щракнете върху **Send Now** (Изпрати сега).

# <span id="page-89-0"></span>Създаване, редактиране и изтриване на записи за δързо набиране

Можете да съхраните често набирани факс номера (до 120 записа) като индивидуални или групови факс номера.

- Използване на контролния панел за създаване и редактиране на телефонния указател за факс номера
- Използвайте данни от телефонен указател на други програми с
- Изтриване на записи в телефонен указател

#### Използване на контролния панел за създаване и редактиране на телефонния указател за факс номера

- 1. От началния екран на контролния панел на продукта докоснете бутона Fax (Факс).
- 2. Докоснете бутона Fax Menu (Факс меню).
- 3. Докоснете бутона Phone Book Setup (Настройка на телефонен указател).
- 4. Докоснете бутона Individual Setup (Настройка за личност) или Group Setup (Настройка за група), за да създадете запис за бързо набиране.
- 5. Докоснете своδоден номер от списъка.
- 6. Използвайте цифровата клавиатура, за да въведете име за записа, и след това докоснете бутона ОК.
- 7. Използвайте цифровата клавиатура, за да въведете факс номера за записа, и след това докоснете бутона ОК.

### Използвайте данни от телефонен указател на други програми с

 $\hat{X}$  СЪВЕТ: Преди да можете да импортирате телефонен указател от друга програма, трябва да използвате функцията за експорт в другата програма.

HP Device Toolbox (Инструменти за HP устройства) може да импортира информация за контакти от следните телефонни указатели на други софтуерни програми.

- Microsoft Outlook
- Lotus Notes
- Microsoft Outlook Express
- Телефонен указател вече експортиран от програмата Device Toolbox (Инструменти за устройства) на друг HP продукт

#### Изтриване на записи в телефонен указател

Може да изтриете всички записи от телефонния указател, които са програмирани в устройството.

 $\bigwedge$  ВНИМАНИЕ: След като записите от телефонния указател бъдат изтрити, те не могат да бъдат възстановени.

- 1. От началния екран на контролния панел на продукта докоснете бутона Fax (Факс).
- 2. Докоснете бутона  $Fax$  Menu (Факс меню).
- 3. Докоснете бутона Phone Book Setup (Настройка на телефонен указател).
- 4. Докоснете бутона Fax Menu (Факс меню). Или, за да изтриете всички записи, докоснете бутона Delete All Entries (Изтриване на всички записи).
- 5. Докоснете записа, който искате да изтриете.
- 6. Натиснете бутона ОК, за да потвърдите изтриването.

# 8 Управление на продукта

- [Използвайте приложенията на HP Web Services \(Уеδ услуги на HP\)](#page-93-0)
- [Смяна на типа връзка на продукта \(Windows\)](#page-94-0)
- Разширена конфигурация с HP вграден уеб сървър (EWS) и HP Device Toolbox (Инструменти за HP [устройства\) \(Windows\)](#page-95-0)
- [Разширена конфигурация с HP Utility за OS X](#page-99-0)
- [Конфигуриране на настройките на IP мрежа](#page-102-0)
- [Защитни функции на устройството](#page-104-0)
- Настройки за икономична работа
- **•** [HP Web Jetadmin](#page-107-0)
- [Актуализиране на фърмуера](#page-108-0)

#### За повече информация:

Отидете на [www.hp.com/support/colorljMFPM277.](http://www.hp.com/support/colorljMFPM277)

Цялостната помощ на HP за вашия продукт включва следната информация:

- Инсталиране и конфигуриране
- Изучаване и използване
- Решаване на проблеми
- Изтеглете актуализации за софтуера
- Присъединете се към форуми за поддръжка
- Намерете нормативна информация и информация за гаранцията

# <span id="page-93-0"></span>Използвайте приложенията на HP Web Services (Уеδ услуги на HP)

За този принтер се предлагат няколко иновативни приложения, които можете директно да изтеглите от интернет. За допълнителна информация и за изтегляне на тези приложения отидете на уеδ сайта на HP Connected на адрес [www.hpconnected.com.](http://www.hpconnected.com)

За да използвате тази функция, принтерът трябва да е свързан към компютър или мрежа, които имат връзка с интернет. На принтера трябва да са активирани и HP Web Services (Уеб услуги на HP).

- 1. От началния екран на контролния панел на продукта докоснете бутона Connection Information (Информация за връзката) .
- 2. Отворете следните менюта:
	- ePrint
	- Настройки
- 3. Докоснете бутона Enable Web Services (Разрешаване на уеб услуги).

След като изтеглите дадено приложение от уеδ сайта на HP Connected, то се съхранява в менюто Apps (Приложения) на контролния панел на продукта. Този процес активира както уеδ услугите на HP, така и бутона Apps (Приложения) . <sup>. . .</sup>

# <span id="page-94-0"></span>Смяна на типа връзка на продукта (Windows)

Ако вече използвате продукта и искате да промените начина му на свързване, използвайте прекият път Реконфигуриране на НР устройство на работния плот на компютъра, за да промените връзката. Можете например да промените конфигурацията на принтера, за да използва различен δезжичен адрес, да го свържете към кабелна или безжична мрежа или да промените връзката от мрежова на USB. Може да промените конфигурацията, δез да използвате компактдиска на принтера. След като изδерете типа връзка, която искате да създадете, програмата отива директно към тази част от процеса на настройване на принтера, която изисква промяна.

# <span id="page-95-0"></span>Разширена конфигурация с HP вграден уеδ сървър (EWS) и HP Device Toolbox (Инструменти за HP устройства) (Windows)

Използвайте вградения уеδ сървър, за да управлявате функциите за печат от вашия компютър вместо от контролния панел на продукта.

- Преглед на информацията за състоянието на принтера
- Определяне на оставащото време до изчерпване на всички консумативи и поръчване на нови
- Преглед и промяна на конфигурациите на тавите (вид и размери на хартията)
- Преглед и отпечатване на вътрешни страници
- Преглед и промяна на конфигурацията на мрежата

Вграденият уеб сървър на HP работи, когато продуктът е свързан към мрежа по протокол IP. Вграденият уеδ сървър на HP не поддържа свързване на продукта по протокол IPX. Не ви е неоδходим достъп до интернет, за да отваряте и използвате вградения уеδ сървър HP.

Когато продуктът се свърже в мрежата, вграденият уеδ сървър на HP става автоматично достъпен.

**Э ЗАБЕЛЕЖКА:** HP Device Toolbox (Инструменти за HP устройства) е достъпен само ако сте извършили цялостна инсталация на софтуера, когато сте инсталирали устройството. В зависимост от начина, по който продуктът е свързан, някои функции може да не са налични.

**Э ЗАБЕЛЕЖКА:** Вграденият уе бсървър на НР не е достъпен извън защитната стена на мрежата.

#### Отварете вградения уеδ сървър на HP (EWS) от началното меню

- 1. Щракнете върху бутона Старт, след което върху елемента Програми.
- 2. Щракнете върху групата с продукти на HP и след това щракнете върху елемента HP Device Toolbox.

#### Отварете вградения уеδ сървър на HP (EWS) от началното меню

1. контролни панели с два реда: От контролния панел на продукта докоснете бутона ОК. Отворете менюто Network Setup (Настройка на мрежа) и изберете Show IP Address (Покажи IP адрес), за да се покаже IP адреса или името на хоста.

Контролни панели със сензорен екран: От началния екран на контролния панел на продукта докоснете бутона Connection Information (Информация за връзката)  $\frac{1}{n+1}$   $\Big/$  ( $\Big\}$ ), след което докоснете δутон Network Connected (Мрежата е свързана) <sub>ДАН</sub> или δутон Network Wi-Fi ON (Включена Wi-Fi мрежа)  $(\gamma)$ , за да се покаже IP адреса или името на хоста.

2. Отворете уеб браузър и в адресното поле въведете IP адреса или име на хост точно така, както се показва на контролния панел на продукта. Натиснете клавиша Enter от клавиатурата на компютъра. Отваря се (EWS).

https://10.10.XXXX/

**3АБЕЛЕЖКА:** Ако уеб браузърът показва съобщение: There is a problem with this website's security certificate (Има проблем със сертификата за защита на този уеб сайт) при опит за отваряне на EWS, щракнете върху Continue to this website (not recommended) (Продължете към този уеδ сайт (не се препоръчва)).

Ако изδерете Continue to this website (not recommended) (Продължете към този уеδ сайт (не се препоръчва), това няма да навреди на компютъра, докато навигирате в рамките на EWS за този продукт на HP.

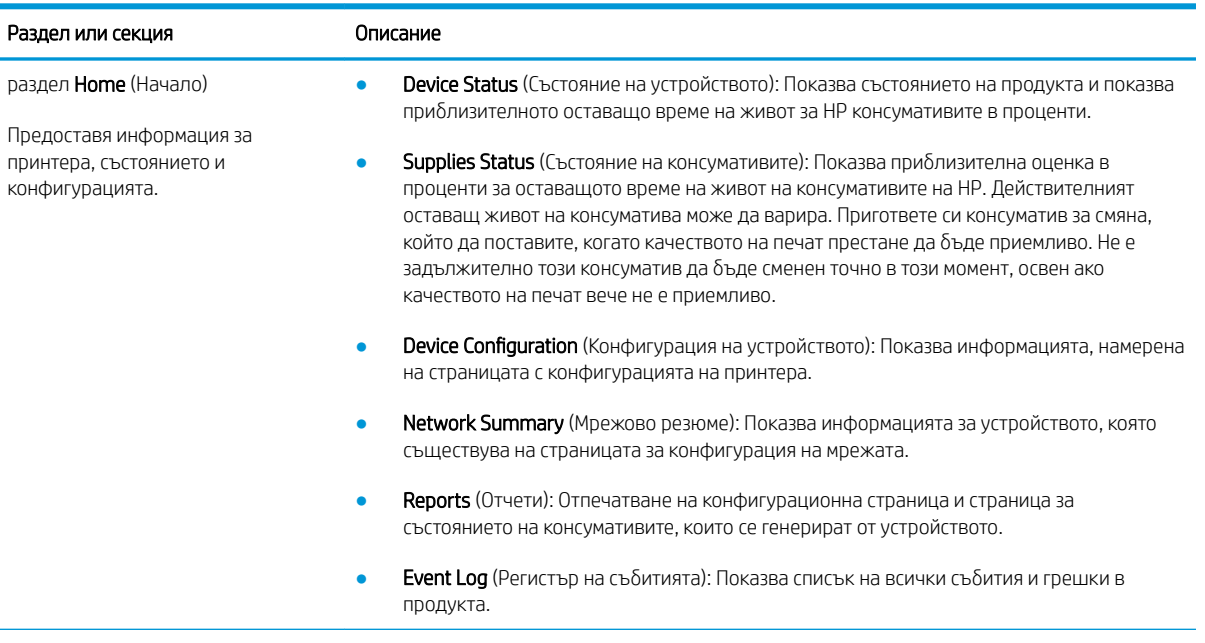

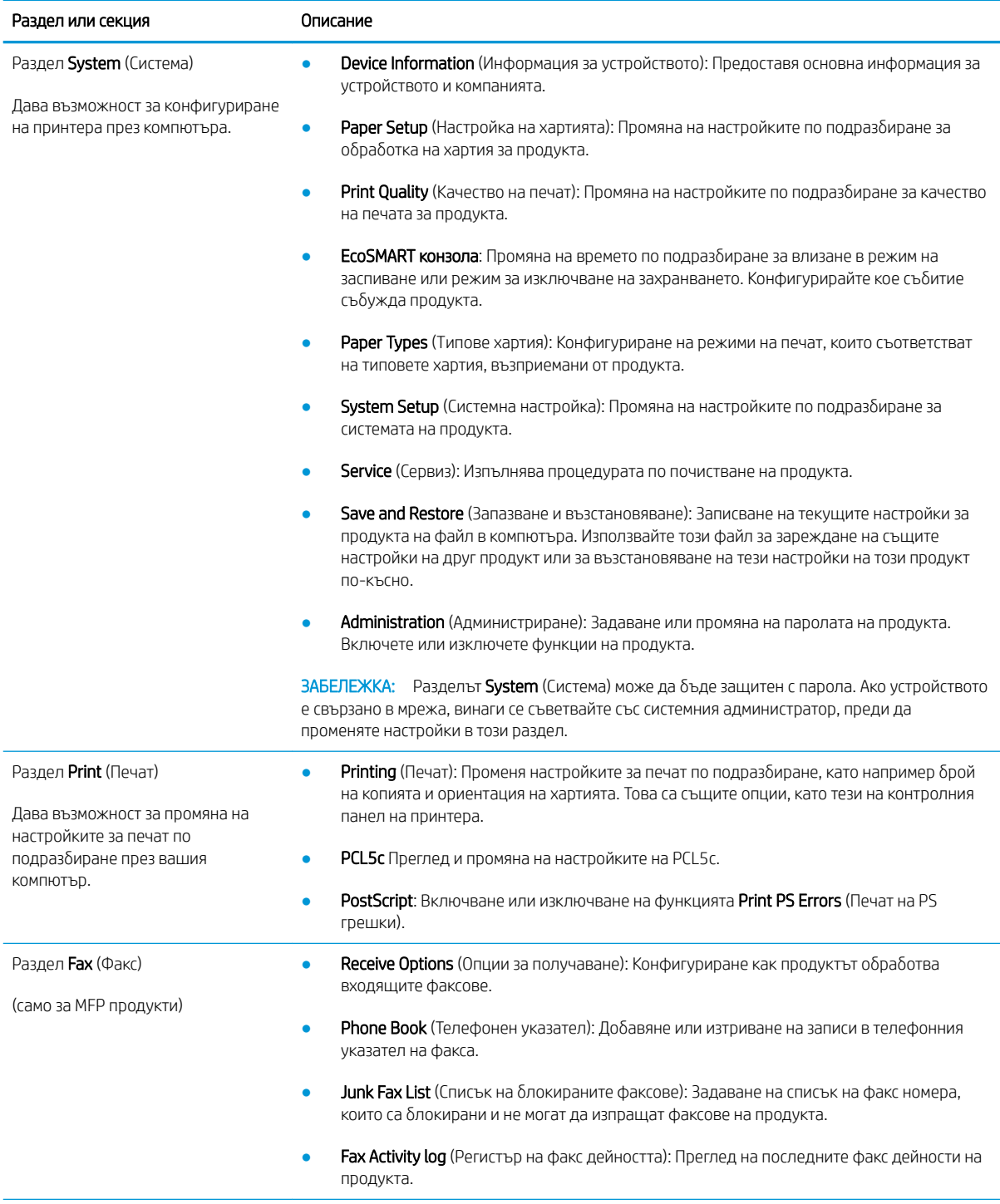

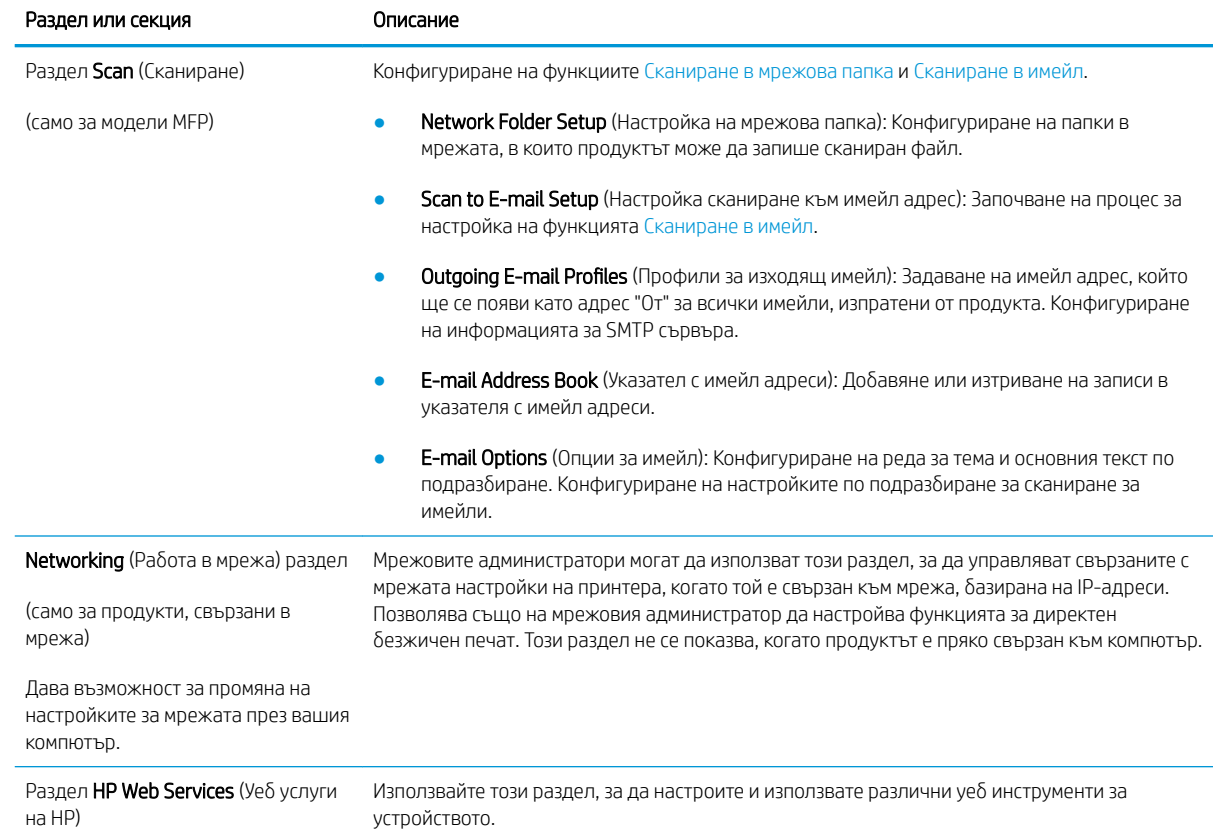

# <span id="page-99-0"></span>Разширена конфигурация с HP Utility за OS X

Използвайте HP Utility, за да проверите състоянието на продукта или за да видите или смените настройките на продукта от своя компютър.

Можете да се възползвате от HP Utility, когато продуктът е свързан с USB кабел или е свързан към мрежа, базирана на TCP/IP.

### Отваряне на HP Utility

- 1. На компютъра отворете менюто System Preferences (Предпочитания за системата), след което щракнете върху Print & Fax (Печат и факс), Print & Scan (Печат и сканиране) или Printers & Scanners (Принтери и скенери).
- 2. Изδерете продукта от списъка.
- 3. Щракнете върху бутона Options & Supplies (Опции и консумативи).
- 4. Щракнете върху раздела Utility (Помощна програма).
- 5. Щракнете върху бутона Open Printer Utility (Отваряне на помощна програма за принтера).

### Функции на HP Utility

Лентата с инструменти HP Utility съдържа следните елементи:

- **Devices** (Устройства): Щракнете върху този бутон за показване или скриване на продукти на Мас, които са открити от HP Utility.
- IP Settings (Настройки на IP): Щракнете върху този δутон, за да се върнете към основния изглед на HP Utility.
- **HP Support** (Поддръжка от HP): Щракнете върху този бутон, за да отворите браузър и да отидете в уеб сайта за поддръжка на НP.
- Supplies (Консумативи): Щракнете върху този бутон, за да отворите уеб сайта на HP SureSupply.
- Registration (Регистрация): Щракнете върху този бутон, за да отворите уеб сайта на HP за регистрация.
- Recycling (Рециклиране): Щракнете върху този бутон, за да отворите уеб сайта на програмата за рециклиране на НР "Партньори на планетата".

HP Utility се състои от страници, които се отварят с щракване в списъка All Settings (Всички настройки). Таблицата по-долу описва задачите, които можете да изпълните с HP Utility.

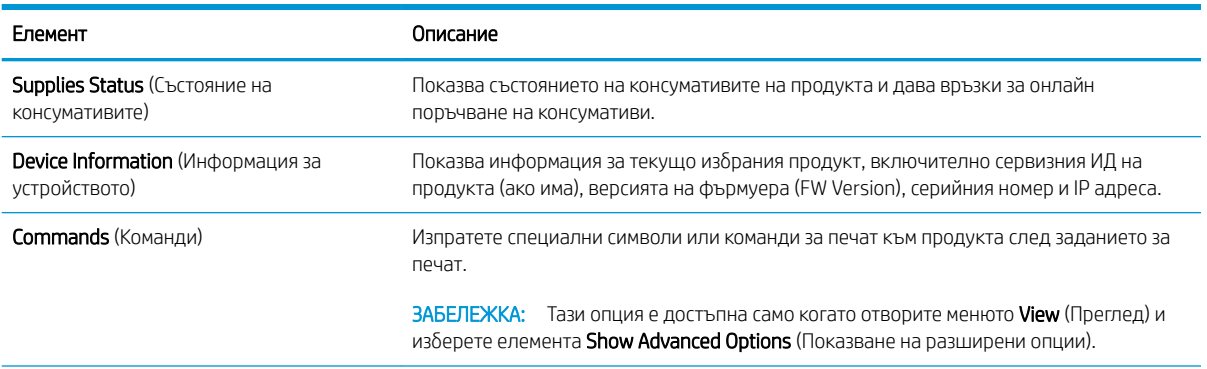

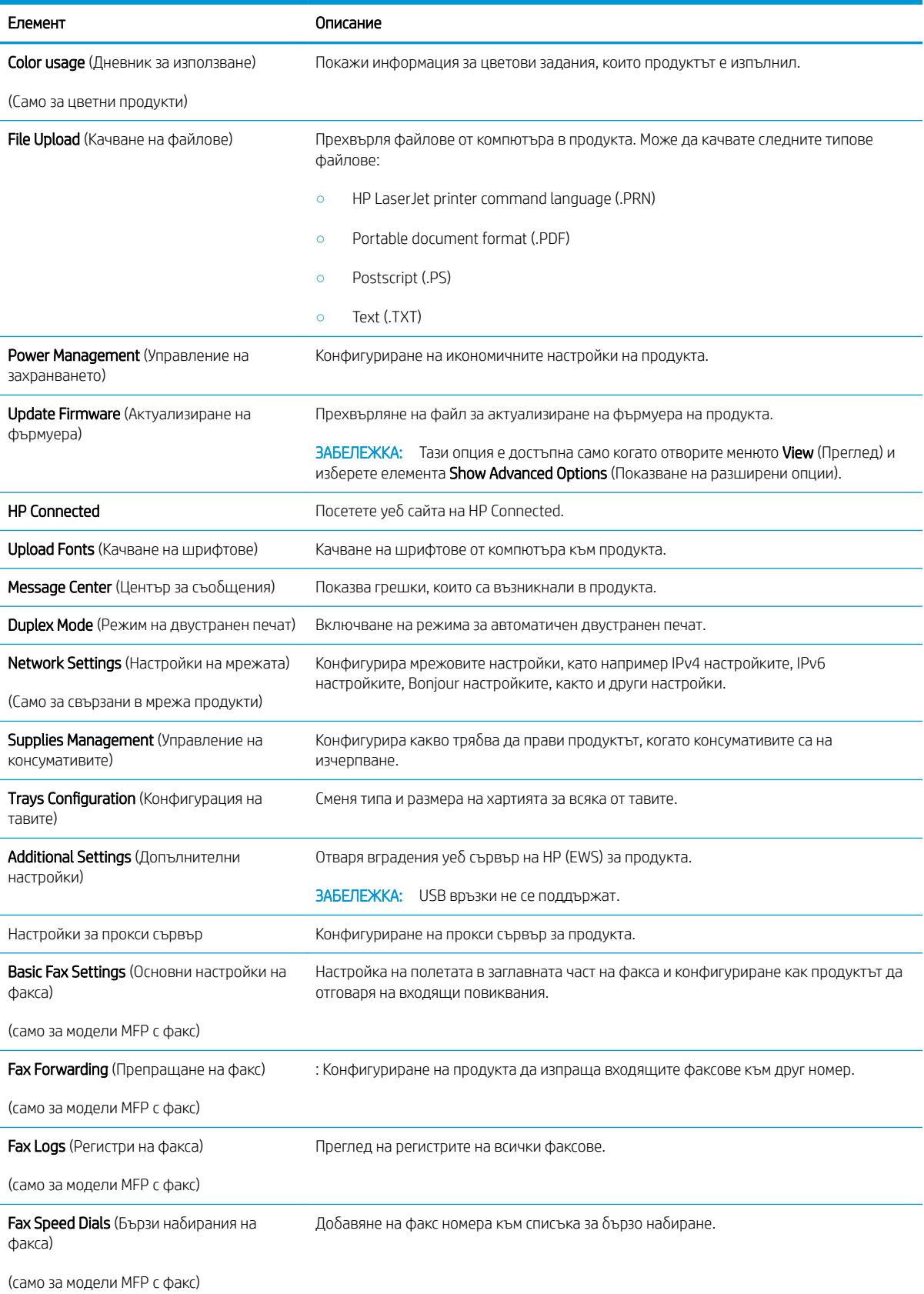

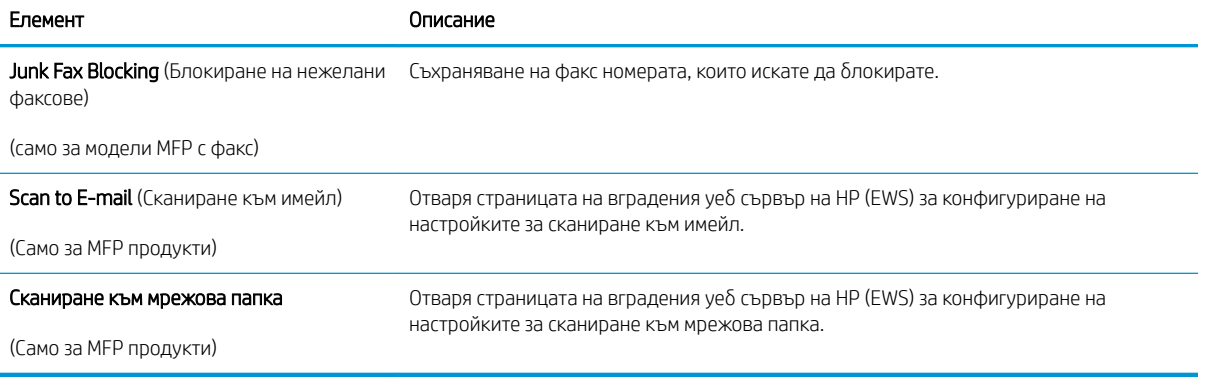

# <span id="page-102-0"></span>Конфигуриране на настройките на IP мрежа

### Въведение

Използвайте следните раздели, за да конфигурирате мрежовите настройки за продукта.

- Ограничена гаранция при споделяне на принтер
- Преглед или промяна на мрежови настройки
- Промяна на името на принтера в мрежата
- [Ръчно конфигуриране на параметрите на IPv4 TCP/IP от контролния панел](#page-103-0)

#### Ограничена гаранция при споделяне на принтер

HP не поддържа мрежово свързване "peer-to-peer", тъй като това е функция на операционната система на Microsoft, а не на драйверите за принтери на НР. Отидете на сайта на Microsoft на адрес [www.microsoft.com.](http://www.microsoft.com)

#### Преглед или промяна на мрежови настройки

Можете да използвате вградения уеδ сървър на HP, за да прегледате или смените настройките на IP конфигурацията.

- 1. Отворете вградения уеδ сървър на НР (EWS):
	- а. От началния екран на контролния панел на продукта докоснете бутона Connection Information (Информация за връзката)  $\frac{\Box}{\Box\Box}$  / ( $\degree$ ), след което докоснете бутон Network Connected (Мрежата е свързана)  $\frac{\Box}{\Box\ \Box}$  или бутон Network Wi-Fi ON (Включена Wi-Fi мрежа) ((), за да се покаже IP адреса или името на хоста.
	- $\delta$ . Отворете уе $\delta$  браузър и в адресното поле въведете IP адреса или име на хост точно така, както се показва на контролния панел на продукта. Натиснете клавиша Enter от клавиатурата на компютъра. Отваря се (EWS).

https://10.10.XXXXX/

**ЗАБЕЛЕЖКА:** Ако уеб браузърът показва съобщение: There is a problem with this website's security certificate (Има проблем със сертификата за защита на този уеб сайт) при опит за отваряне на EWS, щракнете върху Continue to this website (not recommended) (Продължете към този уеδ сайт (не се препоръчва)).

Ако изδерете Continue to this website (not recommended) (Продължете към този уеδ сайт (не се препоръчва), това няма да навреди на компютъра, докато навигирате в рамките на EWS за този продукт на HP.

2. Кликнете върху раздела Networking (Работа в мрежа), за да получите информация за мрежата. При неоδходимост променете настройките.

#### Промяна на името на принтера в мрежата

Ако искате да промените името на принтера в мрежата, за да δъде идентифициран еднозначно, използвайте вградения уеδ сървър на HP.

- <span id="page-103-0"></span>1. Отворете вградения уеδ сървър на НР (EWS):
	- а. От началния екран на контролния панел на продукта докоснете бутона Connection Information (Информация за връзката)  $\frac{1}{\sqrt{2}}$  (С), след което докоснете бутон Network Connected (Мрежата е свързана)  $\frac{\Box}{\Box\ \Box}$  или бутон Network Wi-Fi ON (Включена Wi-Fi мрежа) ( $\degree$ ), за да се покаже IP адреса или името на хоста.
	- $\delta$ . Отворете уе $\delta$  браузър и в адресното поле въведете IP адреса или име на хост точно така, както се показва на контролния панел на продукта. Натиснете клавиша Enter от клавиатурата на компютъра. Отваря се (EWS).

https://10.10.XXXXX/

**ЗАБЕЛЕЖКА:** Ако уеб браузърът показва съобщение: There is a problem with this website's security certificate (Има проблем със сертификата за защита на този уеб сайт) при опит за отваряне на EWS, щракнете върху Continue to this website (not recommended) (Продължете към този уеδ сайт (не се препоръчва)).

Ако изδерете Continue to this website (not recommended) (Продължете към този уеδ сайт (не се препоръчва), това няма да навреди на компютъра, докато навигирате в рамките на EWS за този продукт на HP.

- 2. Отворете раздела System (Система).
- 3. На страницата Device Information (Информация за устройството) името по подразбиране на продукта е в полето Device Status (Състояние на устройството). Можете да промените това име, за да идентифицирате еднозначно този принтер.

**38 ЗАБЕЛЕЖКА:** Попълването на останалите полета на тази страница не е задължително.

4. Кликнете върху бутона Apply (Приложи), за да запазите промените.

## Ръчно конфигуриране на параметрите на IPv4 TCP/IP от контролния панел

Използвайте менютата на контролния панел за ръчно задаване на IPv4 адреса, маската на подмрежата и шлюза по подразбиране.

- 1. От началния екран на контролния панел на продукта докоснете бутона Setup (Настройка) .
- 2. Превъртете до менюто Network Setup (Настройване на мрежа) и го докоснете.
- 3. Докоснете менюто IPv4 Config Method (Метод за конфигуриране на IPv4) и след това докоснете бутона Manual (Ръчно).
- 4. Използвайте клавиатурата на сензорния екран, за да въведете IP адреса, и след това докоснете бутона ОК. Докоснете бутона Yes (Да), за да потвърдите.
- 5. Използвайте клавиатурата на сензорния екран, за да въведете маската на подмрежа, и след това докоснете бутона ОК. Докоснете бутона Yes (Да), за да потвърдите.
- 6. Използвайте клавиатурата на сензорния екран, за да въведете шлюза по подразбиране, и след това докоснете бутона ОК. Докоснете бутона Yes (Да), за да потвърдите.

# <span id="page-104-0"></span>Защитни функции на устройството

### Въведение

Продуктът включва няколко защитни функции за ограничаване на достъпа до настройките за конфигурация за защита на данните и за предотвратяване на достъпа до ценни хардуерни компоненти.

Настройте или променете системната парола с помощта на вградения уеб сървър

### Настройте или променете системната парола с помощта на вградения уеδ сървър

Задайте парола на администратора за достъп до устройството и вградения уеδ сървър на HP, за да не могат неупълномощени потреδители да променят настройките на устройството.

- 1. Отворете вградения уеδ сървър на НР (EWS):
	- а. От началния екран на контролния панел на продукта докоснете бутона Connection Information (Информация за връзката)  $\frac{1}{\sqrt{2}}$  (Ср), след което докоснете бутон Network Connected (Мрежата е свързана)  $\frac{\Box}{\Box\ \Box}$ или бутон Network Wi-Fi ON (Включена Wi-Fi мрежа) ((), за да се покаже IP адреса или името на хоста.
	- $\delta$ . Отворете уе $\delta$  браузър и в адресното поле въведете IP адреса или име на хост точно така, както се показва на контролния панел на продукта. Натиснете клавиша Enter от клавиатурата на компютъра. Отваря се (EWS).

https://10.10.XXXXX/

**Э забележка:** Ако уеб браузърът показва съобщение: There is a problem with this website's security certificate (Има проблем със сертификата за защита на този уеб сайт) при опит за отваряне на EWS, щракнете върху Continue to this website (not recommended) (Продължете към този уеδ сайт (не се препоръчва)).

Ако изδерете Continue to this website (not recommended) (Продължете към този уеδ сайт (не се препоръчва), това няма да навреди на компютъра, докато навигирате в рамките на EWS за този продукт на HP.

- 2. Кликнете върху раздела Security (Защита).
- $3.$  Отворете менюто General Security (Обща защита).
- 4. В полето именувано Set the Local Administrator Password (Задаване на локална парола за администратор) въведете името, което да се асоциира с паролата в поле Username (Потребителско име).
- 5. Въведете паролата в полето New Password (Нова парола) и след това я въведете отново в полето Verify Password (Потвърждаване на парола).
- **Э ЗАБЕЛЕЖКА:** За да промените съществуваща парола, трябва първо да въведете съществуващата парола в полето Old Password (Стара парола).
- 6. Кликнете върху бутона Apply (Приложи).
	- $\mathbb{R}$ ЗАБЕЛЕЖКА: Запишете си паролата и я запазете на сигурно място.

# <span id="page-105-0"></span>Настройки за икономична работа

### Въведение

Продуктът включва няколко икономични функции за пестене на енергия и консумативи.

- Печат с EconoMode
- Конфигуриране на настройката за заспиване/автоматично изключване след
- Настройте забавянето на Shut Down After (Изключване след) и конфигурирайте продукта да използва 1 ват или по-малко енергия
- Конфигуриране на настройката за Delay Shut Down (Забавено изключване)

# Печат с EconoMode

Този продукт има опция EconoMode (Икономичен режим) за отпечатване на чернови на документи. Използването на EconoMode води до намаляване на консумацията на тонер. Използването на EconoMode (Икономичен режим) може да намали обаче и качеството на печат.

HP не препоръчва постоянно използване на EconoMode (Икономичен режим). Ако използвате непрекъснато EconoMode (Икономичен режим), е възможно тонерът да издържи по-дълго от механичните части на тонер касетата. Ако качеството на печат започне да се влошава и вече не е задоволително, помислете за смяна на тонер касетата.

**385 ЗАБЕЛЕЖКА:** Ако тази опция не е налична във вашия драйвер за печат, можете да я зададете с помощта на вградения уеδ сървър на HP.

- 1. От софтуерната програма изδерете опция Печат.
- 2. Изберете продукта, след което щракнете върху бутона Свойства или Предпочитания.
- 3. Щракнете върху раздел Хартия/Качество.
- 4. Щракнете върху отметката Икономичен режим.

#### Конфигуриране на настройката за заспиване/автоматично изключване след

- 1. От началния екран на контролния панел на продукта докоснете бутона Setup (Настройка) . .
- 2. Отворете следните менюта:
	- System Setup (Настройване на системата)
	- Energy Settings (Настройки за енергия)
	- Sleep/Auto Off After (Заспиване/автоматично изключване след)
- 3. Изберете времето за забавяне на Sleep/Auto Off After (Заспиване/забавяне на автоматично изключване след).

### Настройте забавянето на Shut Down After (Изключване след) и конфигурирайте продукта да използва 1 ват или по-малко енергия

**38 ЗАБЕЛЕЖКА:** След като продуктът се изключи, консумацията на енергия е 1 ват или по-малко.

- <span id="page-106-0"></span>1. От началния екран на контролния панел на продукта докоснете бутона Setup (Настройка) ...
- 2. Отворете следните менюта:
	- System Setup (Настройване на системата)
	- Energy Settings (Настройки за енергия)
	- Изключване след края
- 3. Изберете времето за забавяне на Shut Down After (Изключване след).

**ЗАБЕЛЕЖКА:** Стойността по подразбиране е 4 часа.

### Конфигуриране на настройката за Delay Shut Down (Забавено изключване)

- 1. От контролния панел на продукта докоснете бутона Setup (6) (Настройка).
- 2. Отворете следните менюта:
	- System Setup (Настройване на системата)
	- Energy Settings (Настройки за енергия)
	- Delay Shut Down (Забавено изключване)
- 3. Изберете една от опциите за забавяне:
	- Без забавяне: Продуктът се изключва след период на неактивност, определен от настройката за Shut Down After (Изключване след).
	- Когато има активни портове: Когато тази опция е избрана, продуктът няма да се изключи, освен ако всички портове са неактивни. Всяка активна мрежова или факс връзка ще попречи на продукта да се изключи.

# <span id="page-107-0"></span>HP Web Jetadmin

HP Web Jetadmin е отличен с награди, водещ в отрасъла инструмент за ефикасно управление на найразлични мрежови устройства HP, включително принтери, многофункционални устройства и цифрови изпращащи устройства. С това цялостно решение можете дистанционно да инсталирате, наблюдавате, поддържате, отстранявате проблеми и защитавате своята среда за печат и работа с изображения, като увеличавате в крайна сметка производителността чрез икономия на време и разходи и контрол върху вложените средства.

Периодично излизат надстройки на HP Web Jetadmin, за да осигуряват поддръжка за конкретни функции на продукта. Посетете [www.hp.com/go/webjetadmin](http://www.hp.com/go/webjetadmin) и щракнете върху връзката Self Help and Documentation (Самостоятелна помощ и документация), за да научите повече за надстройките.
## Актуализиране на фърмуера

HP предлага периодични актуализации за продукта, нови приложения за уеδ услуги и нови функции към съществуващите приложения за уеδ услуги. Следвайте тези стъпки, за да актуализирате продуктовия фърмуер за един продукт. Когато актуализирате фърмуера, приложенията за уеδ услуги ще се актуализират автоматично.

Има два поддържани метода за извършване на актуализация на фърмуера за този продукт. Използвайте само един от следните методи за актуализиране на фърмуера на продукта.

### Първи метод: Актуализация на фърмуера чрез използване на контролния панел

Използвайте тези стъпки за зареждане на фърмуера от контролния панел (само за свързани в мрежа продукти) и/или настройте продукта автоматично да зарежда δъдещи актуализации на фърмуера. За USBсвързани продукти преминете към втори метод.

- 1. Уверете се, че продуктът е свързан към жична (Ethernet) или безжична мрежа с активна интернет връзка.
- ₩ ЗАБЕЛЕЖКА: Продуктът трябва да бъде свързан към интернет, за да актуализирате фърмуера чрез мрежова връзка.
- 2. От началния екран на контролния панел на продукта изδерете менюто Setup (Настройки).
	- От контролните панели на сензорния екран докоснете бутона Setup \*Настройка) .  $\bullet$
	- За стандартни контролни панели натиснете левия или десния бутон със стрелка.
- 3. Превъртете до менюто Service (Сервиз), отворете го, и отворете менюто LaserJet Update (Актуализация на LaserJet).
	- **Э ЗАБЕЛЕЖКА:** Ако опцията LaserJet Update (Актуализация на LaserJet) не е включена, използвайте втория метод.
- 4. Проверка за актуализации.
	- За контролни панели на сензорен екран докоснете Check for Updates Now (Проверка за актуализации сега).
	- За стандартни контролни панели, изберете Check for Update (Проверка за актуализации).
	- **Э забележка:** Продуктът автоматично проверява за актуализация и ако има по-нова версия, процесът на актуализация започва автоматично.
- 5. Настройка на продукта за автоматично актуализиране на фърмуера, когато актуализациите станат налични.

От началния екран на контролния панел на продукта изδерете менюто Setup (Настройки).

- От контролните панели на сензорния екран докоснете бутона Setup \*Настройка) .
- За стандартни контролни панели натиснете левия или десния бутон със стрелка.

Превъртете до менюто Service (Сервиз) и го отворете, отворете LaserJet Update (Актуализиране на LaserJet), и след това изδерете менюто Manage Updates (Управление на актуализации).

Настройка на продукта за автоматично актуализиране на фърмуера.

- За контролни панели на сензорен екран настройте опцията Allow Updates (Позволяване на актуализации) на Yes (Да), и след това настройте опцията Check automatically (Автоматично проверяване) на ON (Вкл.).
- За стандартни контролни панели настройте опцията Allow Updates (Позволяване на актуализации) на YES (Да), и след това настройте опцията Check automatically (Автоматично проверяване) на ON (Вкл.).

### Втори метод: Актуализация на фърмуера чрез Firmware Update Utility (Инструмент за актуализация на фърмуера)

Използвайте тези стъпки за ръчно изтегляне и инсталиране на Firmware Update Utility (Инструмент за актуализация на фърмуера) от HP.com.

- **385 ВАБЕЛЕЖКА:** Този метод е единствената опция за актуализация на фърмуера на продукти, свързани към компютъра чрез USB кабел. Освен това тя работи и за продукти, свързани към мрежа.
	- 1. Отидете на [www.hp.com/go/support,](http://www.hp.com/go/support) кликнете върху връзката Drivers & Software (Драйвери и софтуер), въведете името на продукта в полето за търсене, натиснете бутона ENTER, и след това изδерете продукт от списъка с резултати от търсенето.
	- 2. Изδерете операционната система.
	- 3. Под секцията Firmware (Фърмуер) намерете Firmware Update Utility (Инструмент за актуализация на фърмуера).
	- 4. Кликнете върху връзката Download (Изтегляне), кликнете върху Run (Изпълни), и след това кликнете върху Run (Изпълни) отново.
	- 5. Когато инструмента стартира, изберете продукт от падащия списък, и след това кликнете върху Send Firmware (Изпращане на фърмуер).
		- **Э ЗАБЕЛЕЖКА:** За да отпечатате страница с конфигурация за проверка на инсталираната версия на фърмуера преди или след процеса на актуализирането, кликнете върху Print Config (Отпечатване на конфигурация).
	- 6. Следвайте инструкциите на екрана, за да завършите инсталацията, и след това кликнете върху бутона Exit (Изход), за да затворите инструмента.

# 9 Решаване на проδлеми

- [Поддръжка на потреδителя](#page-111-0)
- [Система за помощ от контролния панел](#page-112-0)
- Възстановете фабричните стойности
- [Съоδщението Касетата е с ниско ниво или Много ниско ниво в касетата ще се покаже на контролния](#page-114-0)  [панел на продукта](#page-114-0)
- [Продуктът не поема хартия или я подава грешно](#page-116-0)
- [Изчистване на засядания на хартия](#page-118-0)
- Подобряване на качеството на печат
- Подобряване на качеството на изображенията при копиране и сканиране
- Подобряване на качеството на изображението на факса
- Разрешаване на проблеми с кабелната мрежа
- Разрешаване на проблеми с безжичната мрежа
- Решаване на проблеми с факса

#### За повече информация:

Отидете на [www.hp.com/support/colorljMFPM277.](http://www.hp.com/support/colorljMFPM277)

Цялостната помощ на HP за вашия продукт включва следната информация:

- Инсталиране и конфигуриране
- Изучаване и използване
- Решаване на проблеми
- Изтеглете актуализации за софтуера
- Присъединете се към форуми за поддръжка
- Намерете нормативна информация и информация за гаранцията

## <span id="page-111-0"></span>Поддръжка на потреδителя

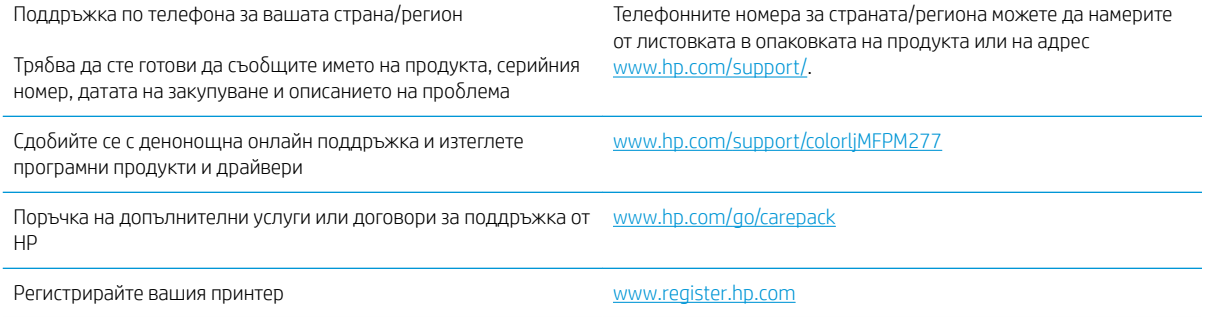

## <span id="page-112-0"></span>Система за помощ от контролния панел

Устройството има вградена система за помощ, която обяснява как да се използва всеки екран. За да отворите системата за помощ, докоснете бутона за помощ  $\bullet$  в горния десен ъгъл на екрана.

За някои екрани помощта отваря глобално меню, от което можете да търсите конкретни теми. Можете да минавате през структурата на менюто, като докосвате δутоните в менюто.

Някои помощни екрани включват анимации, които ви насочват през процедурите, като например почистване на заседнала хартия.

При екрани, съдържащи настройки за отделни задания, помощта отваря тема, в която се обясняват опциите за този екран.

Ако продуктът ви алармира за грешка или ви предупреди за нещо, докоснете бутона за помощ $\mathbf{?}$ , за да отворите съобщение, описващо проблема. Съобщението също така съдържа инструкции, които ви помагат да разрешите проблема.

## <span id="page-113-0"></span>Възстановете фабричните стойности

Възстановяването на установените от производителя фабрични настройки по подразбиране връща всички настройки на принтера и за мрежата към фабричните им стойности по подразбиране. То няма да нулира броя на страниците, размера на тавата или езика. За да възстановите фаδрично заложените настройки на принтера, следвайте тези стъпки.

<u>А ВНИМАНИЕ:</u> Възстановяването на фабрично установените настройки по подразбиране връща всички настройки към стойностите, установени във фабрични условия, и също така изтрива всички записани в паметта страници.

- 1. От контролния панел на продукта докоснете бутона за настройка ...
- 2. Превъртете до и докоснете менюто Service (Сервиз).
- 3. Превъртете до и докоснете бутона Restore Defaults (Възстановяване на настройките по подразбиране), след което докоснете бутона ОК.

Продуктът се рестартира автоматично.

## <span id="page-114-0"></span>Съоδщението Касетата е с ниско ниво или Много ниско ниво в касетата ще се покаже на контролния панел на продукта

Касетата е с ниско ниво: Устройството показва кога нивото на тонер касетата е ниско. Действителният оставащ експлоатационен срок на тонер касетата може да варира. Имайте предвид да си подготвите резервна касета, в случай че качеството на печат стане неприемливо. Не е неоδходимо да се подменя тонер касетата сега.

Продължете да печатате с текущата касета, докато преразпределението на тонера спре да дава приемливо качеството на печата. За преразпределяне на тонера извадете тонер касетата от принтера и леко разклатете касетата напред и назад от край до край. Поставете отново тонер касетата в принтера и затворете капака.

Касетата е с много ниско ниво: Устройството показва кога нивото на тонер касетата е много ниско. Действителният оставащ експлоатационен срок на тонер касетата може да варира. За да удължите експлоатационния срок на тонера, разклатете леко касетата напред и назад от край до край. Подгответе си резервна касета, в случай че качеството на печат стане неприемливо. Не е неоδходимо да се подменя тонер касетата освен ако качеството на печат вече не е приемливо.

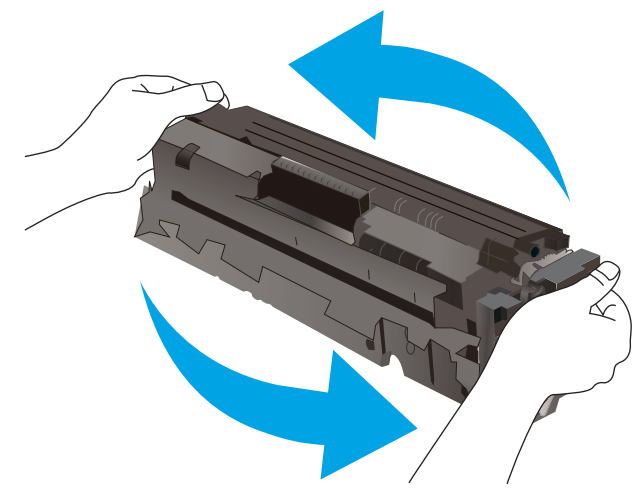

Когато дадена тонер касета HP достигне ниво Very Low (Много ниско), гаранцията Premium Protection Warranty на HP за тази тонер касета свършва.

### Промяна на настройките за "много ниско ниво"

Можете да промените начина, по който продуктът реагира, когато консумативите достигнат състояние на "много ниско ниво". Не е неоδходимо да връщате тези настройки, когато поставяте нова тонер касета.

- 1. От началния екран на контролния панел на продукта докоснете бутона за настройка .
- 2. Отворете следните менюта:
	- System Setup (Настройване на системата)
	- Supply Settings (Настройки за консумативите)
	- Black Cartridge (Черна касета) или Color Cartridges (Цветни касети)
	- Very Low Setting (Настройка при много ниско ниво)
- 3. Изδерете една от следните опции:
- BGWW Съоδщението Касетата е с ниско ниво или Много ниско ниво в касетата ще се покаже на контролния 103панел на продукта
- Изберете опцията Continue (Продължи), за да укажете на продукта да ви уведомява при много ниско ниво на тонер касетата, но да продължава да печата.
- Изберете опцията Stop (Стоп), за да укажете на продукта да спре печатането, докато не смените тонер касетата.
- Изδерете опцията Prompt (Подкана), за да укажете на продукт да спре печатането и да ви подкани да смените тонер касетата. Можете да приемете съоδщението и да продължите да печатате. Опцията на този продукт, която може да се конфигурира от потребителя, e "Prompt to Remind Me in 100 pages, 200 pages, 300 pages, 400 pages, or never" (Подкана да ми δъде напомнено след 100 страници, 200 страници, 300 страници, 400 страници или никога). Тази опция се предоставя в удобство на потребителя и не е показател, че тези страници ще бъдат с приемливо качество.

#### За продукти с възможност за факс

Когато продуктът е настроен на опция Stop (Стоп) или Prompt (Подканване) има известен риск факс документи да не се отпечатат, когато той възоδнови печатането. Това може да се случи, ако продуктът е получил повече факсове отколкото паметта може да поδере, докато продуктът чака.

Продуктът може да отпечатва факсове δез прекъсване, когато премине прага на много ниско ниво, ако изδерете опцията Continue (Продължи) за тонер касетата, но качеството на печат може да се влоши.

## Order supplies (Поръчайте консумативи)

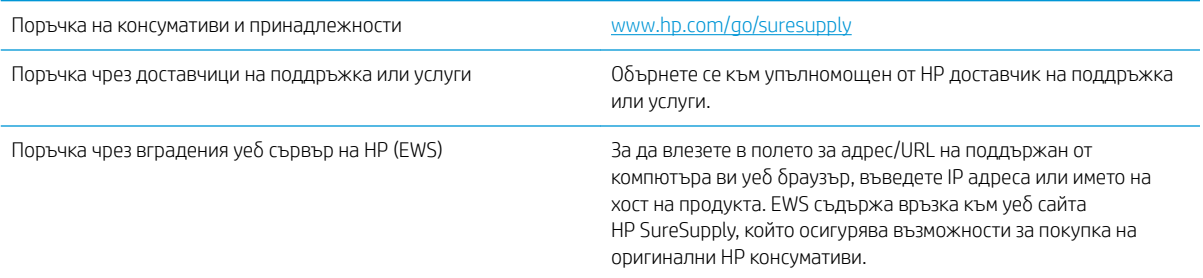

## <span id="page-116-0"></span>Продуктът не поема хартия или я подава грешно

## Въведение

Следните решения могат да ви помогнат да разрешите проδлеми, ако устройството не захваща хартия от тавата или захваща повече листове наведнъж.

- Продуктът не поема хартия
- Продуктът поема няколко листа хартия
- Подаващото устройство се появяват засядания, изкривява или взима няколко листа хартия

#### Продуктът не поема хартия

Ако продуктът не поема хартията от тавата, опитайте решенията по-долу.

- 1. Отворете продукта и извадете всякакви заседнали листове хартия.
- 2. Заредете тавата с правилния размер хартия за вашето задание за печат.
- 3. Уверете се, че размерът и типът на хартията са зададени правилно на контролния панел на продукта.
- 4. Уверете се, че водачите на хартия в тавата са регулирани правилно за размера на хартията. Коригирайте водачите за подходящия отстъп в тавата.
- 5. Проверете контролния панел на принтера, за да видите дали случайно устройството не очаква от вас да потвърдите подкана за ръчно подаване на хартията. Заредете хартия и продължете.
- б. Ролките над тавата могат да бъдат замърсени. Почистете ролките с кърпа без власинки, напоена с топла вода.

#### Продуктът поема няколко листа хартия

Ако продуктът поема по няколко листа хартия от тавата, опитайте решенията по-долу.

- 1. Свалете тестето с хартия от тавата, огънете го, завъртете го на 180 градуса и опитайте пак. *Не разлиствайте хартията.* Върнете тестето с хартия в тавата.
- 2. Използвайте само хартия, която отговаря на спецификациите на HP за това устройство.
- 3. Използвайте хартия, която не е намачкана, сгъната или повредена. Ако се налага, използвайте хартия от друг пакет.
- 4. Уверете се, че тавата не е препълнена. Ако е така, свалете цялото тесте хартия от тавата, подравнете листата и върнете част от хартията в тавата.
- 5. Уверете се, че водачите на хартия в тавата са регулирани правилно за размера на хартията. Коригирайте водачите за подходящия отстъп в тавата.
- 6. Уверете се, че печатната среда е в рамките на препоръчаните спецификации.

### Подаващото устройство се появяват засядания, изкривява или взима няколко листа хартия

**ЗАБЕЛЕЖКА:** Тази информация се отнася само за МЕР продукти.

- Оригиналът може да има нещо закрепено върху него, напр. телчета или лепящи бележки, които трябва да се отстранят.
- Проверете дали всички ролки са на мястото си и се уверете, че капакът за ролков достъп до подаващото устройство е затворен.
- Уверете се, че капакът на подаващото устройство е затворен.
- Страниците може да не са били поставени правилно. Изправете страниците и нагласете водачите за хартията, за да центрирате топчето хартия.
- За да работят правилно, водачите за хартията трябва да докосват страните на поставеното топче хартия. Уверете се, че топчето хартия е право и че водачите са опрени в него.
- Устройството за подаване на документи или изходната тава може да съдържа повече от максималния δрой страници. Уверете се, че тестето хартия пасва по-долу от водачите във входната тава, и премахнете страници от изходната тава.
- Уверете се, че няма никакви парченца хартия, телчета, кламери или други ненужни предмети в пътя на хартията.
- Почистете ролките и разделителната подложка на подаващото устройство. Използвайте сгъстен въздух или чиста кърпа δез власинки, намокрена с топла вода. Ако проδлемът отново продължава, сменете ролката за подаване.
- От началния екран на контролния панел на продукта, превъртете до бутона Supplies (Консумативи) и го докоснете. Проверете състоянието на комплекта за захранване на документи и го сменете, ако е неоδходимо.

## <span id="page-118-0"></span>Изчистване на засядания на хартия

## Въведение

Следната информация включва указания за отстраняване на заседнала хартия в продукта.

- Хартията засяда често или многократно?
- [Местоположения на заседналата хартия](#page-119-0)
- [Изчистване на заседнала хартия в подаващото устройство](#page-120-0)
- [Изчистете заседналата хартия в слота за единични листа \(Тава 1\)](#page-122-0)
- [Почистване на заседнала хартия в Тава 2](#page-125-0)
- Изчистете заседналата хартия в задната вратичка и от областта на фюзера
- [Изчистване на заседнала хартия в изходното отделение](#page-129-0)
- [Почистване на засядания в дуплексера \(само при моделите с дуплекс\)](#page-130-0)

### Хартията засяда често или многократно?

Следвайте тези стъпки, за да разрешите проδлеми с често засядане на хартия. Ако първата стъпка не разреши проблема, продължете със следващата стъпка, докато проблемът не се разреши.

- 1. Ако хартията е заседнала в продукта, почистете засядането и след това отпечатайте конфигурационна страница, за да изпробвате продукта.
- 2. Уверете се, че тавата е конфигурирана за правилния размер и тип на хартията в контролния панел на продукта. Регулирайте настройките за хартия, ако е неоδходимо.
	- **а.** На контролния панел на продукта докоснете или натиснете бутона за настройка .
	- δ. Отворете менюто System Setup (Настройка на системата).
	- в. Отворете менюто Paper Setup (Настройка на хартията).
	- г. Изδерете тавата от списъка.
	- д. Изδерете Paper Type (Тип на хартията), след което изδерете типа хартия, заредена в тавата.
	- е. Изδерете Paper Size (Размер на хартията), след което изδерете размера на хартията, заредена в тавата.
- 3. Изключете компютъра, изчакайте 30 секунди и отново го включете.
- 4. Отпечатайте почистваща страница, за да премахнете остатъчния тонер от вътрешността на продукта.
	- **а.** На контролния панел на продукта докоснете или натиснете бутона за настройка .
	- δ. Докоснете менюто Service (Сервиз).
	- в. Изδерете Cleaning Page (Почистваща страница).
- <span id="page-119-0"></span>г. Заредете обикновена хартия или формат A4, когато бъдете подканени.
- д. Докоснете бутона ОК, за да започне процесът на почистване.

Устройството отпечатва първата страна, а след това ви подканва да извадите страницата от изходната касета и да я заредите отново в тава 1, като запазите посоката на ориентация. Изчакайте процесът да завърши. Изхвърлете разпечатаната страница.

- 5. Отпечатайте конфигурационна страница, за да изпробвате продукта.
	- а. На контролния панел на продукта докоснете или натиснете бутона за настройка ...
	- δ. Отворете менюто Reports (Отчети).
	- в. Изберете Configuration Report (Конфигурационен отчет).

Ако никоя от тези стъпки не реши проблема, продуктът може да има нужда от сервиз. Свържете се с отдела за поддръжка на клиенти на HP.

## Местоположения на заседналата хартия

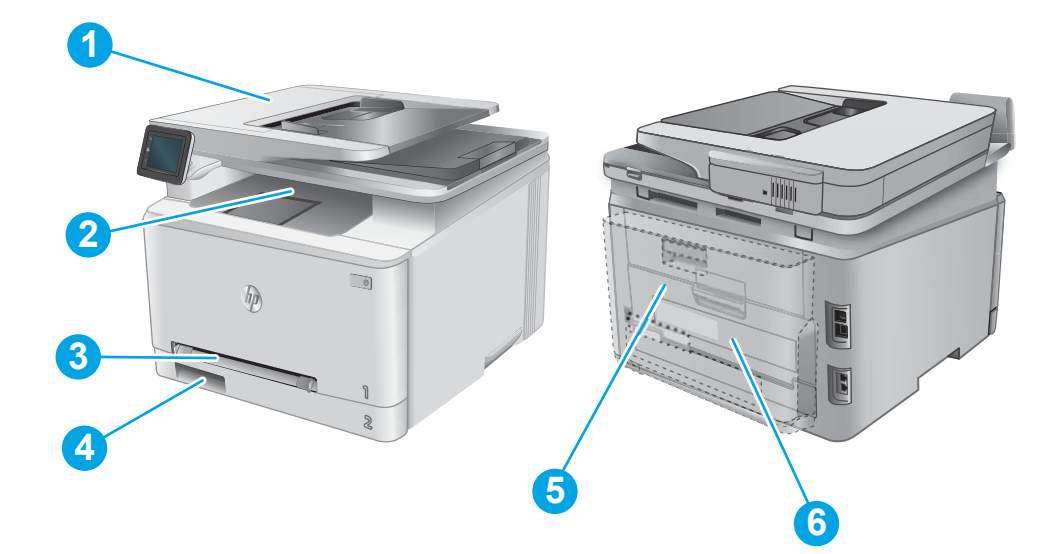

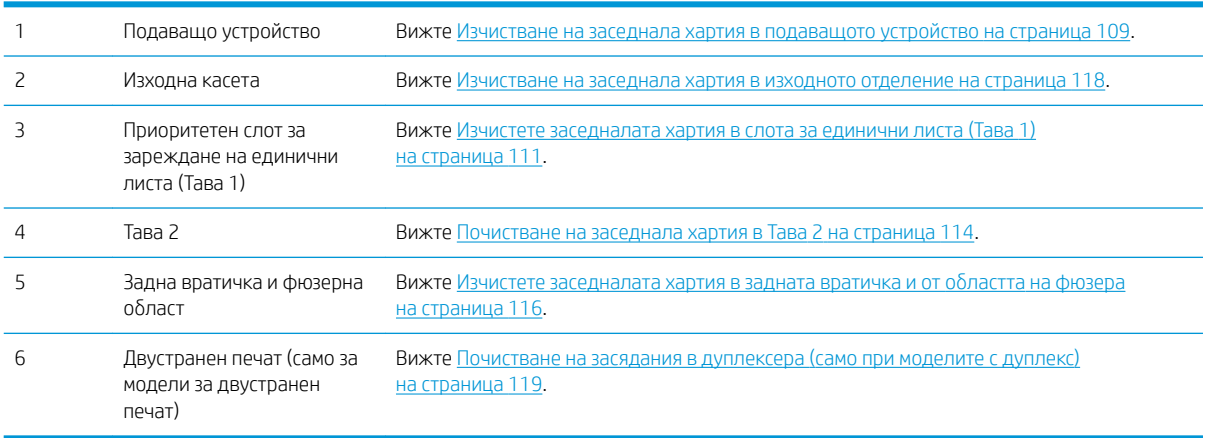

## <span id="page-120-0"></span>Изчистване на заседнала хартия в подаващото устройство

Следната информация описва как да изчиствате заседнала хартия в подаващото устройство. При възникване на засядане на контролния панел се появява анимирана инструкция за отстраняване на засядането.

1. Отворете капака на подаващото устройство.

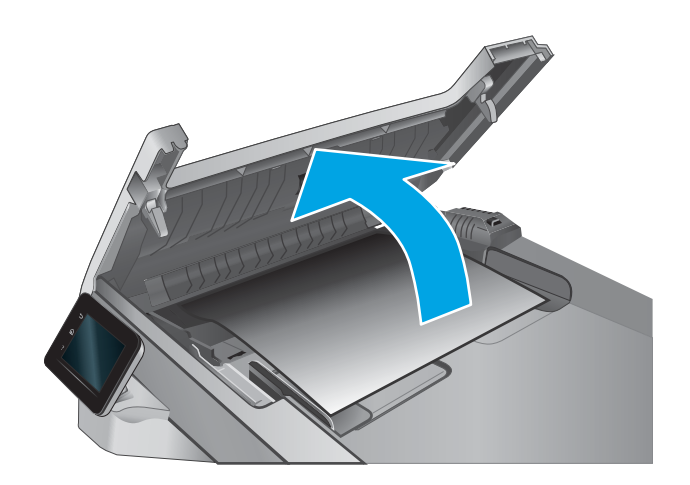

2. Извадете заседналата хартия.

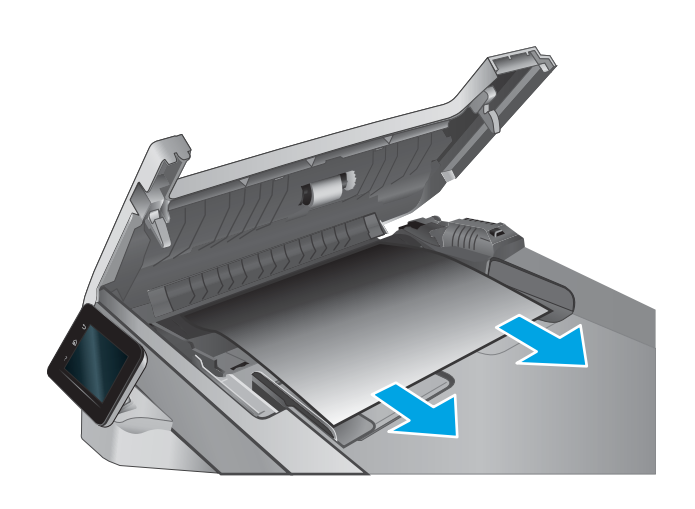

3. Затворете капака на скенера.

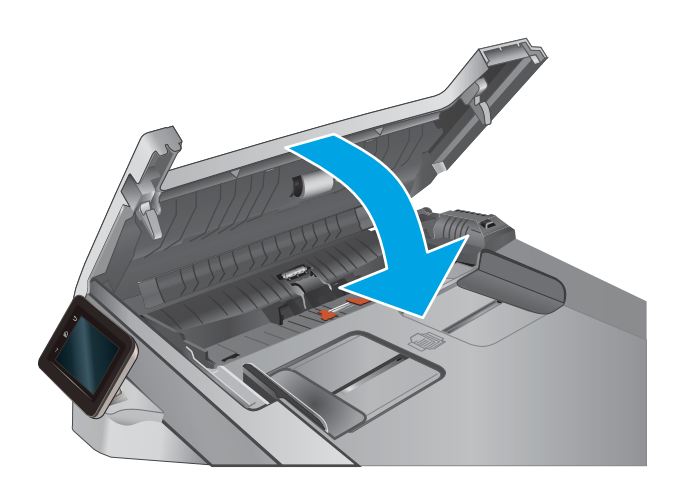

4. Вдигнете входната тава на подаващото устройство, за да предоставите по-доδър достъп до изходното отделение на подаващото устройство, а след това отстранете каквато и да било заседнала хартия от изходната област.

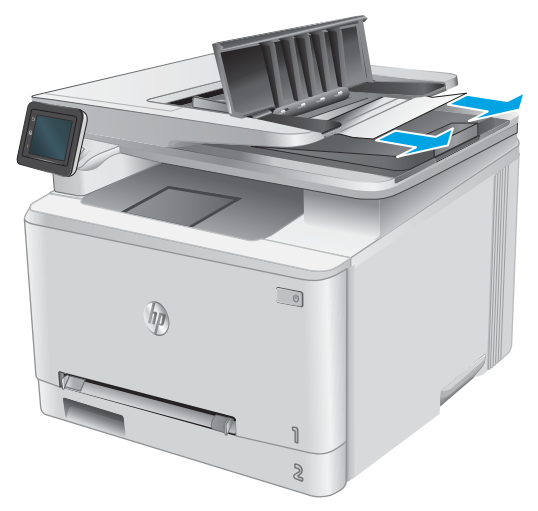

<span id="page-122-0"></span>5. Отворете капака на скенера. Ако хартията е заседнала зад δелия пластмасов капак, я извадете с внимателно издърпване.

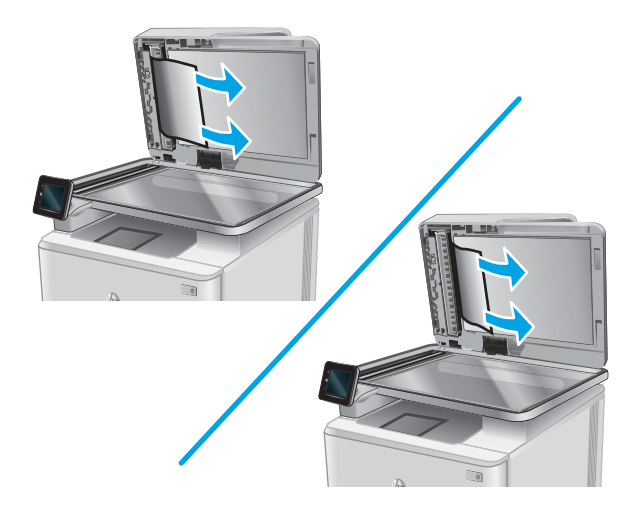

6. Свалете капака на скенера.

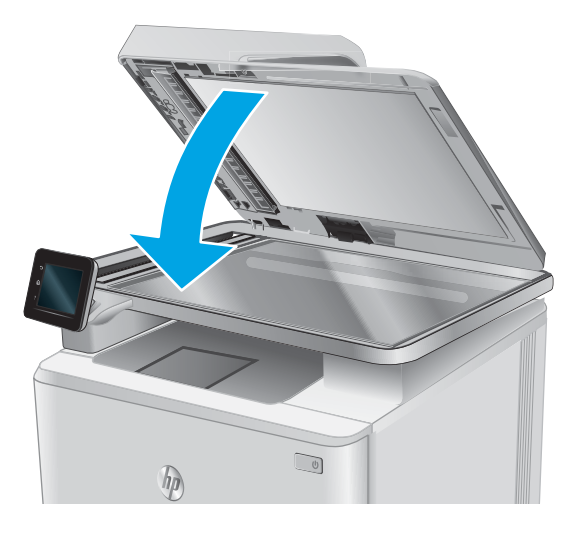

- **Э забележка**: За да избегнете засядания, уверете се, че водачите във входната тава на подаващото устройство са поставени стегнато около документа. Отстранете всички скоδи за телδод и кламери от оригиналните документи.
- **Э ЗАБЕЛЕЖКА:** Оригинални документи, които са отпечатани върху тежка гланцова хартия, могат да засядат по-често от оригиналите, които са отпечатани върху обикновена хартия.

## Изчистете заседналата хартия в слота за единични листа (Тава 1)

При възникване на засядане на контролния панел се появява анимирана инструкция за отстраняване на засядането.

1. Издърпайте Тава 2 изцяло извън устройството.

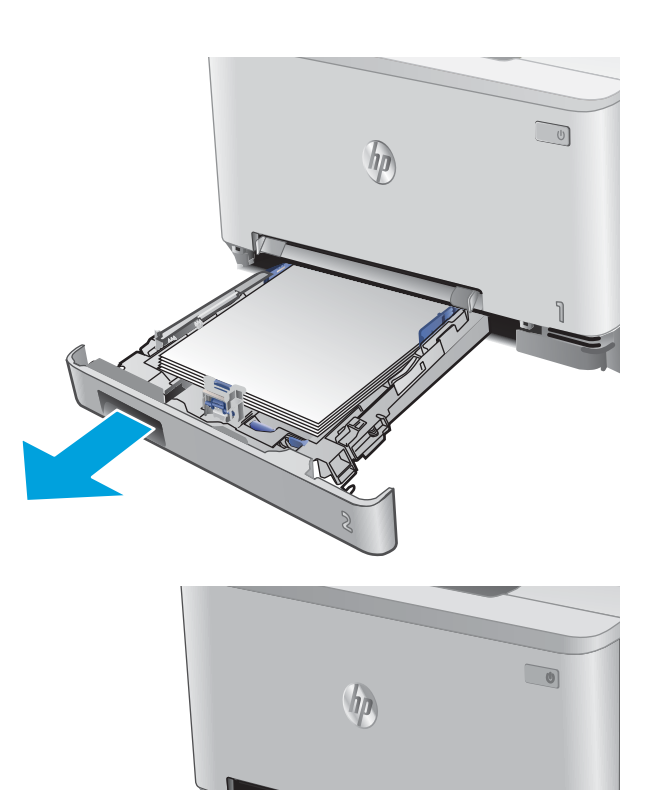

2. Натиснете надолу приоритетния слот за зареждане на единични листа, а след това издърпайте тавата на слота за зареждане.

3. Внимателно издърпайте всичката заседнала хартия направо от приоритетния слот за зареждане на единични листа.

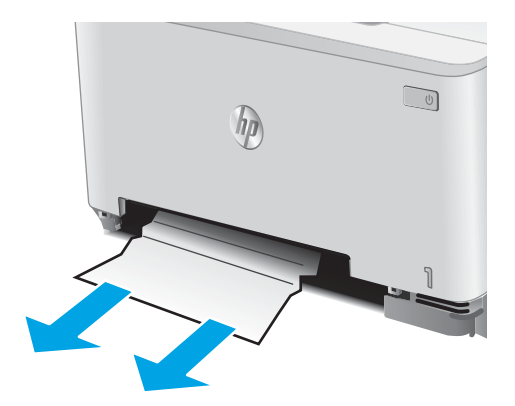

4. Натиснете тавата на приоритетния слот за зареждане на единични листа в устройството.

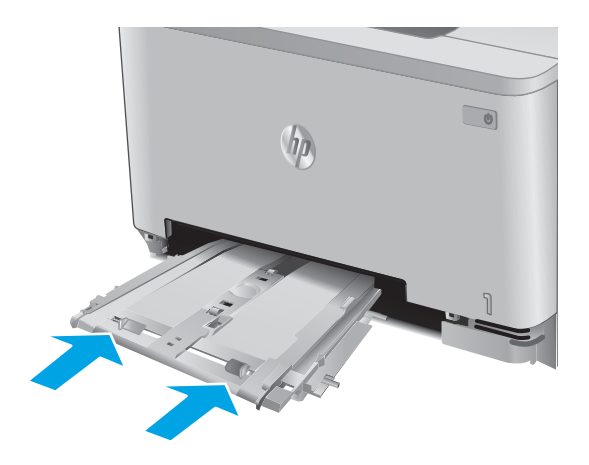

 $\bigcirc$ 

- $\eta$
- 5. Поставете отново и затворете Тава 2.

## <span id="page-125-0"></span>Почистване на заседнала хартия в Тава 2

Използвайте следната процедура за проверка за заседнала хартия в Тава 2. При възникване на засядане на контролния панел се появява анимирана инструкция за отстраняване на засядането.

1. Издърпайте тавата изцяло извън устройството.

2. Премахнете всичката заседнала хартия или листите с нарушена цялост.

3. Ако не се вижда никаква заседнала хартия или ако заседналата хартия е достатъчно навътре в кухината в Тава 2, така че е трудно да се отстрани, натиснете надолу приоритетния слот за зареждане на единични листа.

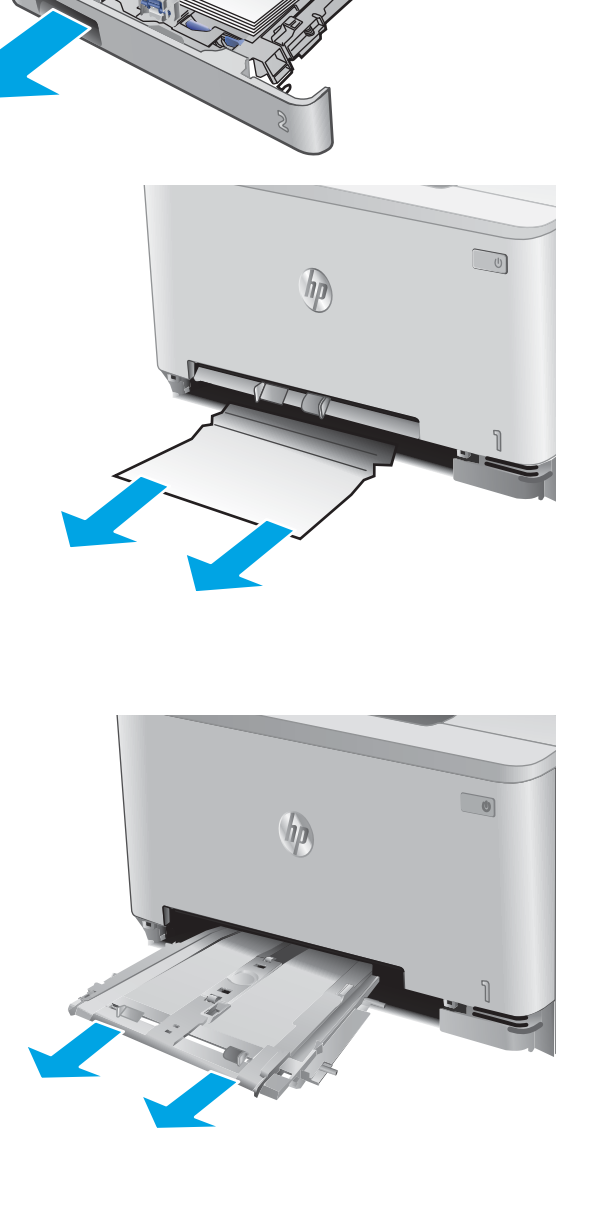

 $\sqrt{10}$ 

4. Премахнете всичката заседнала хартия или листите с нарушена цялост.

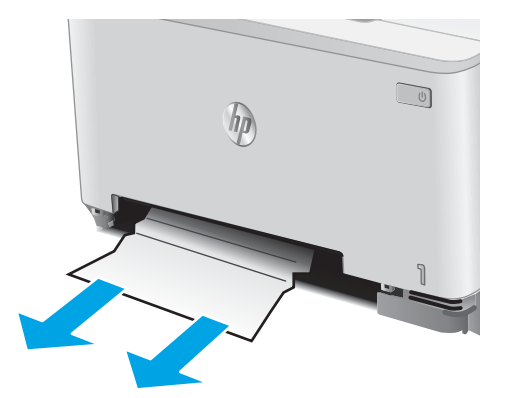

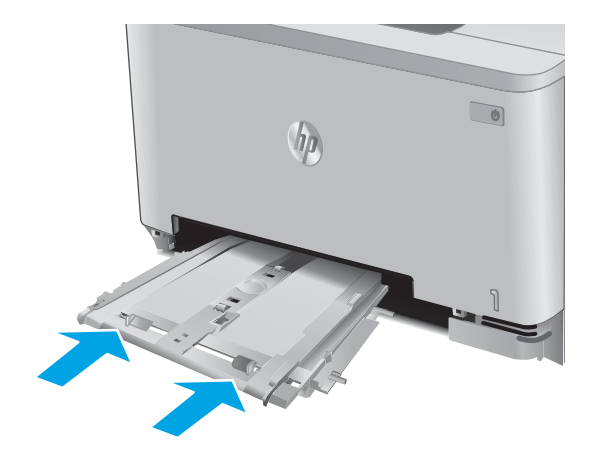

 $\bigcirc$ m

5. Натиснете тавата на приоритетния слот за зареждане на единични листа в устройството.

6. Поставете отново и затворете Тава 2.

## <span id="page-127-0"></span>Изчистете заседналата хартия в задната вратичка и от областта на фюзера

Използвайте следната процедура за проверка за хартия в задната вратичка. При възникване на засядане на контролния панел се появява анимирана инструкция за отстраняване на засядането.

<u>Л ВНИМАНИЕ:</u> Фюзерът се намира над задната вратичка и е горещ. Не правете опит да достигате до областта над задната вратичка, преди фюзерът да се охлади.

1. Отворете вратичката на задната страна на принтера.

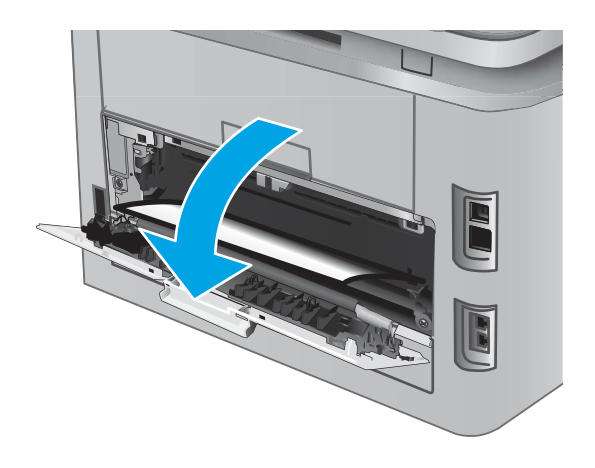

2. Внимателно отстранете всичката заседнала хартия от ролките в областта на задната вратичка.

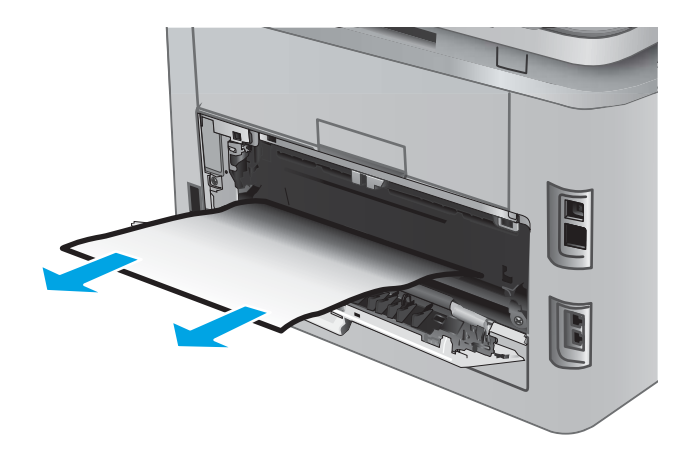

3. Затворете вратичката на задната страна.

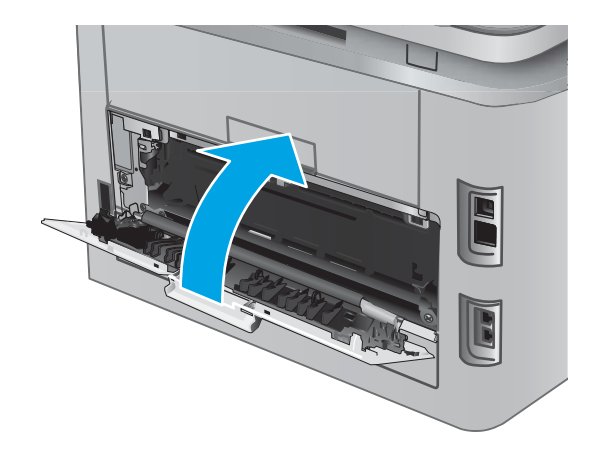

## <span id="page-129-0"></span>Изчистване на заседнала хартия в изходното отделение

Използвайте следната процедура за изчистване на засядания в изходната касета. При възникване на засядане на контролния панел се появява анимирана инструкция за отстраняване на засядането.

1. Ако от изходната касета се вижда хартия, хванете водещия ръδ на хартията и я извадете.

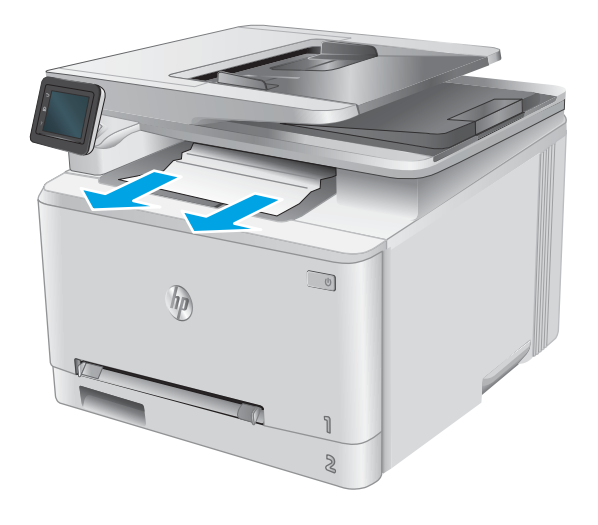

## <span id="page-130-0"></span>Почистване на засядания в дуплексера (само при моделите с дуплекс)

Използвайте следната процедура за проверка за хартия в дуплексера. При възникване на засядане на контролния панел се появява анимирана инструкция за отстраняване на засядането.

1. Отворете дуплексера в задната част на устройството.

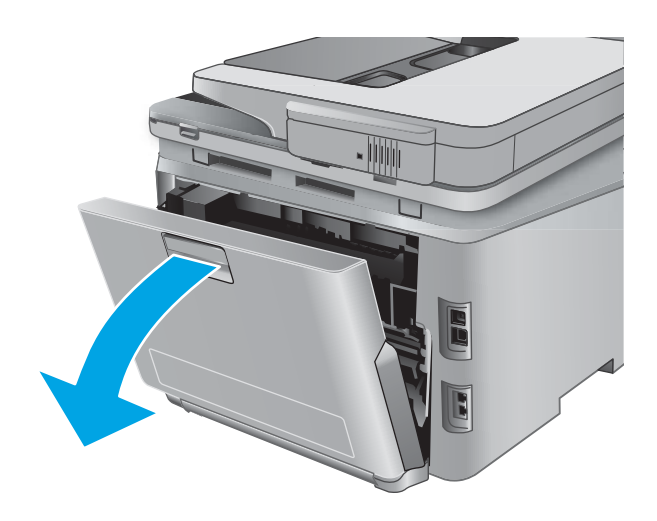

2. Премахнете всичката заседнала хартия или листите с нарушена цялост.

> ВНИМАНИЕ: Фюзерът се намира над задната вратичка и е горещ. Не правете опит да достигате до областта над задната вратичка, преди фюзерът да се охлади.

3. Затворете дуплексера.

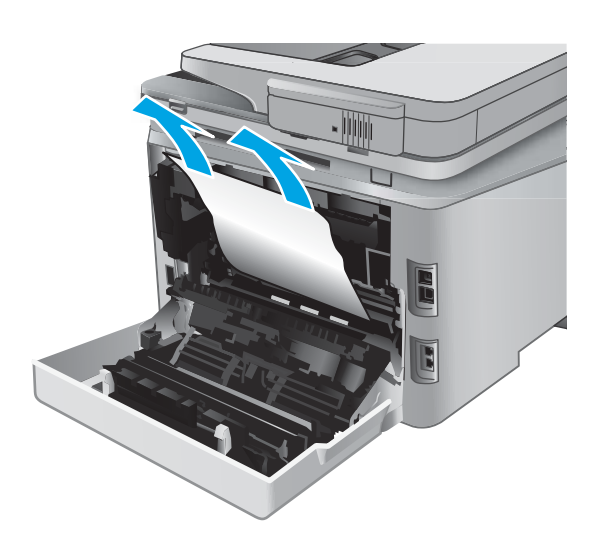

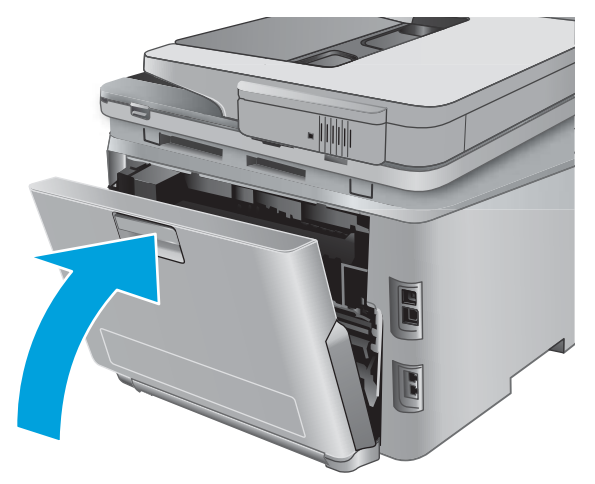

## <span id="page-131-0"></span>Подобряване на качеството на печат

## Въведение

Ако продуктът има проблеми с качеството на изображението, опитайте следните решения в представения ред за решаване на въпроса.

Ако продуктът има проδлеми при сканиране, факс, копиране или свързани с качеството, опитайте следните решения и вижте също "Подобряване качеството на сканиране", "Подобряване качеството на факс" или "Подобряване качество на копиране" за по-нататъшни решения.

- Печатайте от друга софтуерна програма
- Проверка на настройката за тип хартия на заданието за печат
- [Проверка на състоянието на тонер касетата](#page-132-0)
- [Печат и тълкуване на страницата за качество на печат](#page-133-0)
- [Почистване на продукта](#page-133-0)
- [Визуална проверка на тонер касетата](#page-134-0)
- [Проверка на хартията и средата за печат](#page-135-0)
- Калибриране на принтера за подравняване на цветовете
- [Проверете другите настройки за печат](#page-136-0)
- [Опитайте друг драйвер за печат](#page-138-0)

### Печатайте от друга софтуерна програма

Опитайте да печатате от друга софтуерна програма. Ако страницата се отпечата правилно, проδлемът идва от софтуерната програма, от която печатате.

#### Проверка на настройката за тип хартия на заданието за печат

Проверете настройката на типа на хартията при печат от софтуерна програма и дали печатните страници имат петна, размивания или тъмен печат, нагъната хартия, пръснати точки от тонер, разхлабен тонер или малки площи с липсващ тонер.

#### Проверка на настройката за вида на хартията (Windows)

- 1. От софтуерната програма изδерете опция Печат.
- 2. Изберете продукта, след което кликнете върху бутона Свойства или Предпочитания.
- 3. Кликнете върху раздел Хартия/Качество.
- 4. В падащия списък Тип на хартията кликнете върху опцията Още....
- 5. Разширете списъка за Типът е: опциите.
- 6. Разширете категорията на типовете хартия, които най-доδре описват вашата хартия.
- <span id="page-132-0"></span>7. Изберете опцията за типа на използваната от вас хартия и натиснете бутона ОК.
- 8. Кликнете върху бутона ОК, за да затворите диалоговия прозорец Свойства на документа. В диалоговия прозорец Print (Печат) кликнете върху бутона ОК, за да отпечатате заданието.

#### Проверка на вида хартия (Mac OS X)

- 1. Кликнете върху менюто Filе (Файл) и след това върху Print (Печат).
- 2. В менюто Printer (Принтер) изδерете продуктa.
- 3. По подразбиране драйверът за печат показва менюто Copies & Pages (Копия и страници). Изберете падащия списък с менюта, и след това кликнете върху менюто Finishing (Завършване).
- 4. Изδерете тип от падащия списък Media Type (Тип носител).
- 5. Кликнете върху бутона Print (Печат).

#### Проверка на състоянието на тонер касетата

Проверката на страницата за състоянието на консумативите включва следната информация:

- Приблизителна оценка в проценти на оставащия живот на касетата
- Приблизителен брой оставащи страници
- Номера за поръчка на тонер касети на HP
- Брой отпечатани страници

За отпечатване на страницата за консумативи се използва следната процедура.

- 1. От началния екран на контролния панел на продукта докоснете бутона Supplies (Консумативи) ...
- 2. За отпечатване на страницата за състояние на консумативи докоснете бутона Report (Отчет).
- 3. Проверете процента на оставащия живот за тонер касетите и ако е приложимо състоянието на другите заменими части за поддръжка.

Проδлеми с качеството на печат може да възникнат, когато използвате тонер касета, която е δлизо до края на своя живот. Страницата за състояние на консумативите указва кога нивото на консуматива е твърде ниско. Когато консумативът на HP достигне този много нисък праг, гаранцията HP premium protection warranty за този консуматив приключва.

Не е неоδходимо да се подменя тонер касетата, освен ако качеството на печат вече не е приемливо. Имайте предвид да си подготвите резервна касета, в случай че качеството на печат стане неприемливо.

Ако определите, че трябва да смените тонер касетата или други заменими части за поддръжка, страницата за състоянието на консумативите показва номерата на оригинални части на НР.

4. Проверете, за да видите дали използвате оригинална касета на НР.

Оригиналната касета с мастило на НР има думите "НР" или емблемата на НР върху себе си. За повече информация относно идентифицирането на касетите на НР вижте [www.hp.com/go/learnaboutsupplies.](http://www.hp.com/go/learnaboutsupplies)

HP не препоръчва използването на консумативи, непроизведени от HP, независимо дали са нови или фабрично преработени. Тъй като това не са продукти на HP, HP не е в състояние да влияе върху тяхното проектиране и да контролира качеството им. Ако използвате повторно напълнена или

фабрично преработена тонер касета и не сте доволни от качеството на печат, сменете я с оригинална тонер касета на HP.

#### <span id="page-133-0"></span>Печат и тълкуване на страницата за качество на печат

- 1. От началния екран докоснете бутона Setup (Настройка) ...
- 2. Докоснете бутона Reports (Отчети).
- 3. Докоснете бутона Print Quality Page (Печат на страница за качество).

Страницата съдържа пет цветни ленти, разделени на четири групи по илюстрирания по-долу начин. С анализиране на всяка група можете да локализирате проблема до конкретна тонерна касета.

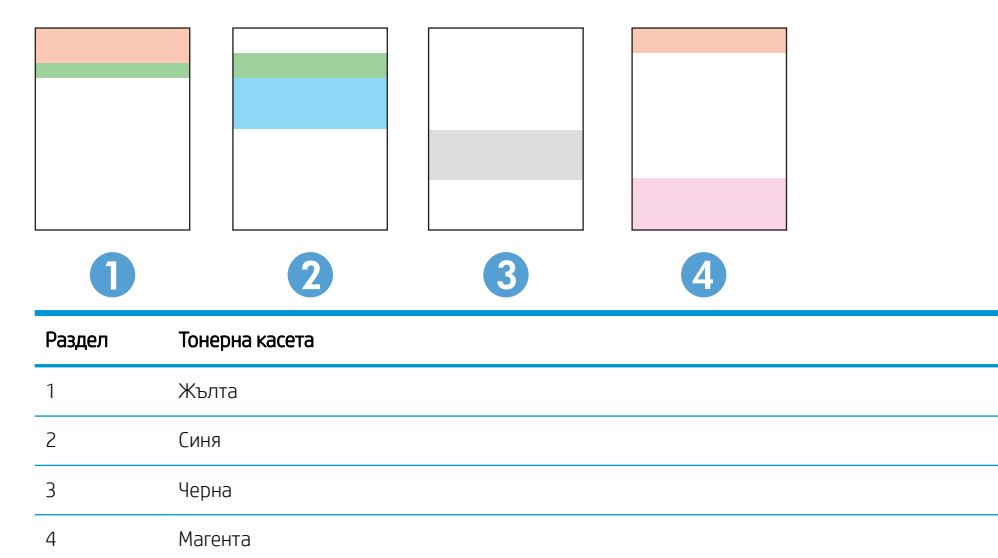

- Ако има точки или ивици в само една от групите, сменете тонерната касета, свързана с тази група.
- Ако има точки в повече от една група, отпечатайте почистваща страница. Ако това не отстранява проблема, определете дали точките са винаги от един и същи цвят; напр. дали във всичките пет цветни ленти има точки в цвят магента. Ако точките са с еднакъв цвят, сменете съответната тонерната касета.
- Ако има цветни ивици и няколко от цветните ленти, обадете се в HP. Възможно е проблемът да е се дължи на компонент, различен от тонерните касети.

### Почистване на продукта

#### Печат на почистваща страница

По време на процеса на печатане, хартия, тонер и частици прах може да се натрупат във вътрешността на продукта, както и да доведат до проδлеми с качеството на печат като тонер петънца или пръски, черти, линии или повтарящи се знаци.

За отпечатване на почистващата страница се използва следната процедура.

- 1. От началния екран на контролния панел на продукта докоснете бутона Setup (Настройка) .
- 2. Докоснете менюто Service (Сервиз).
- <span id="page-134-0"></span>3. Докоснете бутона Cleaning Page (Почистваща страница).
- 4. Заредете обикновена хартия или формат A4, когато бъдете подканени.
- Б. Докоснете бутона ОК, за да започне процесът на почистване.

Устройството отпечатва първата страна, а след това ви подканва да извадите страницата от изходната касета и да я заредите отново в тава 1, като запазите посоката на ориентация. Изчакайте процесът да завърши. Изхвърлете разпечатаната страница.

#### Проверете стъклото на скенера за замърсяване и петна.

С течение на времето върху стъклото и бялата пластмасова подпора за документите в скенера може да се натрупат частици и остатъци, които да повлияят на качеството на раδота. Използвайте следната процедура за почистване на скенера.

- 1. Натиснете бутона за включване изключете продукта, а след това извадете захранващия кабел от контакта.
- 2. Отворете капака на скенера.
- З. Почистете стъклото на скенера и бялата пластмасова подпора под капака на скенера с мека кърпа или гъба, напоена с неабразивен препарат за почистване на стъкло.
- ВНИМАНИЕ: Не използвайте ΄δр΄зивни материали, ацетон, δензин, амоняк, етилов спирт или въглероден тетрахлорид по която и да е част на продукта; те могат да повредят продукта. Не разливайте течности директно върху стъклото или поставката. Те могат да се стекат надолу и да повредят продукта.
- $4.$  Подсушете стъклото и белите пластмасови части с гюдерия или целулозна гъба, за да предотвратите образуването на петна.
- 5. Свържете захранващия кабел към контакт и след това включете продукта от бутона за включване.

#### Визуална проверка на тонер касетата

- 1. Извадете тонер касетата от устройството и се уверете, че запечатващата лента е свалена.
- 2. Проверете чипа памет за повреда.
- З. Огледайте повърхността на барабана за изображения на тонер касетата.

 $\triangle$  ВНИМАНИЕ: Не докосвайте ролката (барабан за изображения) върху касетата. Отпечатъците от пръсти върху барабана за изображения може да причинят проблеми с качеството на печат.

- 4. Ако забележите някакви надрасквания, отпечатъци от пръсти или други повреди по барабана за изображенията, сменете тонер касетата.
- 5. Ако барабанът за изображенията не изглежда повреден, разклатете леко няколко пъти тонер касетата и я инсталирайте обратно. Отпечатайте още няколко страници, за да видите дали проблемът е отстранен.

## <span id="page-135-0"></span>Проверка на хартията и средата за печат

#### Стъпка едно: Използване на хартия, която отговаря на спецификациите на HP

Някои проδлеми с качеството на печата произлизат от използването на хартия, която не отговаря на спецификациите на HP.

- Винаги използвайте хартия от тип и с тегло, които този принтер поддържа.
- Използвайте хартия с добро качество и без разрези, белези, скъсани участъци, петна, ронливи частици, прах, набръчквания, празни пространства и нагънати или превити краища.
- Използвайте хартия, на която още не е печатано.
- Използвайте хартия, която не съдържа метален материал, като например искрящи продукти.
- Използвайте хартия, предназначена за лазерни принтери. Не използвайте хартия, предназначена за само за мастилено-струйни принтери.
- Не използвайте хартия, която е твърде груба. Използването на по-гладка хартия обикновено води до по-доδро качество на печата.

#### Стъпка две: Проверка на околната среда

Околната среда може пряко да се отрази върху качество на печат и е често срещана причина за проδлеми с качество или зареждане с хартия. Пробвайте следните решения:

- Преместете продукта далеч от ветровити места, като например отворени прозорци и врати или климатици.
- Уверете се, че продуктът не е изложен на температура или влажност извън спецификациите на продукта.
- Не поставяйте продукта в ограничено пространство, като например шкаф.
- Поставете продукта на твърда равна повърхност.
- Отстранете всичко, което блокира вентилационните отвори на продукта. На продукта му е нужен доδър въздушен поток от всички страни, включително и горната част.
- Предпазвайте продукта от пренасяни по въздуха замърсявания, прах, пара, грес или други елементи, които може да оставят остатъци във вътрешността му.

### Калибриране на принтера за подравняване на цветовете

Калибрирането представлява функция на устройството, която повишава качеството на печат.

Следвайте тези стъпки, за да разрешите печатни проδлеми, свързани с качеството, като напр. разместени цветове, цветни сенки, размазани графики или други проδлеми, свързани с качеството на печат.

- 1. От контролния панел на продукта докоснете бутона Setup (6) (Настройка).
- 2. Отворете следните менюта:
	- System Setup (Настройване на системата)
	- Качество на печат
- <span id="page-136-0"></span>Калибриране на цвета
- Саlibrate Now (Калибрирай сега)
- 3. Съобщение **Calibrating** (Калибриране) ще се появи на контролния панел на продукта. Процесът на калибриране отнема няколко минути. Не изключвайте устройството, докато не приключи процесът на калибриране.
- 4. Изчакайте, докато продуктът се калибрира, и след това опитайте отново да печатате.

## Проверете другите настройки за печат

При печат от софтуерна програма следвайте тези стъпки, за да се опитате да разрешите въпроса с регулирането на други настройки на драйвера за печат.

#### Проверка на настройката за EconoMode

HP не препоръчва постоянно използване на EconoMode (Икономичен режим). Ако използвате непрекъснато EconoMode (Икономичен режим), е възможно тонерът да издържи по-дълго от механичните части на тонер касетата. Ако качеството на печат започне да се влошава и вече не е задоволително, помислете за смяна на тонер касетата.

**345 ВАБЕЛЕЖКА:** Тази функция е достъпна с драйвера PCL 6 на принтера за Windows. Ако не използвате този драйвер, можете да разрешите функцията с помощта на вградения уеδ сървър на HP.

Следвайте тези стъпки, ако цялата страница е твърде тъмна или светла.

- 1. От софтуерната програма изδерете опция Печат.
- 2. Изберете продукта, след което щракнете върху бутона Свойства или Предпочитания.
- 3. Щракнете върху раздела Хартия/качество, и намерете областта Качество на печат.
- 4. Използвайте следните настройки, ако цялата страница е твърде тъмна:
	- Изберете опцията 600 dpi.
	- Изберете квадратчето EconoMode, за да активирате.

Използвайте следните настройки, ако цялата страница е твърде светла:

- Изберете опцията FastRes 1200.
- Изчистете квадратчето EconoMode, за да дезактивирате.
- 5. Щракнете върху бутона ОК, за да затворите диалоговия прозорец Свойства на документа. В диалоговия прозорец Печат щракнете върху ОК, за да отпечатате заданието.

#### Регулиране на настройките за цвят (Windows)

Следвайте тези стъпки, ако цветовете на отпечатаната страница не съвпадат с цветовете на екрана на компютъра или ако цветовете на отпечатаната страница не са задоволителни.

#### Промяна на цветовата тема

- 1. От софтуерната програма изδерете опция Печат.
- 2. Изберете продукта, след което кликнете върху бутона Properties (Свойства) или Preferences (Предпочитания).
- 3. Кликнете върху раздел Color (Цвят).
- 4. Изδерете квадратчето за изδор на HP EasyColor, за да изчистите отметката в него.
- 5. Изδерете цветова тема от падащия списък Цветови теми.
	- По подразбиране (sRGB): Тази тема настройва принтера да печата RGB данни в директния режим на устройството. Когато използвате тази тема, управлявайте цветовете през програмата или в операционната система за правилно възпроизвеждане.
	- Ярка (sRGB): Продуктът увеличава насищането с цвят при средните тонове. Използвайте тази тема, когато печатате графични изображения във фирмена документация.
	- Фотохартия (sRGB): Продуктът тълкува RGB цвета все едно е печатан като фотография с помощта на цифрова минилаборатория. Продуктът предава по-дълбоките, по-наситени цветове по начин, различен от темата "По подразбиране (sRBG)". Използвайте тази тема за печатане на снимки.
	- Фото (Adobe RGB 1998): Използвайте тази тема за печат на цифрови снимки, които използват цветовото пространство на AdobeRGB, а не на sRGB. Когато използвате тази тема, изключете в програмата управлението на цвета.
	- Няма: Не се използва цветова тема.
	- Сustom Profile (Профил по избор): Изберете тази опция, за да използвате потребителски профил за въвеждане, за да контролирате точно цветовия изход (например, за да подражава на определен принтер Color LaserJet). Изтеглете потреδителски профили от [www.hp.com.](http://www.hp.com)
- 6. Кликнете върху бутона **ОК**, за да затворите диалоговия прозорец Document Properties (Свойства на документа). В диалоговия прозорец Print (Печат) кликнете върху бутона ОК, за да отпечатате заданието.

#### Промяна на опциите за цвят

- 1. От софтуерната програма изδерете опция Печат.
- 2. Изберете продукта, след което кликнете върху бутона Свойства или Предпочитания.
- 3. Кликнете върху раздел Color (Цвят).
- 4. Изδерете квадратчето за изδор HP EasyColor, за да изчистите отметката в него.
- 5. Кликнете върху Automatic (Автоматична) или настройката Manual (Ръчна).
	- Аutomatic (Автоматична) настройка: Изберете тази настройка за повечето задания за печат в цвят
	- Маnual (Ръчна) настройка: Изберете тази настройка, за да регулирате настройките за цвят независимо от другите настройки. Кликнете върху бутона **Settings** (Настройки), за да отворите прозореца за ръчно регулиране на цветовете.

**Э ЗАБЕЛЕЖКА:** Ръчната промяна на настройките за цвят може да се отрази на крайния резултат. HP препоръчва тези настройки да се променят само от експерти по цветна графика.

- <span id="page-138-0"></span>6. Кликнете върху опцията Print in Grayscale (Печат в скала на сивото), за да отпечатате цветен документ в черно и оттенъци на сивото. Използвайте тази опция за печат на цветни документи за фотокопиране или изпращане по факс. Можете също да използвате тази опция и за печат на чернови копия или за икономия на цветен тонер.
- 7. Кликнете върху бутона ОК, за да затворите диалоговия прозорец Свойства на документа. В диалоговия прозорец Print (Печат) кликнете върху бутона ОК, за да отпечатате заданието.

## Опитайте друг драйвер за печат

Може да се наложи да използвате различен драйвер за печат, когато при печат от софтуерна програма печатаните страници имат неочаквани линии в графиките, липсва текст, липсват графики, има неправилно форматиране или има заменени шрифтове.

Изтеглете някой от следните драйвери от уеб сайта на HP: [www.hp.com/support/colorljMFPM277.](http://www.hp.com/support/colorljMFPM277)

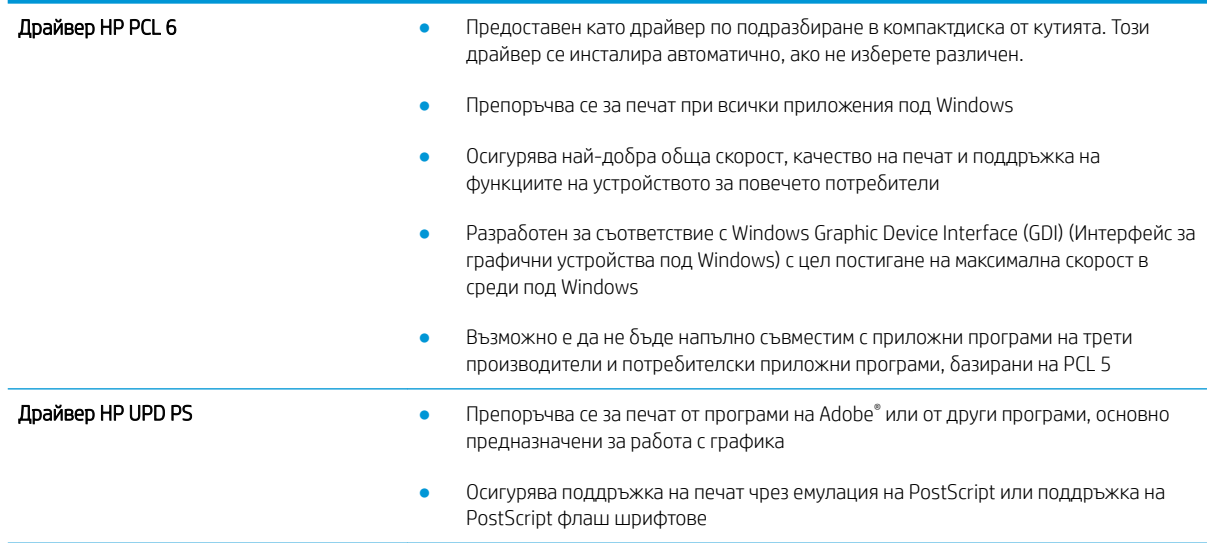

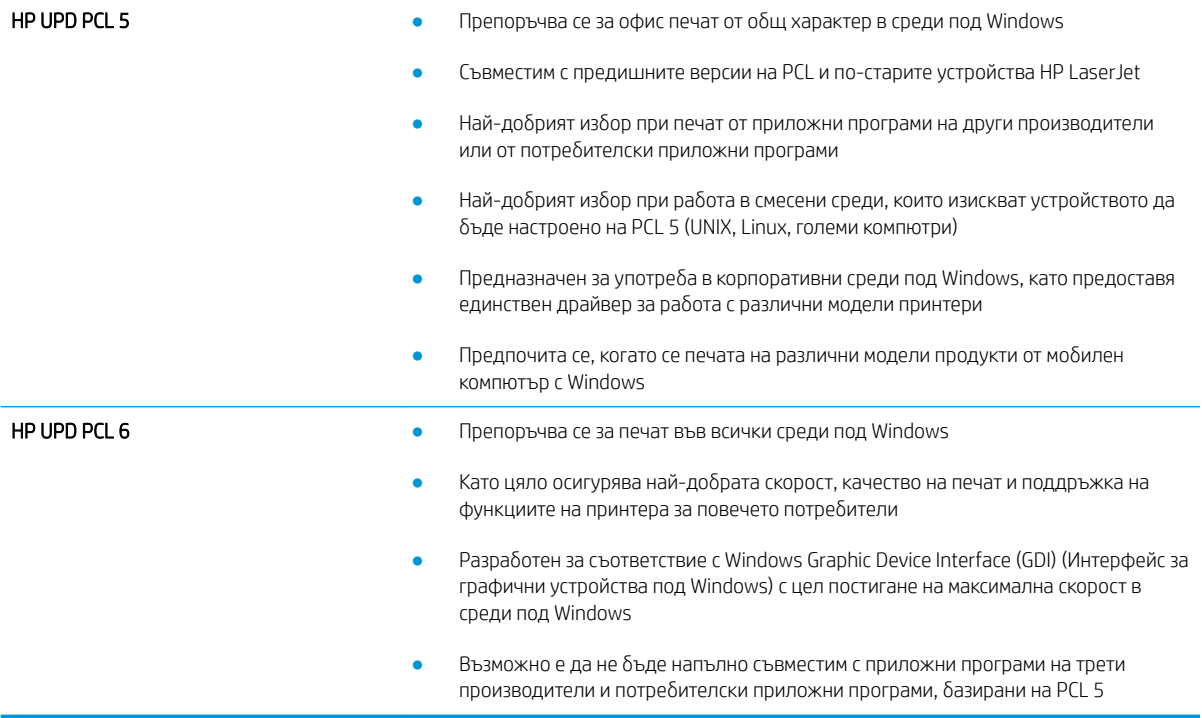

## <span id="page-140-0"></span>Подобряване на качеството на изображенията при копиране и сканиране

## Въведение

Ако продуктът има проблеми с качеството на изображението, опитайте следните решения в представения ред за решаване на въпроса.

- Проверете стъклото на скенера за замърсяване и петна.
- [Елиминирайте линиите или ивиците, когато използвате подаващото устройство](#page-141-0)
- [Проверка на настройките на хартията](#page-141-0)
- Проверка на настройките за коригиране на изображението
- [Оптимизиране за текст или снимки](#page-142-0)
- [Проверка на разделителна спосоδност на скенера и настройките на цветовете на компютъра](#page-142-0)
- [Копиране от край до край](#page-143-0)
- [Почистване на придърпващите ролки и разделителната подложка на подаващото устройство](#page-144-0)

Изпробвайте първо тези няколко прости стъпки:

- Използвайте плоския скенер вместо подаващото устройство.
- Използвайте оригинали с високо качество.
- Когато използвате подаващото устройство, заредете оригиналния документ правилно, като използвате указателите за хартия, за да се избегнат неясни или изкривени изображения.

Ако проблемът все още съществува, опитайте тези допълнителни решения. Ако те не решат проблема, вижте "Подобряване качеството на печат" за по-нататъшни решения.

#### Проверете стъклото на скенера за замърсяване и петна.

С течение на времето върху стъклото и бялата пластмасова подпора за документите в скенера може да се натрупат частици и остатъци, които да повлияят на качеството на работа. Използвайте следната процедура за почистване на скенера.

- 1. Натиснете бутона за включване изключете продукта, а след това извадете захранващия кабел от контакта.
- 2. Отворете капака на скенера.
- З. Почистете стъклото на скенера и бялата пластмасова подпора под капака на скенера с мека кърпа или гъба, напоена с неабразивен препарат за почистване на стъкло.

 $\Delta$  ВНИМАНИЕ: Не използвайте абразивни материали, ацетон, бензин, амоняк, етилов спирт или въглероден тетрахлорид по която и да е част на продукта; те могат да повредят продукта. Не разливайте течности директно върху стъклото или поставката. Те могат да се стекат надолу и да повредят продукта.

- <span id="page-141-0"></span> $4.$  Подсушете стъклото и белите пластмасови части с гюдерия или целулозна гъба, за да предотвратите образуването на петна.
- 5. Свържете захранващия кабел към контакт и след това включете продукта от бутона за включване.

#### Елиминирайте линиите или ивиците, когато използвате подаващото устройство

Ако на копирани или сканирани документи се появяват линии или ивици, когато използвате подаващото устройство, използвайте процедурата по-долу, за да почистите остатъците от стъклото на подаващото устройство. Остатъците могат да включват прах, хартия или прах от тонера, останки от лепило на залепващи се δележки, коректорна течност или лента, мастило, отпечатъци от пръсти и други.

- 1. Отворете капака на скенера.
- 2. Открийте широката един инч лента стъкло от лявата страна на основното стъкло на скенера, а след това използвайте мека кърпа δез влакна, навлажнена с вода, за да почистите лентата стъкло.

 $\Delta$  ВНИМАНИЕ: Не използвайте абразивни материали, ацетон, бензин, амоняк, етилов спирт или въглероден тетрахлорид по която и да е част на продукта; те могат да повредят продукта. Не разливайте течности директно върху стъклото или поставката. Те могат да се стекат надолу и да повредят продукта.

- 3. Използвайте мека кърпа δез влакна, навлажнена с вода, за да почистите горната пластмасова лента от долната страна на капака на скенера.
- 4. Подсушете стъклената лента с мека, суха кърпа, за да предотвратите образуването на петна, а след това се опитайте отново да копирате или сканирате.

### Проверка на настройките на хартията

- 1. От началния екран на контролния панел на продукта докоснете бутона Сору (Копиране).
- 2. Докоснете бутона Settings (Настройки), после превъртете и докоснете бутона Paper (Хартия).
- 3. От списъка с размери на хартия докоснете името на размера хартия, която се намира в тавата.
- 4. От списъка с типове на хартия докоснете името на типа хартия, която се намира в тавата.

## Проверка на настройките за коригиране на изображението

- 1. От началния екран докоснете бутона Сору (Копиране).
- 2. Докоснете бутона Settings (Настройки), после превъртете и докоснете опцията Image Adjustment (Регулиране на изображение).
- 3. Докоснете името на настройката, която искате да коригирате.
	- Lightness (Осветляване): Коригиране на настройката за светлина/тъмнина.
	- Contrast (Контраст): Регулира контраста между най-светлите и най-тъмните области на изображението.
	- Sharpen (Усилване на детайли): Коригира яснотата на текстовите знаци.
	- Background Removal (Премахване на фона): Коригира тъмнината на фона на изображението. Това е осоδено полезно за оригинални документи, които се отпечатват на цветна хартия.
- <span id="page-142-0"></span>Color Balance (Цветови баланс): Коригиране на нюансите на червено, зелено и синьо.
- Grayness (Степен на сиво): Коригиране на яркостта на цветовете.
- 4. Докоснете δутоните или + за коригиране на стойността на настройката, а след това докоснете δутона ОК.
- 5. Коригирайте друга настройка или докоснете стрелката за връщане назад, за да се върнете в основното меню за копиране.

#### Оптимизиране за текст или снимки

- 1. От началния екран на контролния панел на продукта докоснете бутона Сору (Копиране).
- 2. Докоснете бутона Settings (Настройки), после превъртете и докоснете бутона Optimize (Оптимизиране).
- 3. Докоснете името на настройката, която искате да коригирате.
	- Auto Select (Автоматичен изδор): Тази настройка се използва, когато качеството на копието няма значение. Това е настройката по подразбиране.
	- Mixed (Смесено): Тази настройка се използва за документи, съдържащи смес от текст и графика.
	- Text (Текст): Тази настройка се използва за документи, които съдържат предимно текст.
	- Picture (Картина): Тази настройка се използва за документи, които съдържат предимно графика.

### Проверка на разделителна спосоδност на скенера и настройките на цветовете на компютъра

Ако разпечатвате сканирано изображение и качеството не отговаря на очакванията ви, възможно е да сте избрали разделителна способност или настройка за цвят в софтуера за сканиране, които не отговарят на потреδностите ви. Разделителната спосоδност и цвета влияят на следните характеристики на сканираните изображения:

- Яснота на изображението
- Текстура или градации на цвета (гладко или грубо)
- Време за сканиране
- Размер на файла

Разделителната спосоδност при сканиране се измерва в пиксели на инч (ppi).

 $\mathbb{B}^{\!\!*}$  ЗАБЕЛЕЖКА: Нивата на ppi при сканиране не са взаимозаменяеми с нивата на dpi (точки на инч) при печатане.

Цвят, скала на сивото, черно и δяло определят δроя на възможните цветове. Можете да регулирате хардуерната разделителна спосоδност на скенера до 1200 ppi.

В таблицата с насоки за разделителна способност и цвят са дадени прости съвети, които можете да следвате, за да постигнете резултати, които отговарят на вашите потреδности.

**33 ЗАБЕЛЕЖКА:** Задаването на висока разделителна способност и цвят с големи стойности може да доведе до създаване на големи файлове, които заемат място на диска и забавят процеса на сканиране. Преди да зададете разделителна способност и цвят, определете как ще използвате сканираното изображение.

#### <span id="page-143-0"></span>Насоки за разделителна спосоδност и цвят

**ЭЛЕРЛЕЖКА:** Разделителната способност по подразбиране е 200 ppi.

В следната таблица са описани препоръчителни настройки за разделителна способност и цвят за различни типове задания за сканиране.

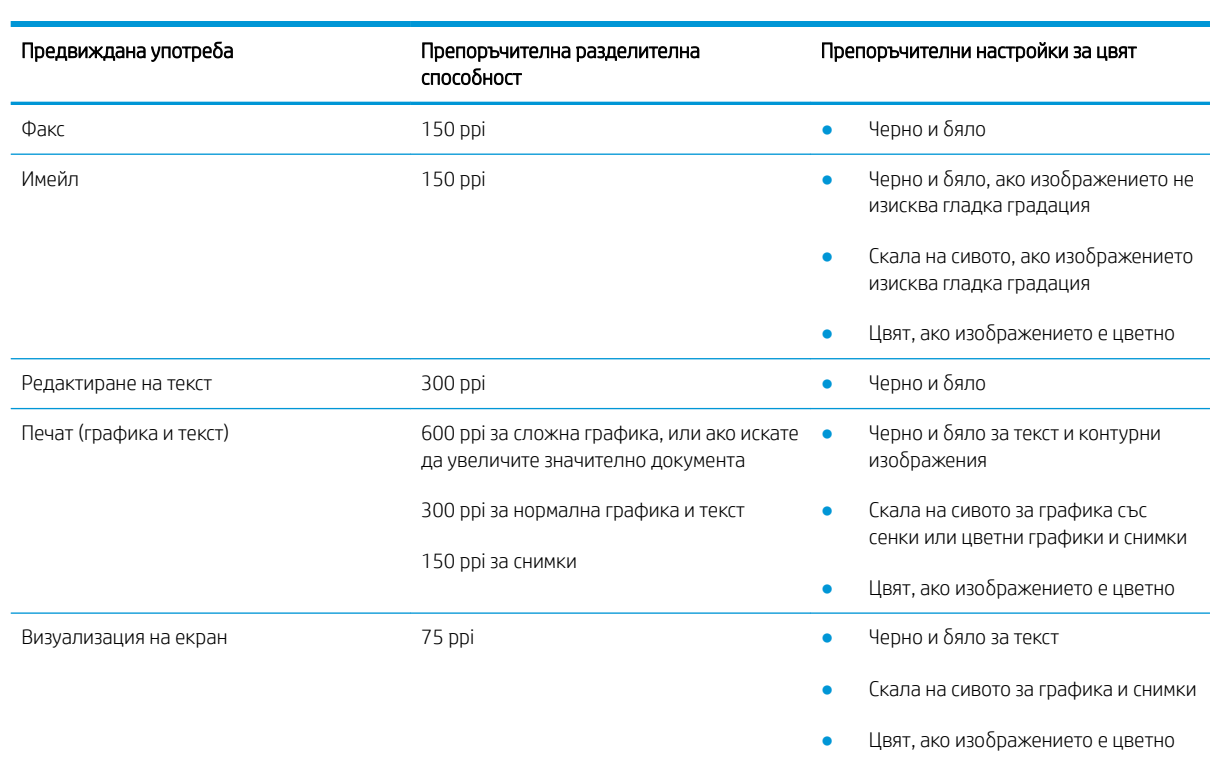

#### Цвят

Можете да зададете стойности за цвят на следните настройки при сканиране.

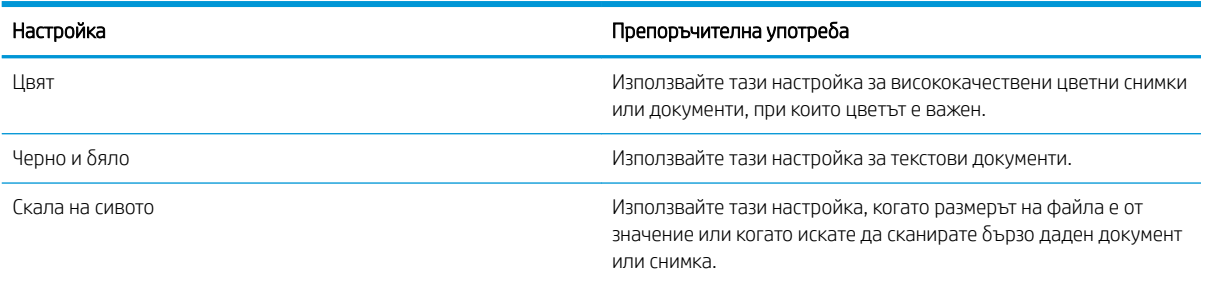

## Копиране от край до край

Продуктът не може да печата изцяло "от край до край" на листа. Има граница, която не се отпечатва, от 4 мм около страницата.
#### Съображения при печат или сканиране на документи с изрязани ръбове:

- Когато оригиналът е по-малък от изходния размер, преместете оригинала на 4 мм встрани от ъгъла, обозначен от иконата на скенера. Копирайте или сканирайте пак в тази позиция.
- Когато размерът на оригинала съвпада с изходния, използвайте функцията Reduce/Enlarge (Намаляване/Увеличаване), за да намалите изображението, така че копието да не е изрязано.

### Почистване на придърпващите ролки и разделителната подложка на подаващото устройство

Ако в подаващото устройство възникват проблеми при боравенето с хартия, като засядания или подаване на много листове, почистете придърпващите ролки и разделителната подложка.

1. Отворете капака за достъп до подаващото устройство.

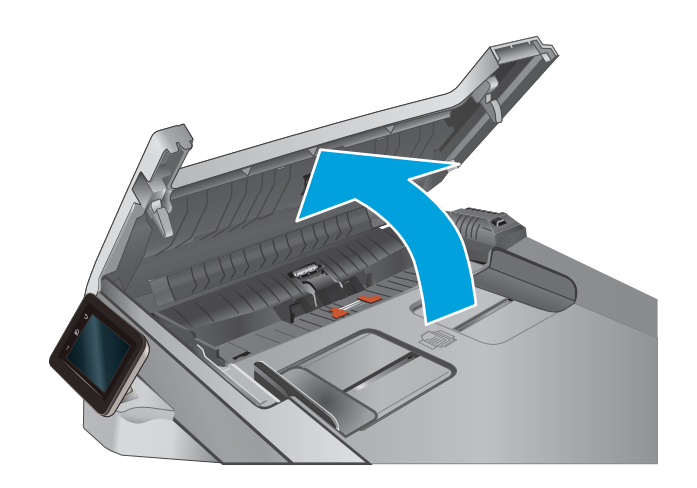

2. Използвайте влажна кърпа δез власинки, за да забършете придърпващите ролки и разделителната подложка и да премахнете замърсяванията.

ВНИМАНИЕ: Не използвайте абразивни материали, ацетон, δензин, амоняк, етилов спирт или въглероден тетрахлорид по която и да е част на продукта – те могат да повредят продукта. Не разливайте течности директно върху стъклото или поставката. Те могат да се стекат надолу и да повредят продукта.

3. Затворете капака за достъп до подаващото устройство.

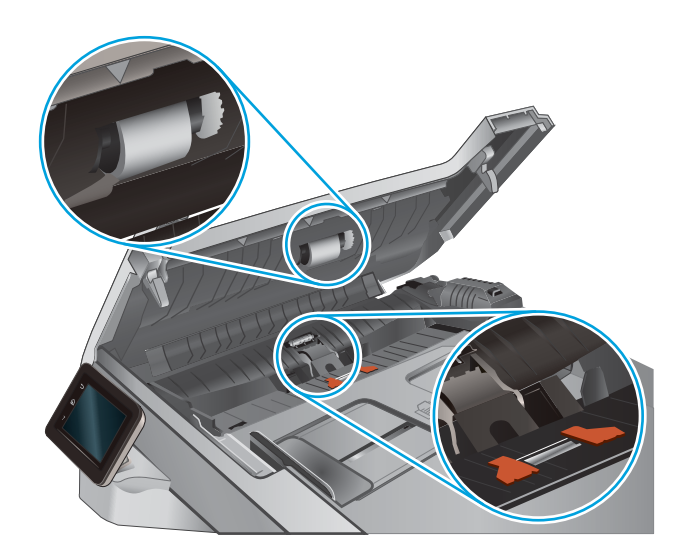

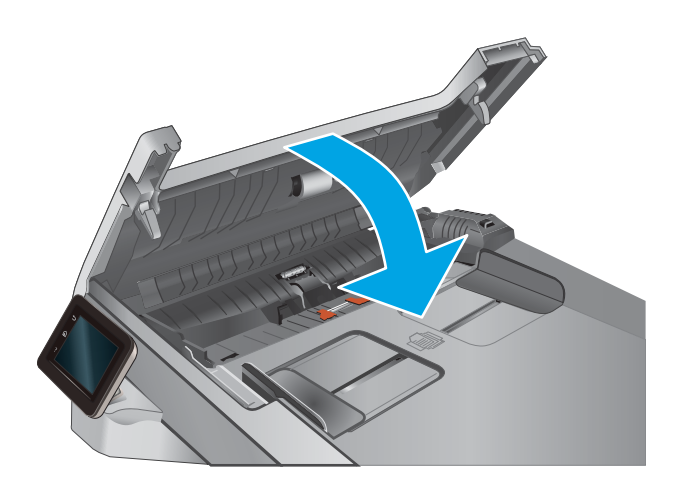

# <span id="page-146-0"></span>Подобряване на качеството на изображението на факса

# Въведение

Ако продуктът има проблеми с качеството на изображението, опитайте следните решения в представения ред за решаване на въпроса.

- Проверете стъклото на скенера за замърсяване и петна.
- Проверка на настройките за разделителната способност за изпращане на факс
- [Проверете настройките за корекция на грешки](#page-147-0)
- Проверка на настройката за побиране на страница
- [Почистване на придърпващите ролки и разделителната подложка на подаващото устройство](#page-147-0)
- [Изпращане на друга факс машина](#page-149-0)
- [Проверка на факс машината на подателя](#page-149-0)

Изпробвайте първо тези няколко прости стъпки:

- Използвайте плоския скенер вместо подаващото устройство.
- Използвайте оригинали с високо качество.
- Когато използвате подаващото устройство, заредете оригиналния документ правилно, като използвате указателите за хартия, за да се избегнат неясни или изкривени изображения.

Ако проблемът все още съществува, опитайте тези допълнителни решения. Ако те не решат проблема, вижте "Подобряване качеството на печат" за по-нататъшни решения.

#### Проверете стъклото на скенера за замърсяване и петна.

С течение на времето върху стъклото и бялата пластмасова подпора за документите в скенера може да се натрупат частици и остатъци, които да повлияят на качеството на работа. Използвайте следната процедура за почистване на скенера.

- $1.$  Натиснете бутона за включване изключете продукта, а след това извадете захранващия кабел от контакта.
- 2. Отворете капака на скенера.
- З. Почистете стъклото на скенера и бялата пластмасова подпора под капака на скенера с мека кърпа или гъба, напоена с неабразивен препарат за почистване на стъкло.
- $\triangle$  ВНИМАНИЕ: Не използвайте абразивни материали, ацетон, бензин, амоняк, етилов спирт или въглероден тетрахлорид по която и да е част на продукта; те могат да повредят продукта. Не разливайте течности директно върху стъклото или поставката. Те могат да се стекат надолу и да повредят продукта.
- 4. Подсушете стъклото и белите пластмасови части с гюдерия или целулозна гъба, за да предотвратите образуването на петна.
- 5. Свържете захранващия кабел към контакт и след това включете продукта от бутона за включване.

# <span id="page-147-0"></span>Проверка на настройките за разделителната спосоδност за изпращане на факс

Ако апаратът не е могъл да изпрати факс, защото получаващият факс апарат не е отговорил или е δил зает, апаратът се опитва да набере отново в зависимост от опциите за повторно набиране при сигнал "заето", повторно набиране при липса на отговор и повторно набиране в случай на грешка в комуникациите.

- 1. От началния екран на контролния панел на продукта докоснете бутона за настройка .
- 2. Докоснете менюто Fax Setup (Настройка на факс).
- 3. Докоснете менюто Advanced Setup (Разширена настройка).
- 4. Отворете менюто Fax Resolution (Разделителната спосоδност на факса).

## Проверете настройките за корекция на грешки

Оδикновено апаратът следи сигналите по телефонната линия, докато изпраща или получава факс. Ако продуктът открие грешка по време на предаването и настройката за корекция на грешки е On (Вкл.), апаратът може да поиска тази част от факса да бъде изпратена отново. Фабрично зададената опция по подразбиране за корекция на грешки е On (Вкл.).

Трябва да изключвате корекцията на грешки само ако имате проблеми при изпращане или получаване на факс, и ако сте готови да приемете грешки при предаването. Изключването на настройката може да е полезно, когато се опитвате да изпратите факс зад граница или да получите факс от чужбина, или ако използвате сателитна телефонна връзка.

- 1. От началния екран на контролния панел на продукта докоснете бутона за настройка ...
- 2. Докоснете менюто Service (Сервиз).
- 3. Докоснете менюто Fax Service (Сервиз на факс).
- 4. Докоснете бутона Error Correction (Корекция на грешки), а след това бутона Оп (Вкл.).

# Проверка на настройката за побиране на страница

Ако продуктът отпечатва факс задание извън размерите на листа, включете настройките за побиране на страница от контролния панел на продукта.

**38 ЗАБЕЛЕЖКА:** Уверете се, че настройката по подразбиране за размер на хартията съответства на размера на заредената в тавата хартия.

- 1. От началния екран на контролния панел на продукта докоснете бутона за настройка .
- 2. Докоснете менюто Fax Setup (Настройка на факс).
- 3. Докоснете менюто Advanced Setup (Разширена настройка).
- 4. Докоснете бутона Error Correction (Корекция на грешки), а след това бутона Оп (Вкл.).

### Почистване на придърпващите ролки и разделителната подложка на подаващото устройство

Ако в подаващото устройство възникват проблеми при боравенето с хартия, като засядания или подаване на много листове, почистете придърпващите ролки и разделителната подложка.

1. Отворете капака за достъп до подаващото устройство.

2. Използвайте влажна кърпа δез власинки, за да забършете придърпващите ролки и разделителната подложка и да премахнете замърсяванията.

ВНИМАНИЕ: Не използвайте абразивни материали, ацетон, δензин, амоняк, етилов спирт или въглероден тетрахлорид по която и да е част на продукта – те могат да повредят продукта. Не разливайте течности директно върху стъклото или поставката. Те могат да се стекат надолу и да повредят продукта.

3. Затворете капака за достъп до подаващото устройство.

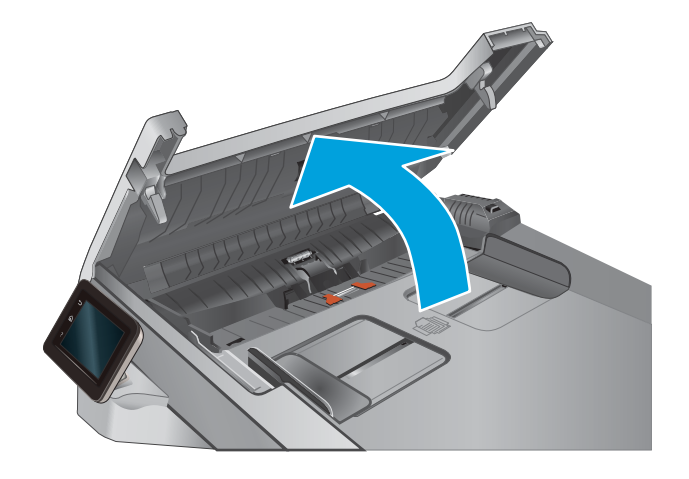

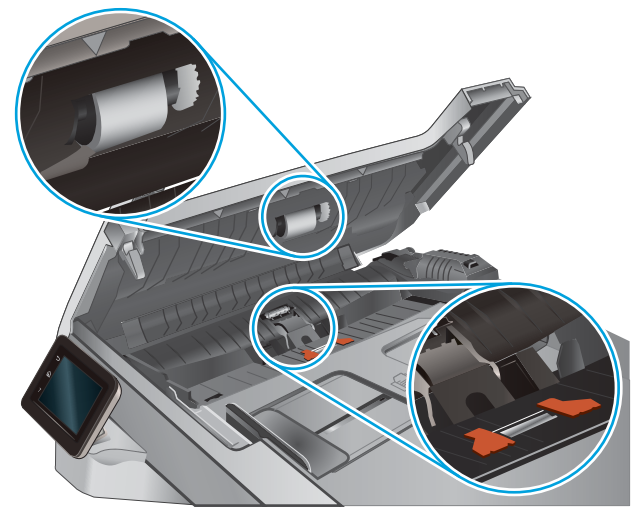

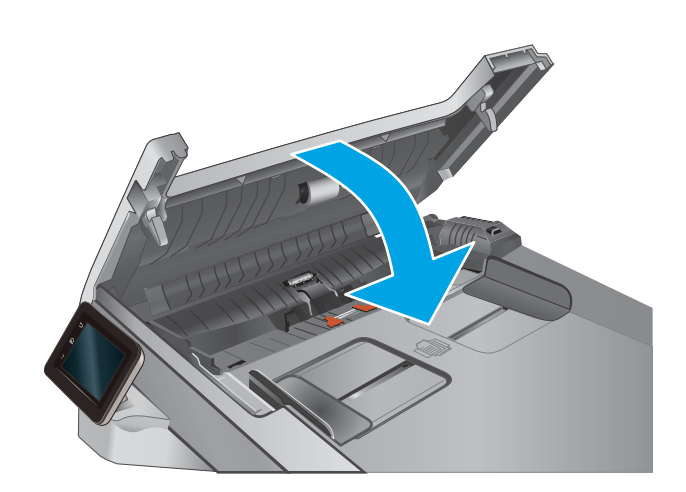

# <span id="page-149-0"></span>Изпращане на друга факс машина

Опитайте да изпратите документа на друг факс апарат. Ако качеството на факса е по-доδро, проδлемът е свързан с настройките на факс машината на първоначалния получател или състоянието на консумативите.

# Проверка на факс машината на подателя

Поискайте от изпращача да опита да изпрати документа от друга факс машина. Ако качеството на факса е по-доδро, проδлемът е във факс машината на изпращача. Ако друга факс машина не е достъпна, поискайте от изпращача да оδмисли следните промени:

- Да се увери, че оригиналният документ е върху бяла (нецветна) хартия.
- Да увеличи разделителната спосоδност на факса, нивото на качество или настройките на контраста.
- Ако е възможно да изпрати факса от компютърна софтуерна програма.

# <span id="page-150-0"></span>Разрешаване на проблеми с кабелната мрежа

# Въведение

Проверете следните елементи, за да се уверите, че устройството комуникира с мрежата. Преди да започнете, отпечатайте конфигурационната страница от контролния панел на устройството и открийте на нея IP адреса на принтера.

- Лоша физическа връзка
- Компютърът използва за принтера грешен IP адрес
- Компютърът не може да комуникира с устройството
- [Продуктът използва неправилни настройки за връзка и дуплекс за мрежата](#page-151-0)
- Нови приложни програми може да са довели до проблеми със съвместимостта
- Вашият компютър или работна станция са неправилно настроени
- Продуктът е забранен или други мрежови настройки са неправилни
- Э забележка: НР не поддържа мрежово свързване "peer-to-peer", тъй като това е функция на операционната система на Microsoft, а не на драйверите за принтери на НР. За допълнителна информация посетете Microsoft на адрес [www.microsoft.com](http://www.microsoft.com).

## Лоша физическа връзка

- 1. Проверете дали устройството е свързано към правилния мрежов порт с помощта на кабел с правилна дължина.
- 2. Проверете дали кабелните връзки са добри.
- З. Погледнете връзката към мрежовия порт на гърба на устройството и проверете дали светят кехлиδ΄реният индикатор за активност и зеленият индикатор за състояние на връзката.
- 4. Ако проблемът продължи, опитайте с друг кабел или порт на концентратора.

# Компютърът използва за принтера грешен IP адрес

- 1. Отворете свойствата на принтера и щракнете върху раздела Портове. Проверете дали е избран актуалният IP на устройството. IP адресът на принтера се намира на страницата с конфигурацията.
- 2. Ако сте инсталирали устройството с помощта на стандартния TCP/IP порт на HP, отметнете квадратчето, означено с Always print to this printer, even if its IP address changes (Винаги отпечатвай на този принтер дори ако неговият IP адрес се промени).
- 3. Ако сте инсталирали устройството с помощта на стандартен TCP/IP порт на Microsoft, използвайте името на хоста, а не IP адреса.
- 4. Ако IP адресът е правилен, изтрийте устройството и го добавете отново.

# Компютърът не може да комуникира с устройството

- 1. Проверете комуникацията с мрежата, като използвате командата "ping".
	- а. Отворете команден прозорец на вашия компютър.
- <span id="page-151-0"></span>В Windows щракнете върху Start (Старт), щракнете върху Run (Изпълни) и въведете cmd, след което натиснете Enter.
- В Mac OS X, отидете на Applications (Приложения), след това на Utilities (Помощни програми) и отворете Terminal (Терминал).
- δ. Въведете ping, последвано от IP на вашия продукт.
- в. Ако в прозореца бъдат показани времена за отиване и връщане, значи мрежата работи.
- 2. Ако командата "ping" е неуспешна, проверете дали са включени мрежовите хъδове и после проверете дали мрежовите настройки, продукта и компютъра са конфигуриране за една и съща мрежа.

### Продуктът използва неправилни настройки за връзка и дуплекс за мрежата

НР препоръчва да оставите тези настройки на автоматичен режим (настройката по подразбиране). Ако промените тези настройки, ще се наложи да ги промените и за вашата мрежа.

### Нови приложни програми може да са довели до проδлеми със съвместимостта

Проверете дали новите приложни програми са инсталирани правилно и дали те използват правилния драйвер за печат.

## Вашият компютър или работна станция са неправилно настроени

- 1. Проверете мрежовите драйвери, драйверите за печат и настройките за пренасочването на мрежата.
- 2. Проверете дали операционната система е правилно конфигурирана.

### Продуктът е забранен или други мрежови настройки са неправилни

- 1. Отпечатайте конфигурационната страница, за да проверите състоянието на мрежовия протокол. Ако е неоδходимо, разрешете го.
- 2. Ако е неоδходимо, отново конфигурирайте настройките за мрежата.

# <span id="page-152-0"></span>Разрешаване на проблеми с безжичната мрежа

# Въведение

Използвайте информацията за отстраняване на грешки за помощ при решаване на проδлеми.

**Э ЗАБЕЛЕЖКА:** За да определите дали HP NFC и безжичното директно печатане през HP са разрешени на вашия продукт, разпечатайте страница с конфигурацията от контролния панел на продукта. Ако е включена страница, озаглавена Wireless (Безжичен), то тогава за този продукт са разрешени HP Jetdirect 2800 w NFC и Wireless Direct Accessory printing (Директно δезжично отпечатване).

- Контролен списък за безжично свързване
- Продуктът не печата след завършване на конфигурирането на безжичната връзка
- [Продуктът не печата, а на компютъра е инсталирана защитна стена на друг производител](#page-153-0)
- Безжичната връзка не работи след преместване на безжичния маршрутизатор или принтера
- Към безжичния продукт не може да се свържат повече компютри
- Безжичният продукт губи комуникация при свързване към VPN
- Мрежата не се показва в списъка на безжичните мрежи
- Безжичната мрежа не работи
- Изпълнение на диагностичен тест на безжичната мрежа
- Намаляване на електромагнитните смущения в безжичната мрежа

# Контролен списък за δезжично свързване

- Уверете се, че мрежовият кабел не е свързан.
- Уверете се, че продуктът и безжичният маршрутизатор са включени и имат захранване. Уверете се също, че δезжичното радио на принтера е включено.
- Уверете се, че мрежовото име (SSID) е правилно. Отпечатайте конфигурационна страница, за да определите SSID. Ако не сте уверени, че SSID е правилно, изпълнете отново конфигурирането на безжичната връзка.
- При защитени мрежи се уверете, че информацията за защита е правилна. Ако информацията за защита не е правилна, изпълнете отново конфигурирането на безжичната връзка.
- Ако безжичната мрежа работи правилно, опитайте достъп до другите компютри в безжичната мрежа. Ако мрежата предлага достъп до интернет, опитайте да се свържете с интернет по безжичната връзка.
- Уверете се, че методът на шифроване (AES или TKIP) е един и същ за принтера и точката за безжичен достъп (в мрежи, използващи WPA защита).
- Уверете се, че продуктът е в обхвата на безжичната мрежа. За повечето мрежи продуктът трябва да се намира на не повече от 30 метра от точката за δезжичен достъп (δезжичния маршрутизатор).
- Уверете се, че няма препятствия, блокиращи пътя на разпространение на безжичния сигнал. Махнете всички големи метални предмети между точката за достъп и принтера. Уверете се, че няма стълδове,

<span id="page-153-0"></span>стени или поддържащи колони, в които има метал или δетон, между принтера и точката за δезжичен достъп.

- Уверете се, че устройството се намира далече от електронни устройства, които биха могли да внесат електромагнитни смущения в δезжичния сигнал. Много устройства може да внесат смущения в δезжичния сигнал, напр. електромотори, δезжични телефони, видеокамери на охранителни системи, други δезжични мрежи и някои Bluetooth устройства.
- Уверете се, че драйверът за печат е инсталиран на компютъра.
- Уверете се, че е избран правилният порт за принтер.
- Уверете се, че компютърът и продуктът са свързани към една и съща безжична мрежа.
- При Mac OS X се уверете, че безжичният рутер поддържа Bonjour.

### Продуктът не печата след завършване на конфигурирането на безжичната връзка

- 1. Уверете се, че продуктът е включен и се намира в състояние на готовност.
- 2. Изключете в компютъра си всякакви защитни стени на други производители.
- З. Уверете се, че безжичната връзка работи правилно.
- 4. Уверете се, че компютърът ви работи правилно. Ако се налага, рестартирайте компютъра си.
- 5. Уверете се, че можете да отворите вградения уеδ сървър на HP на продукта от компютър в мрежата.

### Продуктът не печата, а на компютъра е инсталирана защитна стена на друг производител

- 1. Актуализирайте защитната стена с последната налична актуализация на производителя.
- 2. Ако програми искат достъп до защитната стена, когато инсталирате продукта или опитвате да печатате, се уверете, че позволявате на тези програми да се изпълняват.
- 3. Временно изключете защитната стена, след което инсталирайте δезжичния продукт на компютъра. Разрешете защитната стена, когато сте завършили безжичната инсталация.

# Безжичната връзка не работи след преместване на безжичния маршрутизатор или принтера

- 1. Уверете се, че маршрутизаторът или продуктът се свързват със същата мрежа, към която е свързан и компютърът ви.
- 2. Отпечатайте страница с конфигурацията.
- 3. Сравнете мрежовото име (SSID) от конфигурационната страница с мрежовото име (SSID) в конфигурацията на принтера на компютъра ви.
- 4. Ако двата SSID не съвпадат, устройствата не са свързани към една и съща мрежа. Преконфигурирайте безжичната мрежа за вашия продукт.

# <span id="page-154-0"></span>Към δезжичния продукт не може да се свържат повече компютри

- 1. Уверете се, че другите компютри са в обхвата на безжичната връзка и че нищо не блокира пътя на разпространение на сигнала. За повечето мрежи обхватът на безжичната връзка е около 30 метра от точката за δезжичен достъп.
- 2. Уверете се, че продуктът е включен и се намира в състояние на готовност.
- 3. Изключете в компютъра си всякакви защитни стени на други производители.
- 4. Уверете се, че безжичната връзка работи правилно.
- 5. Уверете се, че компютърът ви работи правилно. Ако се налага, рестартирайте компютъра си.

### Безжичният продукт гуδи комуникация при свързване към VPN

В общия случай не можете да бъдете едновременно свързани към VPN и други мрежи.

### Мрежата не се показва в списъка на δезжичните мрежи

- Уверете се, че безжичният маршрутизатор е включен и има захранване.
- Мрежата може да е скрита. Вие обаче трябва да можете да се свързвате със скрита мрежа.

## Безжичната мрежа не работи

- 1. Уверете се, че мрежовият кабел не е включен.
- 2. За да се уверите, че безжичната мрежа не работи, опитайте се да свържете към мрежата други устройства.
- 3. Проверете комуникацията с мрежата, като използвате командата "ping".
	- а. Отворете команден прозорец.
		- В Windows щракнете върху Старт, щракнете върху Изпълни и въведете cmd, след което натиснете Enter.
		- В Мас ОS X, отидете на Applications (Приложения), след това на Utilities (Помощни програми) и отворете Terminal (Терминал).
	- δ. Въведете ping, последвано от IP адреса на маршрутизатора.
	- в. Ако в прозореца бъдат показани времена за отиване и връщане, значи мрежата работи.
- 4. Уверете се, че маршрутизаторът или устройството се свързват със същата мрежа, към която е свързан и компютърът ви.
	- а. Отпечатайте страница с конфигурацията.
	- δ. Сравнете мрежовото име (SSID) от конфигурационния отчет с мрежовото име (SSID) в конфигурацията на принтера на компютъра ви.
	- в. Ако двата SSID не съвпадат, устройствата не са свързани към една и съща мрежа. Преконфигурирайте безжичната мрежа за вашия продукт.

# <span id="page-155-0"></span>Изпълнение на диагностичен тест на безжичната мрежа

От контролния панел на продукта можете да пуснете тест за диагностика, който предоставя информация за настройките на безжичната мрежа.

- 1. От началния екран на контролния панел на продукта докоснете бутона Setup (Настройка) .
- 2. Отворете менюто Self Diagnostics (Самодиагностика).
- 3. Докоснете бутона Run Network Test (Изпълни проверка на мрежата), за да стартирате теста. Продуктът отпечатва тестова страница с резултати от теста.

## Намаляване на електромагнитните смущения в безжичната мрежа

Следните съвети могат да ви помогнат да намалите смущенията в дадена безжична мрежа:

- Дръжте δезжичните устройства далече от големи метални предмети, като шкафове за документация, и други електромагнитни устройства, напр. микровълнови печки и δезжични телефони. Тези предмети могат да разстроят радиосигналите.
- Дръжте δезжичните устройства далече от големи зидани постройки и други сгради. Подоδни оδекти могат да поглъщат радиовълните и да намаляват силата на сигнала.
- Разположете δезжичния маршрутизатор на централно място, така че между него и δезжичните устройства в мрежата да има пряка видимост.

# <span id="page-156-0"></span>Решаване на проδлеми с факса

# Въведение

Моля, използвайте информацията за отстраняване на грешки, свързани с факса, за помощ при решаване на проδлеми.

- Контролен списък за отстраняване на неизправности
- Решаване на общи проблеми с факса

# Контролен списък за отстраняване на неизправности

- Възможно са няколко начина за отстраняване на проблема. След всяко препоръчвано действие, опитвайте да изпращате факса, за да проверите дали проδлемът не е отстранен.
- За най-добри резултати при отстраняване на проблеми, свързани с факса, уверете се, че кабелът от продукта влиза директно в телефонната розетка на стената. Прекъснете връзката на всички други свързани с принтера устройства.
- 1. Проверете дали телефонният кабел е свързан към правилния порт на гърба на продукта.
- 2. Проверете телефонната линия, като първо изпълните факс тест:
	- а. От началния екран на контролния панел на продукта докоснете бутона Setup (Настройка) (О), и след това докоснете менюто Service (Сервиз).
	- δ. Докоснете менюто Fax Service (Сервиз на факс).
	- в. Изδерете опцията Run Fax Test (Изпълнение на тест за факс). Устройството ще отпечата отчет за тест на факса.

Отчетът съдържа следните възможни резултати:

- Pass (Успех): Отчетът съдържа всички текущи факс настройки, които могат да се прегледат.
- **Fail** (Неуспех): Отчетът посочва естеството на грешката и съдържа предложения за разрешаване на проблема.
- 3. Проверете дали фърмуерът на устройството е актуален:
	- а. Отпечатайте конфигурационната страница от менюто на контролния панел Reports (Отчети), за да получите кода на датата на текущия фърмуер.
	- δ. Отидете на [www.hp.com/go/support,](http://www.hp.com/go/support) кликнете върху връзката Drivers & Software (Драйвери и софтуер), въведете името на продукта в полето за търсене, натиснете бутона ENTER, и след това изδерете продукт от списъка с резултати от търсенето.
	- в. Изδерете операционната система.
	- г. Под секцията Firmware (Фърмуер), намерете Firmware Update Utility (Инструмент за актуализация на фърмуера).
	- **345 ВАБЕЛЕЖКА:** Уверете се, че използвате инструмент за актуализация на фърмуера, специфичен за модела на принтера.
	- д. Кликнете върху връзката Download (Изтегляне), кликнете върху Run (Изпълни), и след това кликнете върху Run (Изпълни) отново.
- <span id="page-157-0"></span>е. Когато инструментът стартира, изδерете продукт от падащия списък, и след това кликнете върху Send Firmware (Изпращане на фърмуер).
- **ЗАБЕЛЕЖКА:** За да отпечатате страница с конфигурация за проверка на инсталираната версия на фърмуера преди или след процеса на актуализирането, кликнете върху Print Config (Отпечатване на конфигурация).
- ж. Следвайте инструкциите на екрана, за да завършите инсталацията, и след това кликнете върху бутона **Exit** (Изход), за да затворите инструмента.
- 4. Уверете се, че при инсталирането на софтуера към устройството е δил конфигуриран и факсът.

На компютъра, от папката на програмата на HP, изпълнете Fax Setup Utility (Помощна програма за конфигуриране на факса).

- 5. Уверете се, че телефонната компания поддържа аналогов факс.
	- Ако използвате ISDN или цифрова PBX, свържете се с доставчика на услугата за информация как да конфигурирате към аналогова факс линия.
	- Ако използвате VoIP услуга, сменете Fax Speed (Скорост на факса) на Slow(V.29) от контролния панел. Попитайте дали доставчикът на услугата поддържа факс и поискайте препоръчваната скорост за факс модем. Някои компании може да изискват адаптер.
	- Ако използвате DSL услуга, уверете се, че на телефонната линия, към която е свързан продукта, има поставен филтър. Свържете се с доставчика на DSL услугата или закупете сами DSL филтър, ако не притежавате такъв. Ако е инсталиран DSL филтър, опитайте друг, понеже тези филтри могат да бъдат дефектни.

# Решаване на оδщи проδлеми с факса

- Факсовете се изпращат бавно
- [Качеството на факса е ниско](#page-158-0)
- [Факсът се прекъсва или се отпечатва на две страници](#page-159-0)

#### Факсовете се изпращат бавно

В устройството е възникнало лошо качество на телефонната линия.

- Опитайте отново да изпратите факса, когато условията на линията са се подобрили.
- Проверете при доставчика на телефонни услуги дали линията поддържа факс.
- Изключете настройката Error Correction (Корекция на грешки).
	- а. Отворете менюто Setup Menu (Меню за настройки).
	- δ. Докоснете менюто Service (Сервиз).
	- в. Отворете менюто Fax Service (Сервиз на факс).
	- г. Отворете менюто Error Correction (Корекция на грешки).
	- д. Изберете настройката Off (Изкл.).

**Э ЗАБЕЛЕЖКА:** Това може да намали качеството на изображението.

- <span id="page-158-0"></span>Използвайте бяла хартия като оригинал. Не използвайте цветове като сиво, жълто или розово.
- Увеличете настройката Fax Speed (Скорост на факса).
	- **а.** Отворете менюто Setup Menu (Меню за настройки).
	- δ. Докоснете менюто Fax Setup (Настройка на факс).
	- **в.** Докоснете менюто Fax Setup (Настройка на факс).
	- г. Отворете менюто Fax Speed (Скорост на факса).
	- д. Изδерете правилната настройка.
- Разделете големите задания за факс на по-малки части и ги изпратете поотделно.
- Променете настройката за факса от контролния панел на по-ниска разделителна способност.
	- а. Отворете менюто Setup Menu (Меню за настройки).
	- δ. Отворете менюто Fax Setup (Настройка на факс).
	- в. Отворете менюто Advanced Setup (Разширени настройки).
	- г. Отворете менюто Fax Resolution (Разделителна спосоδност на факса).
	- д. Изδерете правилната настройка.

#### Качеството на факса е ниско

Факсът е размазан или δлед.

- Увеличете разделителната способност на факса при изпращане на факсове. Разделителната спосоδност на получените факсове не се променя.
	- а. Отворете менюто Setup Menu (Меню за настройки).
	- δ. Отворете менюто Fax Setup (Настройка на факс).
	- в. Отворете менюто Advanced Setup (Разширени настройки).
	- г. Отворете менюто Fax Resolution (Разделителна спосоδност на факса).
	- д. Изδерете правилната настройка.

**ЗАБЕЛЕЖКА:** Увеличаването на разделителната способност намалява скоростта на предаване.

- Включете от контролния панел настройката Error Correction (Корекция на грешки).
	- а. Отворете менюто Setup Menu (Меню за настройки).
	- δ. Докоснете менюто Service (Сервиз).
	- в. Отворете менюто Fax Service (Сервиз на факс).
	- г. Отворете менюто Error Correction (Корекция на грешки).
	- д. Изδерете настройката On (Вкл.).
- <span id="page-159-0"></span>Проверете тонер касетите и ги подменете при необходимост.
- Помолете изпращащия да зададе по-тъмен контраст на изпращащото факс устройство и след това да изпрати отново факса.

#### Факсът се прекъсва или се отпечатва на две страници

- Задайте настройката Default Paper Size (Размер на хартията по подразбиране). Факсовете се отпечатват на един размер хартия според настройките в Default Paper Size (Размер на хартията по подразбиране).
	- а. Отворете менюто Setup Menu (Меню за настройки).
	- δ. Отворете менюто Fax Setup (Настройка на факс).
	- в. Отворете менюто Fax Setup (Настройка на факс).
	- г. Отворете менюто Default Paper Size (Размер на хартията по подразбиране).
	- д. Изδерете правилната настройка.
- Задайте типа и размера на хартията за тавата, използвана за факсове.
- Включете настройката Fit to Page (Побиране в страница), за да отпечатате факсове с по-голяма дължина на хартия с размер letter или A4.
	- а. Отворете менюто Setup Menu (Меню за настройки).
	- δ. Отворете менюто Fax Setup (Настройка на факс).
	- в. Отворете менюто Advanced Setup (Разширени настройки).
	- г. Отворете менюто Fit to Page (Побиране в страница).
	- д. Изберете настройката On (Вкл.).

 $\ddot{\mathbb{B}}$  ЗАБЕЛЕЖКА: Ако настройката Fit to Page (Побиране в страница) е изключена и за настройката Default Paper Size (Размер на хартията по подразбиране) е зададено Letter, оригинал с размер Legal се отпечатва на две страници.

# Азδучен указател

## А

аксесоари номера на части [28](#page-39-0) акустични спецификации [13](#page-24-0)

## Б

безжична мрежа отстраняване на неизправности [141](#page-152-0) δрой копия, промяна [48](#page-59-0) δутон вкл./изкл., местоположение [2](#page-13-0) δутони на контролен панел местоположение [4](#page-15-0) δутон на захранването, местоположение [2](#page-13-0) бързо набиране програмиране [75](#page-86-0)

# В

вграден уеδ сървър (EWS) функции [84](#page-95-0) Вграден уеδ сървър (EWS) задаване на пароли [93](#page-104-0) вграден уеδ сървър (EWS) на HP функции [84](#page-95-0) видове хартия изδор (Mac) [42](#page-53-0) изδор (Windows) [40](#page-51-0) връзка към захранването местоположение [3](#page-14-0) възстановяване на фабричните стойности [102](#page-113-0)

# Д

двустранен ръчно (Mac) [41](#page-52-0) двустранен печат Mac [41](#page-52-0)

Windows [39](#page-50-0) настройки (Windows) [39](#page-50-0) двустранно [49](#page-60-0) двустранно копиране [49](#page-60-0) двустранно печатане Mac [41](#page-52-0) директен печат от USB устройство [46](#page-57-0) местоположение [2](#page-13-0) дуплекс (двустранен печат) настройки (Windows) [39](#page-50-0) дуплексен печат ръчно (Windows) [39](#page-50-0) дуплексен печат (двустранен) Windows [39](#page-50-0)

# Е

електрически спецификации [13](#page-24-0) етикети печат (Windows) [40](#page-51-0) етикет с номер на продукта и сериен номер местоположение [3](#page-14-0) етикет със сериен номер местоположение [3](#page-14-0)

# З

забавяне на изключване след настройка [94](#page-105-0) задна вратичка засядания [116](#page-127-0) зареждане хартия в тава 1 [16](#page-27-0) хартия в тава 2 [20](#page-31-0) заседнала хартия задна вратичка [116](#page-127-0) местоположение [108](#page-119-0) Тава 1 [111](#page-122-0)

Тава 2 [114](#page-125-0) фюзер [116](#page-127-0) заспиване настройка [94](#page-105-0) засядания задна вратичка [116](#page-127-0) изходна касета [118](#page-129-0) местоположения [108](#page-119-0) подаващо устройство [109](#page-120-0) приоритетен слот за зареждане на единични листа [111](#page-122-0) Тава 1 [111](#page-122-0) Тава 2 [114](#page-125-0) устройство за двустранен печат [119](#page-130-0) фюзер [116](#page-127-0) засядания на хартия дуплексер [119](#page-130-0) изходна касета [118](#page-129-0) подаващо устройство [109](#page-120-0) приоритетен слот за зареждане на единични листа [111](#page-122-0)

### И

изисквания към браузъра вграден уеδ сървър на HP [84](#page-95-0) изисквания към уеб браузъра вграден уеδ сървър на HP [84](#page-95-0) изпращане на факс от плоския скенер [74](#page-85-0) от подаващото устройство [75](#page-86-0) изходна касета изчистване на засядания [118](#page-129-0) местоположение [2](#page-13-0) интерфейсни портове местоположение [3](#page-14-0)

# К

калибриране цветове [124](#page-135-0) капаци, местоположение [2](#page-13-0) касети смяна [30](#page-41-0) касети, изходни местоположение [2](#page-13-0) касети за телδод номера на части [28](#page-39-0) консумативи използване при ниско ниво [103](#page-114-0) настройки за праг на ниско ниво [103](#page-114-0) номера на части [28](#page-39-0) поръчване [28](#page-39-0) смяна на тонер касети [30](#page-41-0) състояние, преглед с помощта на HP Utility за Mac [88](#page-99-0) контролен панел местоположение [2](#page-13-0) помощ [101](#page-112-0) контролен списък δезжично свързване [141](#page-152-0) отстраняване на неизправности при факса [145](#page-156-0) копиране двустранни документи [49](#page-60-0) единични копия [48](#page-59-0) настройка на размер и тип на хартията [130](#page-141-0) няколко копия [48](#page-59-0) оптимизиране за текст или картини [131](#page-142-0) ръδове на документа [132](#page-143-0)

#### М

медия за печат зареждане в тава 1 [16](#page-27-0) меню "Приложения" [82](#page-93-0) моδилен печат устройства с Android [45](#page-56-0) моδилен печат, поддържан софтуер [11](#page-22-0) мобилни решения за печат [8](#page-19-0) мощност консумирана [13](#page-24-0) мрежи HP Web Jetadmin [96](#page-107-0)

монтиране на принтера [83](#page-94-0) поддържани [8](#page-19-0) мрежово инсталиране [83](#page-94-0) мрежов порт местоположение [3](#page-14-0)

#### Н

набори за техническо обслужване номера на части [28](#page-39-0) настройки фабрични стойности. възстановяване [102](#page-113-0) Настройки за EconoMode [94,](#page-105-0) [125](#page-136-0) настройки за икономична работа [94](#page-105-0) номера на части касети с елементи за подвързване [28](#page-39-0) консумативи [28](#page-39-0) принадлежности [28](#page-39-0) резервни части [28](#page-39-0) тонер касети [28](#page-39-0) няколко страници на лист печат (Mac) [42](#page-53-0) печат (Windows) [40](#page-51-0)

#### О

онлайн поддръжка [100](#page-111-0) онлайн помощ, контролен панел [101](#page-112-0) операционни системи (OS) поддържани [8](#page-19-0) опции за цвят промяна, Windows [125](#page-136-0) отстраняване на неизправности безжична мрежа [141](#page-152-0) кабелна мрежа [139](#page-150-0) проδлеми с мрежата [139](#page-150-0) факсове [145](#page-156-0) отстраняване на неизправности при факса контролен списък [145](#page-156-0)

### П

памет включена [8](#page-19-0) печат от USB флаш устройства [46](#page-57-0) печат, двустранен настройки (Windows) [39](#page-50-0)

печат от двете страни Mac [41](#page-52-0) Windows [39](#page-50-0) ръчно, Windows [39](#page-50-0) пликове зареждане в тава 1 [16](#page-27-0) ориентация [19](#page-30-0) подаващо устройство [49](#page-60-0) засядания [109](#page-120-0) изпращане на факс от [75](#page-86-0) копиране на двустранни документи [49](#page-60-0) проδлеми при зареждането с хартия [105](#page-116-0) поддръжка онлайн [100](#page-111-0) поддръжка на клиенти онлайн [100](#page-111-0) поддържани драйвери [9](#page-20-0) поддържани драйвери за печат [9](#page-20-0) поддържани операционни системи [9](#page-20-0) помощ, контролен панел [101](#page-112-0) поръчване консумативи и принадлежности [28](#page-39-0) почистване път на хартията [122](#page-133-0) стъкло [123](#page-134-0), [129,](#page-140-0) [135](#page-146-0) приложения изтегляне [82](#page-93-0) принадлежности поръчване [28](#page-39-0) приоритетен слот за зареждане на единични листа зареждане [16](#page-27-0) засядания [111](#page-122-0) ориентация на хартията [19](#page-30-0) проδлеми с поемането на хартия разрешаване [105](#page-116-0) Проверка на състоянието на тонер касетата [121](#page-132-0) прозрачни фолиа печат (Windows) [40](#page-51-0)

#### Р

размери, принтер [12](#page-23-0) резервни части номера на части [28](#page-39-0) решаване на проδлеми факс [146](#page-157-0) ръчно двустранно Mac [41](#page-52-0) Windows [39](#page-50-0)

### С

системни изисквания вграден уеδ сървър на HP [84](#page-95-0) сканиране от софтуер HP Scan (Windows) [52](#page-63-0) от софтуера HP Scan (OS X) [53](#page-64-0) скенер изпращане на факс от [74](#page-85-0) почистване на стъкло [123](#page-134-0), [129,](#page-140-0) [135](#page-146-0) слот за защитна ключалка местоположение [3](#page-14-0) смущения в безжична мрежа [144](#page-155-0) смяна на печатащи касети [30](#page-41-0) софтуер HP Utility [88](#page-99-0) Софтуер HP ePrint [44](#page-55-0) Софтуер HP Scan (OS X) [53](#page-64-0) софтуер HP Scan (Windows) [52](#page-63-0) специална хартия печат (Windows) [40](#page-51-0) спецификации електрически и акустични [13](#page-24-0) стойности, възстановяване [102](#page-113-0) страници в минута [8](#page-19-0) страници на лист избиране (Mac) [42](#page-53-0) избиране (Windows) [40](#page-51-0) стъкло, почистване [123,](#page-134-0) [129](#page-140-0), [135](#page-146-0) състояние , HP Utility, Mac [88](#page-99-0) състояние на консумативите [121](#page-132-0)

### Т

Тава 1 зареждане [16](#page-27-0) засядания [111](#page-122-0) ориентация на хартия [19](#page-30-0) Тава 2 зареждане [20](#page-31-0) засядания [114](#page-125-0) ориентация на хартия [25](#page-36-0) тави включени [8](#page-19-0) капацитет [8](#page-19-0) местоположение [2](#page-13-0) тегло, принтер [12](#page-23-0) телефонен указател, факс добавяне на записи [75](#page-86-0) изтриване на всички записи [78](#page-89-0) техническа поддръжка онлайн [100](#page-111-0) тонер касета използване при ниско ниво [103](#page-114-0) настройки за праг на ниско ниво [103](#page-114-0) тонер касети номера на части [28](#page-39-0) проверка за повреда [123](#page-134-0) смяна [30](#page-41-0)

#### У

уеδ сайтове HP Web Jetadmin, изтегляне [96](#page-107-0) Уеδ сайтове за поддръжка на клиенти [100](#page-111-0) Уеδ услуги приложения [82](#page-93-0) разрешаване [82](#page-93-0) уеδ услуги на HP приложения [82](#page-93-0) разрешаване [82](#page-93-0) устройства с Android печат от [45](#page-56-0) устройство за двустранен печат засядания [119](#page-130-0)

#### Ф

ф΄δрични стойности, възстановяване [102](#page-113-0) факс бързо набиране [75](#page-86-0) решаване на оδщи проδлеми [146](#page-157-0) факс портове местоположение [3](#page-14-0) фюзер засядания [116](#page-127-0)

### Х

хартия зареждане на Тава 1 [16](#page-27-0) зареждане на Тава 2 [20](#page-31-0)

избиране [124](#page-135-0) ориентация Тава 1 [19](#page-30-0) ориентация Тава 2 [25](#page-36-0) хартия, поръчване [28](#page-39-0)

## Ц

цветова тема промяна, Windows [125](#page-136-0) цветове калибриране [124](#page-135-0)

# A

AirPrint [45](#page-56-0)

## E

Explorer, поддържани версии вграден уеδ сървър на HP [84](#page-95-0)

### H

HP Customer Care (Поддръжка на клиенти на HP) [100](#page-111-0) HP Device Toolbox, използване [84](#page-95-0) HP ePrint [44](#page-55-0) HP EWS, използване [84](#page-95-0) HP Utility [88](#page-99-0) HP Utility, Mac [88](#page-99-0) HP Utility за Mac Bonjour [88](#page-99-0) функции [88](#page-99-0) HP Web Jetadmin [96](#page-107-0) HP Wireless Direct Printing (Директно δезжично отпечатване на HP) [43](#page-54-0)

# I

Internet Explorer, поддържани версии вграден уеδ сървър на HP [84](#page-95-0)

### J

Jetadmin, HP Web [96](#page-107-0)

### M

Macintosh HP Utility [88](#page-99-0)

### N

Near Field Communication printing (Отпечатване чрез комуникация на δлизки разстояния) [43](#page-54-0) Netscape Navigator, поддържани версии вграден уеδ сървър на HP [84](#page-95-0)

NFC отпечатване [43](#page-54-0)

# O

OS (операционна система) поддържана [8](#page-19-0)

# U

USB памет печат от [46](#page-57-0) USB порт местоположение [3](#page-14-0)